Oracle Hospitality Payment Interface Installation and Reference Guide

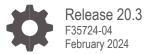

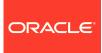

Oracle Hospitality Payment Interface Installation and Reference Guide Release 20.3

F35724-04

Copyright © 2010, 2024, Oracle and/or its affiliates. All rights reserved.

This software and related documentation are provided under a license agreement containing restrictions on use and disclosure and are protected by intellectual property laws. Except as expressly permitted in your license agreement or allowed by law, you may not use, copy, reproduce, translate, broadcast, modify, license, transmit, distribute, exhibit, perform, publish, or display any part, in any form, or by any means. Reverse engineering, disassembly, or decompilation of this software, unless required by law for interoperability, is prohibited.

The information contained herein is subject to change without notice and is not warranted to be error-free. If you find any errors, please report them to us in writing.

If this software or related documentation is delivered to the U.S. Government or anyone licensing it on behalf of the U.S. Government, then the following notice is applicable:

U.S. GOVERNMENT END USERS: Oracle programs, including any operating system, integrated software, any programs installed on the hardware, and/or documentation, delivered to U.S. Government end users are "commercial computer software" pursuant to the applicable Federal Acquisition Regulation and agency-specific supplemental regulations. As such, use, duplication, disclosure, modification, and adaptation of the programs, including any operating system, integrated software, any programs installed on the hardware, and/or documentation, shall be subject to license terms and license restrictions applicable to the programs. No other rights are granted to the U.S. Government.

This software or hardware is developed for general use in a variety of information management applications. It is not developed or intended for use in any inherently dangerous applications, including applications that may create a risk of personal injury. If you use this software or hardware in dangerous applications, then you shall be responsible to take all appropriate fail-safe, backup, redundancy, and other measures to ensure its safe use. Oracle Corporation and its affiliates disclaim any liability for any damages caused by use of this software or hardware in dangerous applications.

Oracle and Java are registered trademarks of Oracle and/or its affiliates. Other names may be trademarks of their respective owners.

Intel and Intel Xeon are trademarks or registered trademarks of Intel Corporation. All SPARC trademarks are used under license and are trademarks or registered trademarks of SPARC International, Inc. AMD, Opteron, the AMD logo, and the AMD Opteron logo are trademarks or registered trademarks of Advanced Micro Devices. UNIX is a registered trademark of The Open Group.

This software or hardware and documentation may provide access to or information about content, products, and services from third parties. Oracle Corporation and its affiliates are not responsible for and expressly disclaim all warranties of any kind with respect to third-party content, products, and services unless otherwise set forth in an applicable agreement between you and Oracle. Oracle Corporation and its affiliates will not be responsible for any loss, costs, or damages incurred due to your access to or use of third-party content, products, or services, except as set forth in an applicable agreement between you and Oracle.

### Contents

| Contents                                                                                                    | 3                                                       |
|----------------------------------------------------------------------------------------------------|---------------------------------------------------------|
| Preface                                                                                                    | 6                                                       |
| 1 Pre-Installation Steps                                                                                                    | 1-1                                                     |
| Databases<br>Supported Database Types and Operating Systems<br>Granting Permission in MySQL<br>Installation Requirements                                                                                                    | 1-1<br>1-1<br>1-2<br>1-3                                |
| 2 OPI Complete Installation                                                                                                    | 2-1                                                     |
| 3 OPI Custom Installation                                                                                                    | 3-1                                                     |
| Custom Installation                                                                                                    | 3-1                                                     |
| 4 Upgrading the OPI                                                                                                    | 4-1                                                     |
| Upgrading OPI 6.2.0.0 to 20.3.0.0<br>Upgrading OPI 19.1.0.0 to 20.3.0.0<br>Upgrading OPI 20.1.0.0 to 20.3.0.0<br>Upgrading OPI 20.2.0.0 to 20.3.0.0                                                                                         | 4-1<br>4-3<br>4-4<br>4-6                                |
| 5 OPI Folder Structure                                                                                                    | 5-1                                                     |
| 6 OPI User Administration                                                                                                    | 6-1                                                     |
| User Roles<br>Creating a New User<br>New Users First Login<br>Editing Your User Profile<br>Editing Another User's Account<br>Reset Super User Password<br>PSP Certificate Management User<br>Forgotten Passwords<br>Purge Deactivated Users | 6-1<br>6-2<br>6-2<br>6-3<br>6-4<br>6-10<br>6-12<br>6-14 |
| 7 OPI Certificate Management                                                                                                    | 7-1                                                     |
| Mutual Authentication<br>Handling the Root Certificate File<br>OPI Mutual Authentication Summary                                                                                                    | 7-1<br>7-1<br>7-9                                       |

| Create OPI Token Server Certificate<br>Update Passwords for Certificates and Keystores                                  | 7-10<br>7-11                 |
|----------------------------------------------------------------------------------------------------|------------------------------|
| View Notification icon and resolve Certificate expiry issues                                                            | 7-11                         |
| 8 Audit                                                                                                    | 8-1                          |
| Audit Trail Search<br>Audit Trail Purge                                                                                 | 8-1<br>8-2                   |
| 9 Silent Installation                                                                                                   | 9-1                          |
| Specify Alternative Response File<br>Specify Alternative Log File                                                       | 9-1<br>9-1                   |
| 10 OPI Services                                                                                                    | 10-1                         |
| OPI Config Service<br>OPI Service<br>OPI Utility Service<br>Changing the OPI Config Service Port                        | 10-1<br>10-1<br>10-1<br>10-1 |
| 11 Settings Administration Tool                                                                                         | 11-1                         |
| Using the Settings Administration Tool<br>Updating the OPI Schema Password<br>Updating the OPI Configuration Passphrase | 11-1<br>11-1<br>11-2         |
| 12 Configuration Tools – Rotate Passphrase                                                                              | 12-1                         |
| Using the Rotate Passphrase Utility                                                                                     | 12-1                         |
| 13 OPI Client Certificate Creator Utility                                                                               | 13-1                         |
| Using the Client Certificate Creator                                                                                    | 13-1                         |
| 14 Import/Export OPI Configuration                                                                                      | 14-1                         |
| Export Configuration<br>Import Configuration<br>Reset Security Data                                                     | 14-1<br>14-1<br>14-2         |
| 15 Uninstallation and Modification of Install                                                                           | 15-1                         |
| Uninstalling OPI<br>Modifying OPI                                                                                       | 15-1<br>15-1                 |
| 16 Configuration Settings                                                                                               | 16-1                         |
| Configuration Tool Settings                                                                                             | 16-7                         |

| HTTP Support                               | 16-21 |
|--------------------------------------------|-------|
| 17 Maintain OPI Environment                | 17-1  |
| Terminals                                  | 17-1  |
| Token Exchange Settings                    | 17-3  |
| OPI Users                                  | 17-3  |
| IFC8 Settings                              | 17-3  |
| Payment Types                              | 17-4  |
| OPI Java Environment                       | 17-4  |
| 18 OPERA Folio Print Receipt Setup for OPI | 18-1  |
| Setup in OPERA PMS                         | 18-1  |
| OPERA Folio Print Receipt Setup for OPI    | 18-1  |
| Verifying Folio information in OPERA PMS   | 18-5  |
| 19 Appendix A: Migrating MySQL Database    | 19-1  |
| Purpose                                    | 19-1  |
| Prerequisites                              | 19-1  |
| Upgrade                                    | 19-1  |

### Preface

#### Purpose

This document describes new features and functionality in the Oracle Payment Interface (OPI) that are common to OPERA/Suite8 and the Cruise Shipboard Property Management System (SPMS). It is a supplement to the OPI installation guides that already exist for each of those products. It will not repeat the installation steps covered in those documents, but rather serves as a reference guide that covers, in more detail, the utilities and functionality that can be used as part of installation, configuration, and troubleshooting.

#### Audience

This document is intended for installers of the OPI.

#### **Customer Support**

To contact Oracle Customer Support, access the Customer Support Portal at the following URL:

#### https://iccp.custhelp.com

When contacting Customer Support, please provide the following:

- Product version and program/module name
- Functional and technical description of the problem (include business impact)
- Detailed step-by-step instructions to re-create
- Exact error message received
- Screen shots of each step you take

#### Documentation

Oracle Hospitality product documentation is available on the Oracle Help Center at

http://docs.oracle.com/en/industries/hospitality/

#### Table 1 Revision History

| Date          | Description                                                                   |  |
|---------------|-------------------------------------------------------------------------------|--|
| July 2020     | Initial Publication                                                           |  |
| November 2020 | Updated for release 20.3                                                      |  |
| January 2021  | Added new chapter OPERA Folio Print<br>Receipt Setup for OPI                  |  |
| March 2021    | <ul> <li>Added new chapter Appendix A Migrating<br/>MySQL Database</li> </ul> |  |

| Date Description |                                                                                                    |  |
|------------------|----------------------------------------------------------------------------------------------------|--|
| April 2021       | Updated content and screens in chapter<br>Appendix A Migrating MySQL Database                                                                                                    |  |
| March 2022       | <ul> <li>Following changes are included as part of OPI patch release:</li> <li>Added new fields in Payment Terminals section across the document</li> <li>Added new field in Core Configuration section across the document</li> <li>Added new Card Type as Reward Card for Payment types</li> </ul> |  |
| February 2023    | <ul> <li>Added Windows 11 in Supported<br/>Database Types and Operating Systems<br/>section</li> </ul>                                                                                                    |  |
| April 2023       | <ul> <li>Updated content for the change in<br/>currency in the OPI Configuration Tool<br/>both in wizard or standard mode across<br/>the document</li> <li>Added content related to IP statistics in<br/>the Installation Requirements section</li> </ul>                                            |  |
| May 2023         | <ul> <li>Updated the Customer Support section<br/>with the new support portal name and<br/>URL</li> </ul>                                                                                                    |  |
| October 2023     | <ul> <li>Updated Supported Database Types and<br/>Operating Systems section</li> <li>Removed the MySQL 5.6 version across<br/>the document as the OPI installer no<br/>longer supports</li> </ul>                                                                                                    |  |
| February 2024    | <ul> <li>Added Windows 2022 in Supported<br/>Database Types and Operating Systems<br/>section</li> </ul>                                                                                                    |  |

### 1 Pre-Installation Steps

IF UPGRADING OPI, YOU MUST READ THE UPGRADING THE OPI SECTION FIRST.

### Databases

- Oracle Payment Interface no longer includes MySQL as part of the installer from OPI 6.2 and higher, as it currently supports multiple database types.
- You need the database to hold the OPI configuration and audit event data. However, the database must be installed separately prior to installing the OPI as the database credentials created during the DB is required during the OPI installation shield.
- Root access to the database is required during the OPI installation to create a dedicated OPI database user. The OPI database user has less privileges than the Root user, and is used for OPI tasks once the installation is complete.

# Supported Database Types and Operating Systems

The Oracle Payment Interface Installer release 20.3 supports the following database connections:

• MySQL Database 5.7 and 8.0

See Appendix A: Migrating MySQL Database for more information

• Oracle Database 11g / 12c / 19c

### NOTE:

During installation, OPI creates a database schema. OPI does not override the period of time. This database schema remains valid because the schema expiration date is already defined by existing policies of the environment where the database is installed.

By default, MySQL does not define an expiration date for a schema. Oracle Database defines an expiration date of six months after creation.

Be aware that if the schema password expires and OPI is subsequently unable to read from or write to the database, service interruptions should be expected.

- The Oracle Payment Interface release 20.3 is compatible with the following operating systems:
  - Microsoft Windows 10 Professional
  - Microsoft Windows 10 Enterprise
  - Microsoft Windows 11 Professional
  - Microsoft Windows 11 Enterprise
  - Microsoft Windows Server 2012 R2
  - Microsoft Windows Server 2016
  - Microsoft Windows Server 2019
  - Microsoft Windows Server 2022

### Granting Permission in MySQL

A typical MySQL installation will not allow a connection by IP address or hostname. Therefore, the default Name/IP value should be set as localhost during the OPI installation. If it cannot be localhost (for example, when the database is installed on another computer), the "root" user needs to be given privileges so the database server accepts the connection when the IP address is entered.

- 1. Connect to the MYSQL Database as the "root" user.
- 2. Execute the following statements to create an additional "root" user to connect from a host other than localhost.

#### MySQL5.7

GRANT ALL PRIVILEGES ON \*.\* TO 'root'@''<hostname\_or\_lan\_ip\_address>' IDENTIFIED BY '<root\_password>' WITH GRANT OPTION;

Where <hostname\_or\_lan\_ip\_address> is the hostname or ip address you want to be able to connect to the database via, and <root\_password> is the root user password.

For more information, refer to the MySQL documentation for your version;

https://dev.mysql.com/doc/mysql-installation-excerpt/5.7/en/mysql-installer-workflow-server.html

#### MySQL8.0

CREAT USER 'root'@'<hostname\_or\_lan\_ip\_address>' IDENTIFIED BY "<root\_password>";

GRANT ALL PRIVILEGES ON \*.\* TO 'root'@'<hostname\_or\_lan\_ip\_address>' WITH GRANT OPTION;

Where <hostname\_or\_lan\_ip\_address> is the hostname or ip address you want to be able to connect to the database via, and <root\_password> is the root user password.

#### NOTE:

You can also add additional users during the MySQL installation process for MySQL5.7 and 8.0.

For more information, refer to the MySQL documentation for your version; https://dev.mysql.com/doc/mysql-installation-excerpt/8.0/en/mysql-installer-workflow-server.html

### **Installation Requirements**

Complete the following tasks before installing:

- OPI requires 64bit Operating System only.
- You cannot upgrade directly from OPI 6.1 to OPI 20.3.
- OPI upgrade functionality supports:
  - Upgrading OPI 6.2 (include patch releases) to OPI 20.3
  - Upgrading OPI 19.1 (include patch releases) to OPI 20.3
  - Upgrading OPI 20.1 (include patch releases) to OPI 20.3
  - Upgrading OPI 20.2 (include patch releases) to OPI 20.3
- Oracle Payment Interface requires at least 6 GB of free disk space.
- You must install OPI as a System Administrator.
- Ensure that the memory size contains at least 1024 MB of free space exclusively for OPI to use.

During the installation, confirm the following:

- Merchant ID's
- Payment code for OPERA/Suite8 PMS
- Payment Department code for SPMS
- IP address of the OPI Server
- The machine running the OPI Service must have a static IP Address
- The machine name running the OPI Service and IFC8 must not contain any special characters
- If there is an existing database installed, the root password is required
- Workstation IDs and IPs that integrate with the PIN pad

## 2 OPI Complete Installation

- 1. Right-click OraclePaymentInterfaceInstaller\_20.3.0.0.exe file and select Run as Administrator to perform an installation.
- 2. Select your language from the drop-down list, and click **OK**.
- 3. Click Next twice.
- 4. Ensure all the prerequisites for the OPI installation are met.

| Oracle Payment Interface - InstallShield Wizard                                                                                                    | ł        |        | ×      |
|----------------------------------------------------------------------------------------------------|----------|--------|--------|
| OPI Prerequisites                                                                                                    |          |        | Z      |
| Following is some information related to your s                                                                                                    | system:  |        |        |
| Current Date & Time 15-06-2020 08:07:22<br>Free space on drive C: 24818 MB<br>Eree space on drive D: 78379 MB<br>Extended memory: 12484208 K<br>Selected language: English/1033.<br>Computer default language: English/1033.<br>This is a 64 bit Operating System.<br>OS version Windows 10 Enterprise (No Servi<br>OS version 6.3 | ce Pack) |        | ~      |
| <                                                                                                    |          |        | >      |
| InstallShield                                                                                                    |          |        |        |
|                                                                                                    | < Back   | Next > | Cancel |

- 5. Select either the **Complete** or **Custom** installation option:
- **Complete**: Installs the OPI Service Application, OPI Configuration Tools and Deploy the OPI database schema during the installation process.
- **Custom**: Allows installation of only the modules selected. For example, if you want to install the OPI Service Application on one host and the Configuration Tools on a different host, you can run the installer on both machines, with only the relevant components selected for each machine.
  - Database Schema
  - OPI Services
  - Configuration Tool
- Because the OPI database schema is deployed via network connection, deployment can also be included on one of these installations, or the installer can run third time on another host to deploy only the database schema.

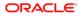

The steps below cover Complete Installation. If you are installing the OPI components to different computers, see the OPI Custom Installation section.

| Oracle Payment li             | nterface - InstallShield Wizard 🛛 🗙 🗙                                                |  |
|-------------------------------|--------------------------------------------------------------------------------------|--|
| Setup Type<br>Select the setu | up type to install.                                                                  |  |
| Please select a               | a setup type.                                                                        |  |
| ⊙ Complete                    | All program features will be installed. (Requires the most disk space.)              |  |
| ⊖ Custom                      | Select which program features you want installed. Recommended for<br>advanced users. |  |
| InstallShield                 |                                                                                      |  |
|                               | < Back Next > Cancel                                                                 |  |

- 6. Click **Change** to amend the installation drive or path, if required and click **Next**.
- 7. Click **Install** to begin the installation.

When the file transfer is finished, Setup prompts for the next set of configuration settings.

| Oracle Payment Interface - InstallShield Wizard                            |                                        | ×        |
|----------------------------------------------------------------------------|----------------------------------------|----------|
| Ready to Install the Program<br>The wizard is ready to begin installation. |                                        | K<br>K   |
| Click Install to begin the installation.                                   |                                        |          |
| If you want to review or change any of your inst<br>exit the wizard.       | allation settings, click Back. Click C | ancel to |
|                                                                            |                                        |          |
|                                                                            |                                        |          |
|                                                                            |                                        |          |
|                                                                            |                                        |          |
|                                                                            |                                        |          |
|                                                                            |                                        |          |
| InstallShield                                                              | < Back Install                         | Cancel   |

- 8. Select your Database type:
- MySQL

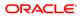

Oracle DB

| Oracle Payment Interface - InstallShield Wizard                 |                                      | ×      |
|-----------------------------------------------------------------|--------------------------------------|--------|
| Setup Type<br>Select the setup type that best suits your needs. |                                      | Z      |
| Select Database being used.                                     |                                      |        |
| <ul> <li>MySQL</li> <li>● Oracle DB</li> </ul>                  | Options:<br>) SID<br>() Service Name |        |
| InstallShield                                                   | < Back Next >                        | Cancel |

**9.** Enter the relevant connection details for your database type. Details are provided by the individual who installed or configured the database software.

### NOTE:

OPI uses the string OPIDB as a tablespace name, so OPIDB should not be used in the installation path or service names/IDs of any of the databases. Otherwise, conflicts may occur and the installation is likely to fail.

#### MySQL

- Name/IP: The Hostname or IP Address used for communication to the database. If you are using MySQL, then this can be left as localhost as the default value. If you cannot use localhost for the Name/IP field (because you have installed the database schema on another computer), then you should run some commands manually on the MySQL database before proceeding. See the Granting Permission in MySQL section for instructions.
- Port #: The Port number used for communication to the database

#### Oracle DB

SID

- Name/IP: The Hostname or IP Address used for communication to the database.
- **Port #**: The Port number used for communication to the database.
- SID: The unique name that uniquely identifies the Oracle database.

#### Service Name

- Name/IP: The Hostname or IP Address used for communication to the database.
- **Port #**: The Port number used for communication to the database.
- Service: The TNS alias used to connect to the Oracle database.
- 10. Confirm the database admin user used to connect to the database. The database admin user is used to create an OPI database user, which is used once the installation completes.
- 11. Enter the username and password to create a new database user account. If the username already exists in the database, you are prompted to select a different username.
  - a. When creating the username for the database, the installer allows only alphanumeric characters and should start only with an alphabetic character, NOT a number.
  - b. Enter a password according to the requirements specified.

The installer attempts to connect to the database using the admin credentials provided and creates the OPI database user.

- **12.** Enter the username and password to create a Super User System Admin level account that is used for configuring and maintaining the system.
- 13. Enter the Host and Port.

| Oracle Paym     | nent Interface - InstallShield Wizard                                                                              | ×      |
|-----------------|----------------------------------------------------------------------------------------------------|--------|
| Configura       | ition Tool Connection Settings                                                                                     | Z      |
|                 | nter the Configuration Server Connection Information:<br>st: 192.0.2.1 Port: 8090 / Host: example.com Port: 8090 ) |        |
| Host:           |                                                                                                    | Port:  |
| InstallShield – | < Back Next >                                                                                                    | Cancel |

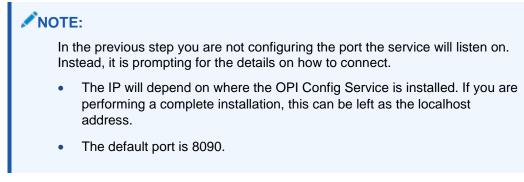

14. Set and confirm the passphrase value.

If the details entered for the connection to the **OPI Config Service** are correct, then the OPI installer launches the configuration wizard.

| 📹 Oracle Payment Interface - Configuration Wizard | _     |      | × |
|---------------------------------------------------|-------|------|---|
| Oracle Payment Interface - Configuration Wizard   |       |      |   |
|                                                   |       |      |   |
| Please select the OPI instance mode:              |       |      |   |
| OPERA/Suite8                                      |       |      |   |
| Cruise                                            |       |      |   |
|                                                   |       |      |   |
|                                                   |       |      |   |
|                                                   |       |      |   |
|                                                   |       |      |   |
|                                                   |       |      |   |
| ORACLE'                                           | Next  | Clos |   |
| HOSPITALITY                                       | INEXT | Clos | e |

**15.** Select the OPI instance mode for Property Management System (PMS) merchants as **OPERA/Suite8** or **Cruise**.

On the **OPI Interface** screen, the configuration screens displayed are same as when the configuration wizard is launched manually. (:\**OraclePaymentInterface**\**v20.3**\**Config**\**LaunchWizard.bat**)

**16.** Configure settings as required. For more details on how to use configuration wizard and configuration tool refer to the Configuration Settings section.

| 🕤 Oracle Payment Interface - Config | uration Wizard                       |                      | _               |         | × |
|-------------------------------------|--------------------------------------|----------------------|-----------------|---------|---|
| Oracle Pay                          | ment Interface – Config              | uration Wizard       |                 |         |   |
| OPI Interfaces                      |                                      |                      |                 |         |   |
| OPERA Token Exchange                | ON                                   |                      |                 |         |   |
| OPI to PSP Communication            | Configuration:                       |                      |                 |         |   |
| OPI Mode:                           | Terminal                             | Enable Mutual Auther | ntication       |         |   |
| Terminal Port Number:               | 443                                  | Enforce HTTPS        |                 |         |   |
| OPI Token Server Certificate        |                                      |                      |                 |         |   |
| OPI Token Server Certificate        |                                      | <i>с. 11</i> ,       |                 |         |   |
| OPI Toke                            | Certificate<br>en Server Certificate | Certificate Exists?  |                 |         |   |
|                                     |                                      |                      |                 |         |   |
|                                     |                                      |                      |                 |         |   |
| ORACLE                              |                                      |                      | Next            | Close   |   |
| HOSPITALITY                         |                                      |                      |                 |         |   |
| 🕤 Oracle Payment Interface - Config | uration Wizard                       |                      | _               | · 🗌     | × |
| Oracle Pay                          | vment Interface – Config             | juration Wizard      |                 |         |   |
| OPI Interfaces                      |                                      |                      |                 |         |   |
| OPERA Token Exchange                | ON                                   |                      |                 |         |   |
|                                     |                                      |                      |                 |         |   |
| OPI to PSP Communication            |                                      |                      |                 |         |   |
|                                     | Middleware 👻                         | Enable Mutual Authe  |                 |         |   |
| Primary Host:                       | https://pspshost:443                 | Proxy Host:          | Enter HTTP Pro: | ky Host |   |
| Failover Host:                      | https://pspsfailoverhost:4           | Proxy Port:          | Enter HTTP Pro: | ky Port |   |
| OPI Token Server Certificate        |                                      |                      |                 |         |   |
|                                     | Certificate                          | Certificate Exists?  |                 |         |   |
| OPI Tok                             | en Server Certificate                |                      |                 |         |   |
|                                     |                                      |                      |                 |         |   |
|                                     |                                      |                      |                 |         |   |

- 17. **OPERA Token Exchange**: This option is enabled by default for all OPERA token exchange services.
- 18. Select the **OPI Mode** either as Middleware or Terminal.
- **Middleware**: Fill in the primary host connection information and the failover Host information (if provided).
- **Terminal**: Select correct Port. If using Mutual Authentication, see the Mutual Authentication section for more details.

#### NOTE:

For Terminal Mode setup, special characters including "\_","|", and "=" cannot be used in the CHAINCODE or PROPERTYCODE. This will cause the EOD to fail in OPI.

- Enable Mutual Authentication: Enable this option only if the PSP requests two way authentication for financial transactions and has provided the certificates and passwords for it.
- 20. Terminal Port Number: This is the port number for PSP devices.
- 21. Enforce HTTPS: This is enabled by default for all installations.
- 22. OPI Token Server Certificate: This is used to create OPI token server certificate details by providing the necessary details.

| 📧 Create OPI Certifica | te              | × |
|------------------------|-----------------|---|
| City:                  | Houstan         |   |
| State/Province:        | Texas           |   |
| Country/Region:        | US              |   |
| Create based on:       | IP IP           |   |
|                        | FQDN            |   |
| OPI Server IP:         |                 |   |
| Password:              |                 |   |
| Confirm Password       | :               |   |
|                        | Cancel Generate |   |

- Enter City, State/Province, Country/Region, Create based on IP or FQDN, OPI Server IP, Password and Confirm Password.
- Click Generate to continue.

This process will generate the MICROS\_OPERAToken.pfx and MICROSOPERAToken.cer files in the following folder: **\OraclePaymentInterface\v20.3\Services\OPI\key\** 

| 🖈 Quick access |   | Name                  | Date modified    | Туре                 | Size |
|----------------|---|-----------------------|------------------|----------------------|------|
| Desktop        | # | CHA.cer               | 10/07/2020 08:53 | Security Certificate | 1 KB |
| Downloads      | # | 😼 CHA.pfx             | 10/07/2020 08:53 | Personal Informati   | 3 KB |
| Cocuments      | * | MICROS_OperaToken.pfx | 10/07/2020 08:53 | Personal Informati   | 3 KB |
| Pictures       | * | MICROSOperaToken.cer  | 10/07/2020 08:53 | Security Certificate | 1 KB |
|                |   | OPI_PSP_1.pfx         | 28/01/2019 11:38 | Personal Informati   | 3 KB |
| Cert           |   | OPI_PSP_1Root         | 10/07/2020 09:25 | File                 | 2 KB |
| IFC8           |   |                       |                  |                      |      |
| log            |   |                       |                  |                      |      |
| Public         |   |                       |                  |                      |      |
| OneDrive       |   |                       |                  |                      |      |
| This PC        |   |                       |                  |                      |      |

23. Click Next. The Merchant configuration screen appears.

24. Once the merchant configuration is complete, the installer prompts you to reboot the host machine. If it is not practical to reboot the host machine, you must start the **OPI Service** manually.

## 3 OPI Custom Installation

### **Custom Installation**

OPI has three components. These components can be installed on one computer, or separately on different computers.

The correct order (required) for a custom install is:

- 1. Database Schema
- 2. OPI Services: must be able to communicate to the Schema computer during install.
- 3. **Configuration Tool**: must be able to communicate to Schema and OPI services computers during install.

### Part 1: Database Schema

Installs the OPI Utility Service and database schema.

- 1. Right-click OraclePaymentInterfaceInstaller\_20.3.0.0.exe file and select Run as Administrator to perform an installation.
- 2. Select your language from the drop-down list, and click OK.
- 3. Click Next twice.
- 4. On the Setup Type screen, click Custom, and then click Next.
- 5. Choose a destination, and click Next.

| Oracle Payment Interface - InstallShield Wizard                                                                | ×                                                                                                    |
|----------------------------------------------------------------------------------------------------|----------------------------------------------------------------------------------------------------|
| Select Features<br>Select the features setup will install.                                                     |                                                                                                    |
| Select the features you want to install, and dese                                                              | elect the features you do not want to install.<br>Description<br>Sets up the Database<br>components for the defined<br>schema. |
| 134.12 MB of space required on the C drive<br>24591.54 MB of space available on the C drive<br>InstallShield — | < Back Next > Cancel                                                                                                    |

6. On the Select Features screen, select Database Schema, and then click Next.

### **NOTE:** The database must already be installed on this computer.

- 7. Click Install.
- 8. Select your database type, and click **Next**.

The following steps use MYSQL as an example.

- 9. Name/IP: Leave as localhost, if the OPI database is installed on this computer. Otherwise, use the IP address of the computer where the database is installed.
- 10. Port: Accept the default Port # of 3306 (for MySQL), and click Next.
- 11. DBA User
  - a. Login ID: root (for MySQL)
  - b. Password: Enter the root user password, and click Next.

#### 12. Database User Credentials

- a. User Name: When creating the username for the database, the installer allows only alphanumeric characters and should start only with an alphabetic character, NOT a number.
- **b. Password**: Enter a password according to the requirements specified, confirm it, and click **Next**.
- 13. Click **Finish** and reboot the system.

### Part 2: OPI Services

This will install the OPI service, the OPI Config service, and the OPI Utility service.

- 1. Right-click OraclePaymentInterfaceInstaller\_20.3.0.0.exe file and select Run as Administrator to perform an installation.
- 2. Select your language from the drop-down list, and click **OK**.
- 3. Click Next twice.
- 4. On the Setup Type screen, select Custom, and then click Next.
- 5. Choose a destination, and click Next.

| Oracle Payment Interface - InstallShield Wizard                                                                   | ×                                                       |
|----------------------------------------------------------------------------------------------------|---------------------------------------------------------|
| Select Features<br>Select the features setup will install.                                                        |                                                         |
| Select the features you want to install, and dese                                                                 | elect the features you do not want to install.          |
|                                                                                                    | Description                                             |
| Option Tool                                                                                                    | Deploys the OPI, Utility and<br>Configuration Services. |
| L<br>195.41 MB of space required on the C drive<br>24607.00 MB of space available on the C drive<br>InstallShield |                                                         |
|                                                                                                    | < Back Next > Cancel                                    |

- 6. On the Select Features screen, select only OPI Services, and then click Next.
- 7. Click Install.
- 8. Select the database type, and click **Next**.
- 9. Name/IP: Enter the IP address of the computer where the OPI database/schema is installed.

#### NOTE:

If you cannot use localhost for the Name/IP field (because you have installed the database schema on another computer), then you should run some commands manually on the MySQL database before proceeding. See the Granting Permission in MySQL section for instructions

10. Port #: Accept 3306 (for MySQL), and then click Next.

- 11. On the **Database Server Login** screen, enter the name and password for the DBA user of the OPI database.
  - a. Login ID: root (for MySQL)
  - b. Password: Enter the root user's password.
- On the Database Name screen, enter the Database name, and click Next. The database name will typically be opi\_database01.
- **13.** To verify the database name, connect to MySQL and run the show databases; command, as shown below.

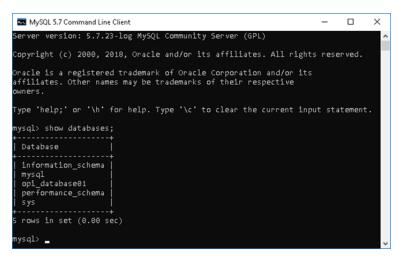

#### 14. On the Configuration Tool Superuser Credentials screen:

- a. User Name: Enter the user name that will be used to access OPI applications as a super user.
- **b. Password**: Enter the password for the super user, confirm the password, and then click **Next**.
- 15. Port: Leave port set to 8090, and click Next.
- **16.** On the **Configuration Tool Passphrase** screen, enter and confirm a passphrase for the configuration tool, and click **Next**.
- 17. Click Finish to allow reboot.

### Part 3: Configuration Tool

This installs the OPI Utility service and OPI configurator.

- 1. Right-click OraclePaymentInterfaceInstaller\_20.3.0.0.exe file and select Run as Administrator to perform an installation.
- 2. Select your language from the drop-down list, and click OK.
- 3. Click Next twice.
- 4. On Setup Type screen, select Custom, and then click Next.

5. Choose a destination, and click **Next**.

| Oracle Payment Interface - InstallShield Wizard                                                                | Х                                                 |
|----------------------------------------------------------------------------------------------------|---------------------------------------------------|
| <b>Select Features</b><br>Select the features setup will install.                                              |                                                   |
| Select the features you want to install, and deselect                                                          | the features you do not want to install.          |
| Runtime<br>Database Schema<br>OPI Services                                                                     | Description<br>Deploys the Configuration<br>tool. |
| 146.85 MB of space required on the C drive<br>24606.98 MB of space available on the C drive<br>InstallShield — |                                                   |
| <                                                                                                    | Back Next > Cancel                                |

- 6. On the **Select Features** screen, select only **Configuration Tool**, and then click **Next**.
- 7. Click Install.
- 8. On the Logon screen, enter the configuration tool super user name and password, and click Next.
- 9. On the **Configuration Tool Connection Settings** screen, enter the Host and Port information, and click **Next**.
  - a. Host: Enter the IP address of the computer where the OPI Config Service is installed. This will be the computer where you have selected "OPI Services" to be installed.
  - **b. Port**: 8090
- **10.** Enter and confirm the Configuration Tool Passphrase, and then click **Next**.

If the details entered for the connection to the **OPI Config Service** are correct, then the OPI installer will launch the configuration wizard.

11. Select the OPI instance mode for PMS merchants as **OPERA/Suite8** or **Cruise**.

On the **OPI Interface** screen, the configuration screens displayed are same when the configuration wizard is launched manually. (:\**OraclePaymentInterface\v20.3\Config\LaunchWizard.bat**)

**12.** Configure settings as required. For more details on how to use configuration wizard and configuration tool, refer to the Configuration Settings section.

| 📹 Oracle Payment Interfac            | e - Configuration              | Wizard                                 |                                 | _               |        | × |
|--------------------------------------|--------------------------------|----------------------------------------|---------------------------------|-----------------|--------|---|
| Orac                                 | cle Paymen                     | t Interface – Config                   | juration Wizard                 |                 |        |   |
| OPI Interfaces                       |                                |                                        |                                 |                 |        |   |
| OPERA Token Excha                    | inge                           |                                        |                                 |                 |        |   |
| OPI to PSP Commu                     | inication Configu              | ration:                                |                                 |                 |        |   |
| OPI Mode:                            |                                | Terminal 👻                             | Enable Mutual Auther            | ntication       |        |   |
| Terminal Port Numb                   | oer:                           | 443                                    | ✓ Enforce HTTPS                 |                 |        |   |
| OPI Token Server (                   | Certificate                    |                                        |                                 |                 |        |   |
| of Fonces Server C                   |                                | Certificate                            | Certificate Exists?             |                 |        |   |
|                                      | OPI Token Serve                |                                        |                                 |                 |        |   |
|                                      |                                |                                        |                                 |                 |        |   |
|                                      |                                |                                        |                                 |                 |        |   |
| ORACLE                               |                                |                                        |                                 | Next            | Close  |   |
| HOSPITALITY                          |                                |                                        |                                 |                 |        |   |
| 🕤 Oracle Payment Interfac            | e - Configuration              | Wizard                                 |                                 |                 |        | × |
|                                      |                                | t Interface – Config                   | uration Wizard                  |                 |        |   |
|                                      | cie i uyinen                   | e internace coning                     |                                 |                 |        |   |
| OPI Interfaces<br>OPERA Token Excha  |                                |                                        |                                 |                 |        |   |
| OPENA TOKEN EXCha                    | inge                           | ON                                     |                                 |                 |        |   |
| OPI to PSP Commu                     | unication Configu              | iration:                               |                                 |                 |        |   |
| OPI Mode:                            |                                | Middleware 👻                           | Enable Mutual Auther            | ntication       |        |   |
| Primary Host:                        |                                | https://pspshost:443                   | Proxy Host:                     | Enter HTTP Prox | y Host |   |
|                                      |                                |                                        |                                 |                 |        |   |
| Failover Host:                       |                                | https://pspsfailoverhost:4             | Proxy Port:                     | Enter HTTP Prox |        |   |
| Failover Host:<br>OPI Token Server ( | Certificate                    |                                        | Proxy Port:                     |                 |        |   |
|                                      | Certificate                    | https://pspsfailoverhost:4             |                                 |                 |        |   |
|                                      | Certificate<br>OPI Token Serve | https://pspsfailoverhost:4 Certificate | Proxy Port: Certificate Exists? |                 |        |   |
|                                      |                                | https://pspsfailoverhost:4 Certificate |                                 |                 |        |   |
|                                      |                                | https://pspsfailoverhost:4 Certificate |                                 |                 |        |   |

- **13. OPERA Token Exchange**: This option is enabled by default for all OPERA token exchange services.
- 14. Select the OPI Mode either as Middleware or Terminal.
- **Middleware**: Fill in the primary host connection information and the failover Host information (if provided).
- **Terminal**: Select the correct Port. If using Mutual Authentication, see the Mutual Authentication section for more details.

#### NOTE:

For Terminal Mode setup, special characters including "\_","|", and "=" cannot be used in the CHAINCODE or PROPERTYCODE. This will cause the EOD to fail in OPI.

- 15. Enable Mutual Authentication: Enable this option only if the PSP requests two way authentication for financial transactions and has provided the certificates and passwords for it.
- 16. Terminal Port Number: This is the port number for PSP devices.
- 17. Enforce HTTPS: This is enabled by default for all installations.
- 18. Terminal Port Number: This is the port number for PSP devices.
- 19. OPI Token Server Certificate: This is used to create OPI token server certificate details by providing the necessary details.

| 📧 Create OPI Certificat | te              | × |
|-------------------------|-----------------|---|
| City:                   | Houstan         |   |
| State/Province:         | Texas           |   |
| Country/Region:         | US              |   |
| Create based on:        | IP              |   |
|                         | FQDN            |   |
| OPI Server IP:          |                 |   |
| Password:               |                 |   |
| Confirm Password:       |                 |   |
|                         | Cancel Generate |   |

- Enter City, State/Province, Country/Region, Create based on IP or FQDN, OPI Server IP, Password and Confirm Password.
- Click Generate to continue.

This process will generate the MICROS\_OPERAToken.pfx and MICROSOPERAToken.cer files in the following folder: \OraclePaymentInterface\v20.3\Services\OPI\key\

| Quick access |   | Name                  | Date modified    | Туре                 | Size |
|--------------|---|-----------------------|------------------|----------------------|------|
| Desktop      | # | CHA.cer               | 10/07/2020 08:53 | Security Certificate | 1 KB |
| Downloads    | # | 🛞 CHA.pfx             | 10/07/2020 08:53 | Personal Informati   | 3 KB |
| Documents    | * | MICROS_OperaToken.pfx | 10/07/2020 08:53 | Personal Informati   | 3 KB |
| Pictures     | * | MICROSOperaToken.cer  | 10/07/2020 08:53 | Security Certificate | 1 KB |
|              | 1 | OPI_PSP_1.pfx         | 28/01/2019 11:38 | Personal Informati   | 3 KB |
| Cert         |   | OPI_PSP_1Root         | 10/07/2020 09:25 | File                 | 2 KB |
| IFC8         |   |                       |                  |                      |      |
| log          |   |                       |                  |                      |      |
| Public       |   |                       |                  |                      |      |
| OneDrive     |   |                       |                  |                      |      |
| This PC      |   |                       |                  |                      |      |

- 20. Click Next. The Merchant configuration screen appears.
- Once the merchant configuration is complete, the installer prompts you to reboot the host machine. If it is not practical to reboot the host machine, you must start the OPI Service manually.

## 4 Upgrading the OPI

VERY IMPORTANT: Read and follow the upgrade directions.

#### **NOTE:**

- OPI 6.1 cannot be upgraded to OPI 20.3. You will need to upgrade OPI 6.1 to either 6.2, 19.1, 20.1 or 20.2 before upgrading it to 20.3.
- OPI upgrade functionality supports:
  - Upgrading OPI 6.2 (include patch releases) to OPI 20.3
  - Upgrading OPI 19.1 (include patch releases) to OPI 20.3
  - Upgrading OPI 20.1 (include patch releases) to OPI 20.3
  - Upgrading OPI 20.2 (include patch releases) to OPI 20.3

### Upgrading OPI 6.2.0.0 to 20.3.0.0

- 1. Right-click OraclePaymentInterfaceInstaller\_20.3.0.0.exe file and select Run as Administrator to perform an upgrade.
- 2. Select your language from the drop-down list, and click **OK**.
- 3. Click Next.
- 4. Click OK.

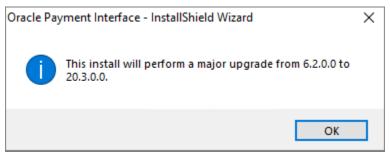

5. Click Next.

Ensure all the prerequisites for the OPI installation are met.

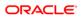

| Oracle Payment Interface - InstallShield Wizard<br><b>OPI Prerequisites</b>                                                                                                    |                         | V      | ×      |
|----------------------------------------------------------------------------------------------------|-------------------------|--------|--------|
| Following is some information related to your sy                                                                                                    | (cterry)                |        |        |
| Free space on drive C: 20792 MB<br>Free space on drive D: 73767 MB<br>Extended memory: 12484208 K<br>The Schema feature has been previously insta<br>The Services feature has been previously instal<br>Selected language: English/1033.<br>Computer default language: English/1033.<br>This is a 64 bit Operating System.<br>OS version Windows 10 Enterprise (No Service | alled.<br>alled.<br>ed. |        | ^      |
| OS version 6.3<br>A version of OPI has been found.6.2.                                                                                                    |                         |        | >      |
| nstallShield                                                                                                    | < Back                  | Next > | Cancel |

- 6. Choose a Destination Location. Accept the default installation location or click **Change**... to choose a different location.
- 7. Click Next.

The Ready to Install the Program screen appears.

- 8. Click **Install** to begin the installation.
- 9. Click OK.

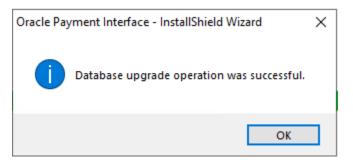

- **10.** Enter the **Host** and **Port** that should be used to connect to the OPI Config Service for the Merchant Configuration.
- **11.** Once installation is complete, the installer will prompt for a reboot of the host machine.
- 12. Click **Finish** and reboot the system.

### Upgrading OPI 19.1.0.0 to 20.3.0.0

- 1. Right-click OraclePaymentInterfaceInstaller\_20.3.0.0.exe file and select Run as Administrator to perform an upgrade.
- 2. Select your language from the drop-down list, and click OK.
- 3. Click Next.
- 4. Click OK.

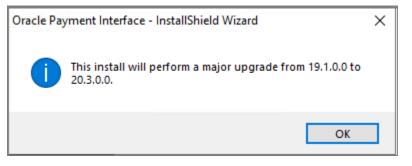

#### 5. Click Next.

Ensure all the prerequisites for the OPI installation are met.

| Oracle Payment Interface - InstallShield Wizard                                                                                                    | ×      |
|----------------------------------------------------------------------------------------------------|--------|
| OPI Prerequisites                                                                                                    | Z      |
| Following is some information related to your system:                                                                                                    |        |
| Free space on drive C: 25113 MB<br>Free space on drive D: 80936 MB<br>Extended memory: 12484208 K<br>The Schema feature has been previously installed.<br>The Services feature has been previously installed.<br>The Config feature has been previously installed.<br>Selected language: English/1033.<br>Computer default language: English/1033.<br>This is a 64 bit Operating System.<br>OS version Windows 10 Enterprise (No Service Pack)<br>OS version 6.3<br>A version of OPI has been found.19.1 | ▲<br>> |
| InstallShield                                                                                                    | Cancel |

- 6. Choose a Destination Location. Accept the default installation location or click **Change**... to choose a different location.
- 7. Click Next.

The Ready to Install the Program screen appears.

8. Click **Install** to begin the installation.

9. Click OK.

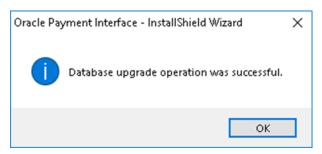

- **10.** Enter the **Host** and **Port** that should be used to connect to the OPI Config Service for the Merchant Configuration.
- **11.** Once the installation is complete, the installer will prompt for a reboot of the host machine.
- 12. Click **Finish** and reboot the system.

### Upgrading OPI 20.1.0.0 to 20.3.0.0

1. Right-click OraclePaymentInterfaceInstaller\_20.3.0.0.exe file and select Run as Administrator to perform an upgrade.

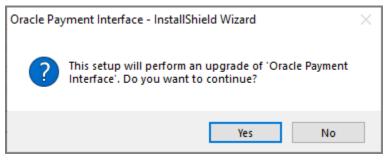

2. Click Yes.

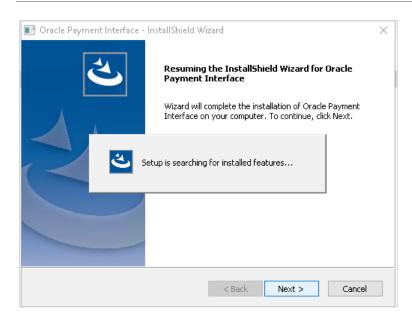

3. Click Next.

Setup is searching for installed features.

| Oracle Payment Interface - InstallShield Wizard                                       | ×              |
|---------------------------------------------------------------------------------------|----------------|
| Setup Status                                                                          |                |
| The InstallShield Wizard is updating (20.01.000) of Oracle Payment Interf<br>20.3.0.0 | ace to version |
| Removing applications                                                                 |                |
|                                                                                       |                |
|                                                                                       |                |
|                                                                                       |                |
|                                                                                       |                |
| InstallShield                                                                         | Cancel         |

#### 4. Click Next.

The Install wizard is updating from OPI 20.1 to version 20.3.

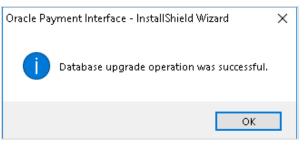

#### 5. Click OK.

Oracle Payment Interface - InstallShield Wizard
Update Complete
The InstallShield Wizard has updated Oracle Payment
Interface to version 20.3.0.0.

6. Click Finish.

### Upgrading OPI 20.2.0.0 to 20.3.0.0

1. Right-click **OraclePaymentInterfaceInstaller\_20.3.0.0.exe** file and select **Run as Administrator** to perform an upgrade.

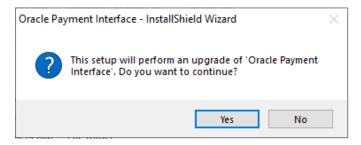

2. Click Yes.

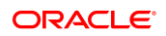

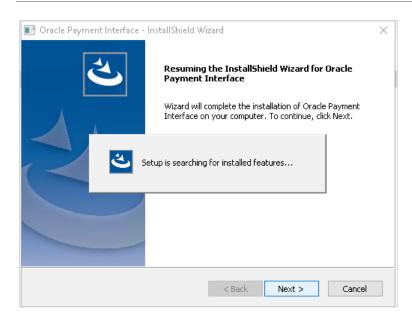

3. Click Next.

Setup is searching for installed features.

| Oracle Payment Interface - InstallShield Wizard                                            | ×      |
|--------------------------------------------------------------------------------------------|--------|
| Setup Status                                                                               | Z.     |
| The InstallShield Wizard is updating (20.02.000) of Oracle Payment Interface to v 20.3.0.0 | ersion |
| Validating install                                                                         |        |
|                                                                                            |        |
|                                                                                            |        |
|                                                                                            |        |
|                                                                                            |        |
| InstallShield                                                                              |        |
| [[                                                                                         | Cancel |

4. Click Next.

The Install wizard is updating from OPI 20.2 to version 20.3.

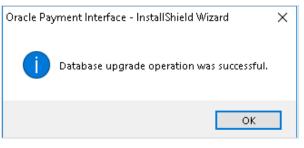

#### 5. Click OK.

 Oracle Payment Interface - InstallShield Wizard

 Update Complete

 The InstallShield Wizard has updated Oracle Payment

 Interface to version 20.3.0.0.

 < Back</td>
 Finish

6. Click Finish.

## 5 OPI Folder Structure

It is possible to install OPI 20.3 as separate components, with the introduction of OPI's configuration API. This also means the OPI Configuration Tools can now be installed on separate host machines to the main OPI Application, if required.

### **OPI** Service

The Main OPI Service application remains with a similar folder structure to previous versions of OPI, however the default installation path is now:

:\OraclePaymentInterface\v20.3\Services\OPI

### **OPI** Configuration Tools

The configuration tool default installation path is:

#### :\OraclePaymentInterface\v20.3 \Config

In order to use the configuration API, the Configuration Tool installation includes a configuration wizard and full configuration tool.

**LaunchWizard.bat** – contains the most used settings that should be sufficient to allow configuration of a basic working merchant configuration.

**LaunchConfiguration.bat** – also contains some additional advanced settings that may be required in certain installations. See the Configuration Tool Settings section.

The configuration service is no longer part of the OPI service. As a result, there is now an additional authentication requirement handled post-installation by the new Settings Admin Tool and Rotate Passphrase Tool. Refer to the relevant sections below for more information.

### **OPI** Logs

#### **OPI Service Logs**

:\OraclePaymentInterface\v20.3\Services\OPI\log\

- debug.log
- gateway.log
- system.log
- transaction.log

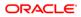

#### **OPI Installation Log**

:\OraclePaymentInterface\v20.3\LOGS\OPI\_Installation.log

#### **OPI Configuration Tool**

:\OraclePaymentInterface\v20.3\Services\ConfigService\log\OPIConfigService.log

:\OraclePaymentInterface\v20.3\Config\log\OPIConfig.log

## 6 OPI User Administration

OPI 20.3 includes the functionality to manage its own user accounts. The OPI installer will prompt you to create a "Super" System Administrator user that can be used to create additional users, if required.

## **User Roles**

There are three User Roles in OPI:

- System Administrator has full access to OPI configuration, users, and audit functions.
- Merchant Administrator only has access to the OPI configuration.
- PSP Certificate Management only has access to Certificate Management in OPI Configuration tool in 'Standard' mode.

## Creating a New User

Only System Administrator users can create new users.

#### To create a new user:

1. Log in to the OPI Configuration tool as the System Administrator, select the Users

tab, and then click the **Create New User Account** ( ) icon at the top right of the Users window.

- 2. Enter the required values in the relevant fields:
- **Username** the name the user will enter when logging into the OPI configuration tools.
- First Name First name of the new user.
- Last Name Last name of the new user.
- Role Select System Administrator, Merchant Administrator or PSP Certificate Management.
- **One-time password** The password the new user will need to enter for their first login. The new user will be prompted to change their password during their first login.
- Confirm password Confirm the password the new user will need to enter for their first login.
- 3. Save the record when all fields have been completed.

## New Users First Login

- 1. The first time you log in to any of the OPI configuration tools as a new user, you must enter a **Username** and a **One-time Password**.
- 2. On the Expired Password dialog, enter the **One-time Password** again, and then enter and confirm the **New Password**.
- 3. Click OK.

You can now log in.

## **Editing Your User Profile**

Each user can change their own **First name**, **Last name**, and **Password**, if required. The Username cannot be edited once it has been created.

## First Name and Last Name

You can edit your First Name and Last Name after logging in.

- 1. Select the Profile tab.
- 2. On the User Information page, update the values as required, and then click Save.

### **Changing Your Password**

- 1. On the **Profile** tab, select **Change Password**, enter the **Current password**, and then enter and confirm the **New Password**.
- 2. Click Change when finished.

### NOTE:

After changing the password, you should immediately sign out of the configurator and then logon again using the new password. Failure to sign out after changing the password could cause the account to be locked out.

## Editing Another User's Account

Only System Administrator users can edit another user's account.

- 1. Log in to the OPI configuration tool as the System Administrator user, and then select the **Users** tab.
- 2. From the list of current users, locate the relevant user and click the Edit User

Account ( ) icon.

A System Administrator can change a user's **First name**, **Last name**, **Role**, **Activate/Deactivate and Unlock** an account. Username cannot be edited once it has been created.

## First name and Last name

• Edit the First name and Last name as required, and then click Save when finished.

### Role

• Select a **Role** for the user from the Role drop-down list, and then click **Save** when finished.

## Deactivating a User Account

The System Administrator can deactivate a user account if it is no longer required.

- Click the Deactivate this user account box to toggle whether the user account is active or not.
  - To deactivate, select the **Deactivate this user account** box.
  - To keep the account active, select the Deactivate this user account box.

## Unlocking a User Account

If a user fails to log in multiple times, the account gets locked. An Account is locked out option will appear in the Edit User Account window. The Account is locked out setting is not visible unless the user is currently locked out.

• Click the **Account is locked out** box to unlock the user account, and then click **Save**.

## Reset Super User Password

Only System Administrator role has the privilege to reset the Super user password.

Super User can reset the password:

- By logging into the OPI Configuration tool, please refer to the below steps.
- By using Forgot Password link.

## Reset password using Configuration tool

If Super user forgets password and cannot log into the configurator, they can use reset password feature. Reset password feature allows you to reset the password. You need to provide the windows username, password and domain details to validate Windows User authentication. Once the details are validated, a pop-up window appears where the Super user password can be reset.

 Log in to the OPI Configuration tool by providing the Super user account Username and incorrect Password. A pop-up window appears with a message saying "The username or password is incorrect or locked out, please try again later or contact your system administrator".

The system allows three attempts and after the third attempt is tried and failed, it provides an option for Windows User authentication.

|     | Log in                        |       |               |
|-----|-------------------------------|-------|---------------|
|     | Host                          |       |               |
| 📹 O | racle Payment Interface       |       | ×             |
| ?   | Forgot your password ? To res |       | ( to proceed. |
|     |                               | ОК    | Cancel        |
|     |                               |       |               |
|     | Forgot Password               | Login |               |

2. Click OK.

| Windows User Authentication                                                                                                    |               |  |  |  |
|----------------------------------------------------------------------------------------------------|---------------|--|--|--|
| Please enter windows account username, password and<br>windows domain name in the form below and then click<br>OK to reset super user password |               |  |  |  |
| Username:                                                                                                    |               |  |  |  |
| Password:                                                                                                    |               |  |  |  |
| Windows Domain Name:                                                                                                    | localdomain 🝷 |  |  |  |
|                                                                                                    |               |  |  |  |
| Cancel                                                                                                    | ОК            |  |  |  |

- 3. Enter the **Username** and **Password** in the respective fields to validate Windows User Authentication.
- 4. Select the **Windows Domain Name** from the drop-down list.
- 5. Click OK.

If the details provided are valid, then the system allows the Super user to reset the password. If the details provided are not valid, the system appears with an error message and redirects it to the Windows User authentication form to provide correct data.

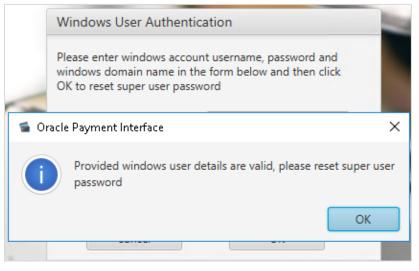

6. Click OK.

| Reset Password                                                                                                    |  |  |  |  |
|----------------------------------------------------------------------------------------------------|--|--|--|--|
| Please enter your new password in the form below<br>and then click OK to reset your password                                                                                                    |  |  |  |  |
| New password must be at least 8 characters in length<br>and include at least one uppercase letter, one<br>lowercase letter, one number and one special<br>character from the following list only:<br>!#\$%()*+,/;<=>?@[]^_`]~ |  |  |  |  |
| New password:                                                                                                    |  |  |  |  |
| Confirm new password:                                                                                                    |  |  |  |  |
|                                                                                                    |  |  |  |  |
| Cancel OK                                                                                                    |  |  |  |  |

7. Enter the New Password and confirm it.

The passwords must be at least 8 characters in length and contain:

- One upper case letter
- One lower case letter
- One number
- One special character from the list: ! # \$ % () \* + , . / ; < = > ? @ []^\_`|~
- 8. Click **OK** to reset the password.

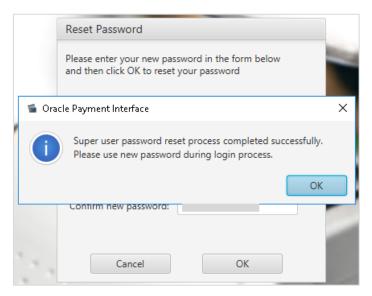

9. Click OK.

Super user password reset process is completed successfully and now the user can login with the new password.

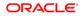

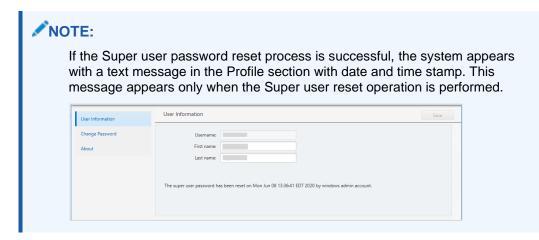

## Reset password using Forgot Password

If a Super user forgets password and cannot log into the configurator, they can select the **Forgot Password** link in the OPI Configuration tool to reset the password. You need to provide the windows username, password and domain details to validate Windows User authentication. Once the details are validated, a pop-up window appears where the Super user password can be reset.

| <ol> <li>On the Log in page, click Forgot Password link</li> </ol> | 1. | On the | Log in | page, | click | Forgot | Password | link |
|--------------------------------------------------------------------|----|--------|--------|-------|-------|--------|----------|------|
|--------------------------------------------------------------------|----|--------|--------|-------|-------|--------|----------|------|

| Log in           |                     |
|------------------|---------------------|
| Host:            |                     |
| Port:            |                     |
| Username:        | Enter your username |
| Password:        | Enter your password |
| Select Language: | English US 👻        |
|                  |                     |
| Forgot Password  | Login               |

| Reset Password                                                                         |  |  |  |  |
|----------------------------------------------------------------------------------------|--|--|--|--|
| Please enter your username in the form below and then click OK to reset your password. |  |  |  |  |
| Username:                                                                              |  |  |  |  |
| Cancel OK                                                                              |  |  |  |  |

#### NOTE:

If the provided Username is invalid, then an error message appears saying "The system was unable to process your request, please contact Oracle support."

2. Enter the super Username and click OK.

| Windows User Authentication                                                                                                    |               |  |  |  |
|----------------------------------------------------------------------------------------------------|---------------|--|--|--|
| Please enter windows account username, password and<br>windows domain name in the form below and then click<br>OK to reset super user password |               |  |  |  |
| Username:                                                                                                    |               |  |  |  |
| Password:                                                                                                    |               |  |  |  |
| Windows Domain Name:                                                                                                    | localdomain 👻 |  |  |  |
|                                                                                                    |               |  |  |  |
| Cancel                                                                                                    | ОК            |  |  |  |

- 3. Enter the **Username** and **Password** in the respective fields to validate Windows User Authentication.
- 4. Select the Windows Domain Name from the drop-down list.
- 5. Click OK.

If the details provided are valid, then the system allows the Super user to reset the password. If the details provided are not valid, the system appears with an error message and redirects to Windows User authentication form to provide correct data.

|      | Windows User Authentication                                                                                                    |     |  |  |
|------|----------------------------------------------------------------------------------------------------|-----|--|--|
| -    | Please enter windows account username, password and<br>windows domain name in the form below and then click<br>OK to reset super user password |     |  |  |
| 📹 Oi | racle Payment Interface                                                                                                    | ×   |  |  |
| Í    | Provided windows user details are valid, please reset super upassword                                                                          | ser |  |  |
|      | OK                                                                                                    |     |  |  |
|      |                                                                                                    |     |  |  |

6. Click OK.

| Reset Password                                                                                                    |  |  |  |  |
|----------------------------------------------------------------------------------------------------|--|--|--|--|
| Please enter your new password in the form below<br>and then click OK to reset your password                                                                                                    |  |  |  |  |
| New password must be at least 8 characters in length<br>and include at least one uppercase letter, one<br>lowercase letter, one number and one special<br>character from the following list only:<br>!#\$%()*+,/;<=>?@[]^_`]~ |  |  |  |  |
| New password:                                                                                                    |  |  |  |  |
| Confirm new password:                                                                                                    |  |  |  |  |
|                                                                                                    |  |  |  |  |
| Cancel OK                                                                                                    |  |  |  |  |

7. Enter the New Password and confirm it.

The passwords must be at least 8 characters in length and contain:

- One upper case letter
- One lower case letter
- One number
- One special character from the list: ! # \$ % ( ) \* + , . / ; < = > ? @ [ ] ^ \_ `|~
- 8. Click **OK** to reset the password.

|   |       | Reset Password                                                                                             |   |  |  |
|---|-------|----------------------------------------------------------------------------------------------------|---|--|--|
|   |       | Please enter your new password in the form below<br>and then click OK to reset your password               |   |  |  |
|   | 📹 Ora | acle Payment Interface                                                                                     | × |  |  |
| " | i     | Super user password reset process completed successfully.<br>Please use new password during login process. |   |  |  |
|   |       | ОК                                                                                                    |   |  |  |
|   |       |                                                                                                    | d |  |  |
|   |       | Cancel OK                                                                                                  |   |  |  |

9. Click OK.

Super user password reset process is completed successfully and now the user can login with the new password.

#### **NOTE**:

If the Super user password reset process is successful, then the system appears with a text message in the Profile section with date and time stamp. This message appears only when the Super user reset operation is performed.

| User Information         | User Information | Save |
|--------------------------|------------------|------|
| Change Password<br>About | Username:        |      |

## **PSP Certificate Management User**

PSP Certificate Management user allows Payment Service Providers (PSPs) to update the certificates on behalf of the customer. They have access only to Certificate Management in the OPI Configuration tool and can update only PSP certificates that are provided by PSP.

This user can perform the following operations in the OPI Configuration tool in 'Standard' mode:

- Import PSP Certificates for Financial Transactions and Token Exchange.
- Update passwords for certificates and keystores.
- View Notification icon and resolve certificate expiry issues by updating the certificates.

ORACLE

| NOTE:<br>PSP Ce   | ertificate Management user ca           | annot access Wizard     | mode.                     |
|-------------------|-----------------------------------------|-------------------------|---------------------------|
| ORACLE            | Payment Interface                       | La Confi                | guration Profile Sign out |
| PSP Configuration | Payment Service Provider Configuration  |                         | Save                      |
| Token Exchange    | Certificates for Financial Transactions |                         |                           |
|                   | PSP Certificate                         | PSP Certificate Exists? | Status                    |
|                   | Server (Root) Certificate               |                         | 7                         |
|                   | Client Certificate                      |                         | 1                         |

# Import Certificates for Financial Transactions and Token Exchange

PSP Certificates Management user can import certificates for financial transactions and token exchange on behalf of the customer that are provided by PSPs.

See the Import Server (Root) Certificates for Financial Transactions and Token exchange section for details.

See the Import Client Certificates for Financial Transactions and Token exchange section for details.

## Update Passwords for Certificates and Keystores

See the Update Password for Certificates and Keystores section for details.

# View Notification icon and resolve Certificate expiry issues

See the View Notification icon and resolve Certificate expiry issues section for details.

## **Forgotten Passwords**

### **Users Password Reset Request**

If you (PSP Certificate Management/Merchant Administrator) forget the password, select the **Forgot Password** link in the OPI Configuration tool. On the **Reset Password** page, enter username, and confirm the new password.

The password reset request must be approved by a System Administrator before you log in using the new password. If you attempt to log in before the password change request has been approved, an error message appears.

| Host:            |                     |
|------------------|---------------------|
| Port:            |                     |
| Username:        | Enter your username |
| Password:        | Enter your password |
| Select Language: | English US 👻        |

1. On the Log in page, click Forgot Password link.

| Reset Password                                              |                               |
|-------------------------------------------------------------|-------------------------------|
| Please enter your username<br>then click OK to reset your p |                               |
| Username:                                                   |                               |
| Cancel                                                      | ОК                            |
| NOTE:                                                       |                               |
| If the provided l                                           | Username is invalid, an error |

- If the provided Username is invalid, an error message appears saying "The system was unable to process your request, please contact Oracle support."
- 2. Enter the Username and click OK.

| Reset Password                                                                                                    |
|----------------------------------------------------------------------------------------------------|
| Please enter your new password in the form below<br>and then click OK to get your password approved by<br>the Administrator                                                                                                   |
| New password must be at least 8 characters in length<br>and include at least one uppercase letter, one<br>lowercase letter, one number and one special<br>character from the following list only:<br>!#\$%()*+,/;<=>?@[]^_` ~ |
| New password:                                                                                                    |
| Confirm new password:                                                                                                    |
|                                                                                                    |
| Cancel OK                                                                                                    |

#### 3. Enter the New Password and confirm it.

The passwords must be at least 8 characters in length and contain:

- One upper case letter
- One lower case letter
- One number
- One special character from the list: ! # \$ % () \* + , . /; < = > ? @ []^\_`|~
- 4. Click OK to reset the password.

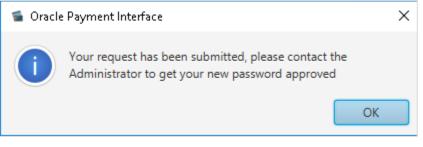

5. Click OK.

For password reset request approval process, follow the below steps.

## Approving a User's Password Reset Request

Only System Administrator users can approve user password reset requests.

- 1. Log in as the System Administrator user, and then log in to the OPI Configuration tool and select the **Users** tab.
- 2. From the list of current users, locate the user that requested a password reset:
  - To **Approve** the password reset request, click the **Tick** icon
  - To Reject the password reset request, click the Cross icon

| Users                   | User Administ | User Administration |           |              |             |                           |       |
|-------------------------|---------------|---------------------|-----------|--------------|-------------|---------------------------|-------|
| Purge Deactivated Users | Username      | First name          | Last name | Active?      | Locked out? | Requested password reset? | +     |
|                         | merchantuser  |                     |           | V            |             |                           | 🐝 🗸 🗙 |
|                         | suser         |                     |           | $\checkmark$ |             |                           |       |
|                         |               |                     |           |              |             |                           |       |

- 3. A pop-up window appears with a message saying "Do you really want to approve the password reset request for user: merchant user?"
- 4. Click **OK** to approve the request. Once the request is approved, users can log into the Configurator tool using new password.

## Super User

Keep the password for System Administrator secure. You should also create a backup System Administrator account in case the password to the original System Administrator is lost. If you lose the System Administrator credentials, then you can reset the Super user password using the Reset password feature or Forgot password. Refer to the Reset Super User Password or Forgot Password section for details.

## **Purge Deactivated Users**

Allows System Administrator users to purge any deactivated users and their associated audit trails that have been deactivated for longer than 90 days.

• Select Purge Deactivated Users, and click Purge to proceed.

# 7 OPI Certificate Management

System Administrator or Merchant Administrator can perform the following operations for certificates:

- Import self-signed Certificates for Financial Transactions and Token Exchange.
- Update passwords for certificates and keystores.
- View Notification icon A and resolve certificate expiry issues by updating the certificates.

#### NOTE:

- Select Enable Mutual Authentication in the PSP Configuration settings to enable two way authentication between OPI and PSP. If this field is not enabled, then PSP Certificates for Financial Transaction tab is disabled and you cannot perform any action.
- Create self-signed certificates using OPI Client Certificate Creator Utility.

## **Mutual Authentication**

If Mutual Authentication is supported by the PSP and has been enabled within the OPI configuration, communication from OPI to the PSPs will require pair of private and public keys in a PKCS#12 – a .pfx file and a root certificate (both provided by the PSP).

- Server0Q.pfx: Used for client authentication of OPI to the PSP.
- Server0QRoot: Validates the public certificate(s) received from the PSPs.

## Handling the Root Certificate File

- The PSP connection also requires a root key, which must be imported to a root certificate in the form of a JKS (Java Key Store).
- OPI needs this root certificate file in a Java Key store, so that OPI can verify the chain of trust on the certificate chain supplied upon connection to the remote PSP server.
- The root certificate file provided by the PSP should be in the format of a .cer or .crt file.

# Import Server (Root) Certificates for Financial Transactions and Token Exchange

#### **PSP Certificates for Financial Transaction**

You can import server (root) certificates for financial transactions.

#### To import PSP Server (Root) certificates for financial transactions:

- 1. Log in to the OPI Configuration tool.
- 2. Select PSP Configuration tab, click Certificates for Financial Transactions subtab and then edit the Server (Root) Certificate.

| ORACLE               | ٤                                                | Configuration | Users        | Audit       | Profile | Sign out |      |
|----------------------|--------------------------------------------------|---------------|--------------|-------------|---------|----------|------|
| Merchants            | Payment Service Provider Configuration           |               |              |             |         |          | Save |
| Core Configuration   | Settings Certificates for Financial Transactions |               |              |             |         |          |      |
| PSP Configuration    | PSP Certificate                                  |               | PSP Certific | ate Exists? |         | Status   |      |
| Token Exchange       | Server (Root) Certificate                        |               |              |             |         |          |      |
| roken exchange       | Client Certificate                               |               |              |             |         |          | 3    |
| Export Configuration |                                                  |               |              |             |         |          |      |
| Import Configuration |                                                  |               |              |             |         |          |      |

3. Enter the password for the keystore and browse to the location of the certificate you want to import from **add** () icon or you can also drag and drop the .cer or.crt.

|                        | Certificate for Financial Transaction                                               | ons                                        |                                                 |                | 2                      |
|------------------------|-------------------------------------------------------------------------------------|--------------------------------------------|-------------------------------------------------|----------------|------------------------|
| Please choose a p      | assword for the keystore that wil                                                   | Il store the payment service pro           | vider root certificate.                         |                |                        |
| Password:              |                                                                                     |                                            |                                                 |                |                        |
| Confirm Password       | :                                                                                   |                                            |                                                 |                |                        |
| Passwords are ca       | ase sensitive.                                                                      |                                            |                                                 |                |                        |
|                        | iould be at least eight characters<br>r from the following list only:<br>>?@[]^_`]~ |                                            | ,, ,, ,, ,, ,, ,, ,, ,, ,, ,, ,, ,, ,, ,, ,, ,, |                |                        |
|                        |                                                                                     |                                            |                                                 |                |                        |
| Alias                  | Subject Name                                                                        | Valid From                                 | Valid To                                        | Status         | +<br>Actions           |
| Alias<br>CH:2105386102 | Subject Name<br>CN=CH, OU=Finance, O=OR                                             | Valid From<br>Fri Jun 12 07:49:19 EDT 2020 | Valid To<br>Thu Jun 12 07:49:19 EDT 2025        | Status<br>Good | +<br>Actions<br>Delete |
|                        |                                                                                     |                                            |                                                 |                | Actions                |
|                        |                                                                                     |                                            |                                                 |                | Actions                |
|                        |                                                                                     |                                            |                                                 |                | Actions                |
|                        |                                                                                     |                                            |                                                 |                | Actions                |
| CH:2105386102          |                                                                                     |                                            |                                                 |                | Actions                |
|                        |                                                                                     |                                            |                                                 |                | Actions                |

4. Click Save.

|                                                    | Certificate for F |                |                           |                       |                        |                 |             |
|----------------------------------------------------|-------------------|----------------|---------------------------|-----------------------|------------------------|-----------------|-------------|
| Please choose a p<br>Password:<br>Confirm Password |                   | e keystore tha | t will store the payment  | service provider root | certificate.           |                 |             |
| Passwords are ca                                   | ase sensitive.    |                |                           |                       |                        |                 |             |
| The password sh<br>special character               |                   |                | ters in length and must   | have at least one upp | er case character, one | e numerical dig | it, and one |
| !#\$%()*+,/;;<=                                    |                   | 💽 Oracle Paj   | yment Interface           |                       | ×                      |                 |             |
|                                                    |                   | () PS          | P root certificate keysto | re has been updated.  |                        |                 | +           |
| Alias                                              | Sut               |                |                           |                       | ОК                     | Status          | Actions     |
| CH:2105386102                                      | CN=CH, OU         |                |                           |                       | 25                     | Good            | Delete      |
|                                                    |                   |                |                           |                       |                        |                 |             |
|                                                    |                   |                |                           |                       |                        |                 |             |
|                                                    |                   |                |                           |                       |                        |                 |             |
|                                                    |                   |                |                           |                       |                        |                 |             |
| < [                                                |                   |                |                           |                       |                        |                 | >           |

5. Click OK.

Server0QRoot is created under \OraclePaymentInterface\v20.3\Services\OPI\key

#### **Certificates for Token Exchange**

You can import certificates for Token exchange.

#### To import PSP Server (Root) certificates for token exchange:

- **1.** Log in to the OPI Configuration tool.
- 2. Select Token Exchange tab, click Certificates subtab and then edit the Server (Root) Certificate.

| Merchants            | Token Exchange Configuration |                         | Save   |
|----------------------|------------------------------|-------------------------|--------|
|                      |                              |                         |        |
| Core Configuration   | Settings Certificates        |                         |        |
| PSP Configuration    | PSP Certificates             |                         |        |
| Token Exchange       | PSP Certificate              | PSP Certificate Exists? | Status |
|                      | Server (Root) Certificate    |                         |        |
| Export Configuration | Client Certificate           |                         |        |
| Import Configuration |                              |                         |        |
|                      | OPI Token Server Certificate |                         |        |
|                      | Certificate                  | Certificate Exists?     | Status |
|                      | Certificate                  |                         |        |

3. Enter the password for the keystore and browse to the location of the certificate you want to import from **add** () icon or you can also drag and drop the .cer or.crt.

| Create PSP Root ( | Certificate                        |                                |                        |        |         |
|-------------------|------------------------------------|--------------------------------|------------------------|--------|---------|
| 'lease choose a p | assword for the keystore that will | store the payment service prov | ider root certificate. |        |         |
| assword:          |                                    |                                |                        |        |         |
| Confirm Password  | :                                  |                                |                        |        |         |
| Passwords are ca  | ise sensitive.                     |                                |                        |        |         |
| special character | from the following list only:      |                                |                        |        |         |
| !#\$%()*+,/;;<=>  |                                    |                                |                        |        | +       |
| Alias             | Subject Name                       | Valid From                     | Valid To               | Status | Actions |
|                   |                                    |                                |                        |        |         |
| Alias             | Subject Name                       |                                |                        |        | Actions |
| Alias             | Subject Name                       |                                |                        |        | Actions |

#### 4. Click Save.

| Please choose a p                                                           | Certificate<br>assword for th        | e keystore that will st     | ore the payment serv                 | ice provider root co | ertificate.         |                   |              |
|-----------------------------------------------------------------------------|--------------------------------------|-----------------------------|--------------------------------------|----------------------|---------------------|-------------------|--------------|
| Password:<br>Confirm Password                                               |                                      |                             |                                      |                      |                     |                   |              |
| Passwords are co<br>The password sh<br>special character<br>!#\$%()*+,/;;<= | nould be at leas<br>r from the follo |                             | length and must have                 | at least one uppe    | r case character, o | ne numerical digi | it, and one  |
| Alias                                                                       | Sut                                  | Oracle Payment     PSP root | Interface<br>certificate keystore ha | as been updated.     | ×                   | Status            | +<br>Actions |
| CH:2105386102                                                               | CN=CH, OL                            |                             |                                      |                      | OK                  | 25 Good           | Delete       |
|                                                                             |                                      |                             |                                      |                      |                     |                   |              |

5. Click OK.

OPI\_PSP\_1Root is created under \OraclePaymentInterface\v20.3\Services\OPI\key

## Handling the Client Side Certificate

The communication from OPI to the PSP uses HTTPS with a client certificate for client authentication. OPI presents the client certificate upon request from the server during HTTPS negotiation with the PSP.

- The client side certificate must be called Server0Q.pfx in order for OPI to recognize the file. (Rename the file if it was not supplied with the expected filename.)
- This is a PKCS#12 Certificate file that contains a public key and a private key and will be protected by a password.

# Import Client Certificates for Financial Transactions and Token Exchange

You can import client certificates for financial transactions.

To import PSP Client certificates for financial transactions:

- 1. Log in to the OPI Configuration tool.
- 2. Select **PSP Configuration** tab, click **Certificates for Financial Transactions** subtab and then edit the **Client Certificate**.

| ORACLE               |                                                  |                         |             |
|----------------------|--------------------------------------------------|-------------------------|-------------|
| Merchants            | Payment Service Provider Configuration           |                         | Save        |
| Core Configuration   | Settings Certificates for Financial Transactions |                         |             |
| PSP Configuration    | PSP Certificate                                  | PSP Certificate Exists? | Status      |
| Token Exchange       | Server (Root) Certificate                        |                         | <b>&gt;</b> |
| Token Exchange       | Client Certificate                               |                         | -           |
| Export Configuration |                                                  |                         |             |
| Import Configuration |                                                  |                         |             |

3. Enter the password for the keystore and browse to the location of the certificate you

want to import from **add** ( ) icon or you can also drag and drop the .pfx. You will need the password for this .pfx file to decrypt it. The passwords must meet the minimum complexity requirements discussed below or it will not be possible to enter the details to the OPI configuration.

#### NOTE:

The PSP Client Side Certificates expiration date depends on what the PSP is set during creation of the certificate. Check the expiration date in the properties of the certificate files. Be aware the PSP certificates must be updated prior to the expiration date to avoid downtime to the interface.

| lease choose a password for t                                  | the keystore that will store the payment s                     | service provider client certificates. |                                    |
|----------------------------------------------------------------|----------------------------------------------------------------|---------------------------------------|------------------------------------|
| Password:                                                      |                                                                |                                       |                                    |
| Confirm Password:                                              |                                                                |                                       | Proxy Configuration                |
| Passwords are case sensitive.                                  |                                                                |                                       |                                    |
| The password should be at le<br>special character from the fol | ast eight characters in length and must h<br>lowing list only: | have at least one upper case chara    | cter, one numerical digit, and one |
| $!\# \ ()^{*}+,/;;<=>?@[]^_` \sim$                             |                                                                |                                       |                                    |
|                                                                |                                                                |                                       | +                                  |
| CN=CH, OU=Finance, O=0                                         | DRG, L=Houstan, ST=Texas, C=US                                 |                                       |                                    |
|                                                                |                                                                |                                       |                                    |
|                                                                |                                                                |                                       |                                    |
|                                                                |                                                                |                                       |                                    |
|                                                                |                                                                |                                       |                                    |
|                                                                |                                                                |                                       |                                    |
| Artive Cartificate Chain:                                      | ch                                                             |                                       |                                    |
|                                                                | ch                                                             |                                       | •                                  |
| Active Certificate Chain:<br>Certificate Start Date:           | ch<br>Fri Jun 12 07:49:19 EDT 2020                             | Certificate Expiry Date:              | •<br>Thu Jun 12 07:49:19 EDT 2025  |

#### 4. Click Save.

| Please choose a password for th                                                            | e keystore that will store the payme       | ent service provider client certificates. |                                     |
|--------------------------------------------------------------------------------------------|--------------------------------------------|-------------------------------------------|-------------------------------------|
| Password: ••<br>Confirm Password: ••                                                       |                                            |                                           | Proxy Configuration                 |
| Passwords are case sensitive.                                                              |                                            |                                           |                                     |
| The password should be at leas special character from the follout $#$ %()*+,-/;<=>?@[]^_]~ |                                            | ust have at least one upper case chara    | Acter, one numerical digit, and one |
| CN=CH, OU=Finance, O=C                                                                     | The Financial Transaction<br>been updated. | on's PSP client certificate PFX file has  |                                     |
| Active Certificate Chain:                                                                  | ch                                         |                                           |                                     |
|                                                                                            |                                            |                                           |                                     |
| Certificate Start Date:                                                                    | Fri Jun 12 07:49:19 EDT 2020               | Certificate Expiry Date:                  | Thu Jun 12 07:49:19 EDT 2025        |

#### 5. Click OK.

Server0Q.pfx is created under \OraclePaymentInterface\v20.3\Services\OPI\key folder.

#### **Certificates for Token Exchange**

#### To import PSP Client certificates for token exchange:

You can import client certificates for Token exchange.

- **1.** Log in to the OPI Configuration tool.
- 2. Select Token Exchange tab, click Certificates subtab and then edit the Client Certificate.

| ORACLE               | ayment Interface             | Configuration Users | Audit Pr | ofile S | Sign out |
|----------------------|------------------------------|---------------------|----------|---------|----------|
| Merchants            | Token Exchange Configuration |                     | 130102   |         | Save     |
| Core Configuration   | Settings Certificates        |                     |          |         |          |
| PSP Configuration    | PSP Certificates             |                     |          |         |          |
| Token Exchange       | PSP Certificate              | PSP Certificate     | Exists?  | Status  |          |
| -                    | Server (Root) Certificate    |                     |          |         |          |
| Export Configuration | Client Certificate           |                     |          |         | >        |
| Import Configuration |                              |                     |          |         |          |
|                      | OPI Token Server Certificate |                     |          |         |          |
|                      | Certificate                  | Certificate Ex      | ists?    | Status  |          |
|                      | OPI Token Server Certificate |                     |          |         |          |
|                      |                              |                     |          |         |          |

3. Enter the password for the keystore and browse to the location of the certificate you

want to import from **add** ( ) icon or you can also drag and drop the .pfx. You will need the password for this .pfx file to decrypt it. The passwords must meet the minimum complexity requirements discussed below or it will not be possible to enter the details to the OPI configuration.

#### NOTE:

The PSP Client Side Certificates expiration date depends on what the PSP is set during creation of the certificate. Check the expiration date in the properties of the certificate files. Be aware the PSP certificates must be updated prior to the expiration date to avoid downtime to the interface.

| Password:                                                 |                                                                   |                                  |                                      |
|-----------------------------------------------------------|-------------------------------------------------------------------|----------------------------------|--------------------------------------|
| Confirm Password:                                         |                                                                   |                                  | Proxy Configurat                     |
| Passwords are case sensitive                              |                                                                   |                                  |                                      |
| The password should be at I special character from the fo | east eight characters in length and must h<br>Illowing list only: | nave at least one upper case cha | racter, one numerical digit, and one |
| !#\$%()*+,/:;<=>?@[]^_` ~                                 |                                                                   |                                  |                                      |
|                                                           |                                                                   |                                  |                                      |
| CN=CH, OU=DEPT, O=OF                                      | RG, L=Houstan, ST=Texas, C=US                                     |                                  |                                      |
|                                                           |                                                                   |                                  |                                      |
|                                                           |                                                                   |                                  |                                      |
|                                                           |                                                                   |                                  |                                      |
|                                                           |                                                                   |                                  |                                      |
|                                                           |                                                                   |                                  |                                      |
| Active Certificate Chain:                                 | ch                                                                |                                  |                                      |

#### 4. Click Save.

| Please choose a password for the k                                                                                                    | eystore that will store the payment se                  | rvice provider client certificate.    |                              |
|----------------------------------------------------------------------------------------------------|---------------------------------------------------------|---------------------------------------|------------------------------|
| Password:                                                                                                    |                                                         |                                       | Proxy Configuration          |
| Passwords are case sensitive.                                                                                                    |                                                         |                                       |                              |
| The password should be at least of special character from the following the special character from the following the special character from the special character from the special char | eight characters in length and must ha<br>ng list only: | we at least one upper case character, | one numerical digit, and one |
| !#\$%()*+,-,/;;<=>?@[]^_` ~                                                                                                    | Oracle Payment Interface                                | ×                                     | ]                            |
| CN=CH, OU=DEPT, O=ORC                                                                                                    | The TokenProxy service PSP updated.                     | client certificate PFX file has been  | +                            |
|                                                                                                    |                                                         |                                       | _                            |
|                                                                                                    |                                                         |                                       |                              |
| Active Certificate Chain:                                                                                                    | ch                                                      |                                       | *                            |
| Certificate Start Date:                                                                                                    | Tue Jun 16 08:29:53 EDT 2020                            | Certificate Expiry Date:              | Mon Jun 16 08:29:53 EDT 2025 |
|                                                                                                    |                                                         |                                       | Cancel Save                  |

#### 5. Click OK.

**OPI\_PSP\_1.pfx** is created under **\OraclePaymentInterface\v20.3\Services\OPI\key** folder.

## **OPI** Mutual Authentication Summary

The diagram below shows the certificates used at each process during communication negotiation.

| OPI                                                                                                    |   |                                          | PSP                       |
|----------------------------------------------------------------------------------------------------|---|------------------------------------------|---------------------------|
| Client                                                                                                   |   |                                          | Server                    |
|                                                                                                    | > | Client Hello                             |                           |
|                                                                                                    | < | Server Hello                             |                           |
|                                                                                                    | < | Server Presents its host Certificate     | PSP Private<br>Key        |
| Server0Q.cer<br>PSP rootCa<br>certificate loaded<br>to JKS , equivalent<br>of root certificate<br>folder |   | Client Validates Server Authenticity     |                           |
|                                                                                                    | < | Server Requests Clients Host Certificate |                           |
| <b>Server0Q.pfx</b><br>(OPI Private and<br>Public Key)                                                   | > | Client Presents its host Certificate     |                           |
|                                                                                                    |   | Server Validates Server Authenticity     | OPI's Root<br>Certificate |
|                                                                                                    |   | Server/Client negotiate encryption       |                           |
|                                                                                                    |   | Secure communication negotiated          |                           |

## Create OPI Token Server Certificate

It is highly recommended to use CA-signed certificates.

1. Select Token Exchange tab, click Certificates subtab and then click Create OPI Token Server Certificate.

| Token Exchange Configuration |                                                                                                    | Save                                                                                                    |
|------------------------------|----------------------------------------------------------------------------------------------------|----------------------------------------------------------------------------------------------------|
| Settings Certificates        |                                                                                                    |                                                                                                    |
| PSP Certificates             |                                                                                                    |                                                                                                    |
| PSP Certificate              | PSP Certificate Exists?                                                                                                    | Status                                                                                                    |
| Server (Root) Certificate    |                                                                                                    |                                                                                                    |
| Client Certificate           |                                                                                                    |                                                                                                    |
|                              |                                                                                                    |                                                                                                    |
| OPI Token Server Certificate |                                                                                                    |                                                                                                    |
| Certificate                  | Certificate Exists?                                                                                                    | Status                                                                                                    |
| OPI Token Server Certificate |                                                                                                    |                                                                                                    |
|                              | Settings Certificates PSP Certificate Server (Root) Certificate Client Certificate OPI Token Server Certificate Certificate | Settings       Certificates         PSP Certificate       PSP Certificate Exists?         Server (Root) Certificate       Image: Certificate Exists?         Client Certificate       Image: Certificate         OPI Token Server Certificate       Image: Certificate Exists?         Certificate       Image: Certificate Exists? |

2. Enter City, State/Province, Country/Region, Create based on IP or FQDN, OPI Server IP, Password and Confirm Password.

| 🔳 Create OPI Certifica | te              | × |
|------------------------|-----------------|---|
| City:                  | Houstan         |   |
| State/Province:        | Texas           |   |
| Country/Region:        | US              |   |
| Create based on:       | IP              |   |
|                        | FQDN            |   |
| OPI Server IP:         |                 |   |
| Password:              |                 |   |
| Confirm Password       | :               |   |
|                        | Cancel Generate |   |

#### 3. Click Generate to continue.

This process will generate the MICROS\_OPERAToken.pfx and MICROSOPERAToken.cer files in the following folder: **\OraclePaymentInterface\v20.3\Services\OPI\key\** 

| Quick access                  |    | Name                  | Date modified    | Туре                 | Size |
|-------------------------------|----|-----------------------|------------------|----------------------|------|
| Desktop                       | #  | CHA.cer               | 10/07/2020 08:53 | Security Certificate | 1 KB |
| Downloads                     | *  | 🛞 CHA.pfx             | 10/07/2020 08:53 | Personal Informati   | 3 KB |
| Documents                     | *  | MICROS_OperaToken.pfx | 10/07/2020 08:53 | Personal Informati   | 3 KB |
| Pictures                      | #  | MICROSOperaToken.cer  | 10/07/2020 08:53 | Security Certificate | 1 KB |
|                               | N. | OPI_PSP_1.pfx         | 2B/01/2019 11:38 | Personal Informati   | 3 KB |
| Cert<br>IFC8<br>log<br>Public |    | OPI_PSP_1Root         | 10/07/2020 09:25 | File                 | 2 KB |
| DneDrive                      |    |                       |                  |                      |      |
| This PC                       |    |                       |                  |                      |      |

# Update Passwords for Certificates and Keystores

#### To update passwords for certificates and keystores:

- 1. Log in to the OPI Configuration tool.
- 2. Select PSP Configuration tab, click Certificates for Financial Transactions subtab and then edit the Server (Root) Certificate/Client Certificate.

#### Or

- 3. Select Token Exchange tab, click Certificates subtab and then edit the Server (Root) Certificate/Client Certificate.
- 4. Update the password for the keystore of your choice meeting the requirements, and

browse to the location of the certificate you want to import from **add** ( ) icon or you can also drag and drop the .cer or.crt.

5. Click Save to update the password.

## View Notification icon and resolve Certificate expiry issues

You can view Certificate Expiry related notifications that are available in the OPI

Configuration tool by using the notification icon -. Click this icon to view all the

certificate expiry related notifications and this icon will turn to red color  $\clubsuit$  if there are any expired certificates or about to expire certificates indicating the user attention is required to update these certificates.

Following is the expiration status of all the certificates:

- Certificates that are in 'Good' status.
- Certificates that are in 'About to expire' status and needs to updated before they expire.

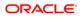

- Certificates that are in 'Expired' status and needs to updated with new certificates.

To view certificates in 'Good' status:

- Log in to the OPI Configuration tool.
- On the home page, click notification icon 4 to view the 'Good' certificate status:

| Certificate Status | Certificate Status                                               |                              |             |             |        |
|--------------------|------------------------------------------------------------------|------------------------------|-------------|-------------|--------|
|                    | Alias                                                            | Subject Name                 | Valid From  | Valid To    | Status |
|                    | ▼ PSP Configuration Server (Root) Certificate                    |                              |             |             |        |
|                    | ch:1188912314                                                    | CN=CH, OU=Finance, O=ORG, L= | 12-Jun-2020 | 12-Jun-2025 | 0      |
|                    | <ul> <li>PSP Configuration Client Certificate</li> </ul>         |                              |             |             |        |
|                    | ch                                                               | CN=CH, OU=Finance, O=ORG, L= | 12-Jun-2020 | 12-Jun-2025 | 0      |
|                    | <ul> <li>PSP Token Exchange Server (Root) Certificate</li> </ul> |                              |             |             |        |
|                    | ch:2105386102                                                    | CN=CH, OU=Finance, O=ORG, L= | 12-Jun-2020 | 12-Jun-2025 | 0      |
|                    | <ul> <li>PSP Token Exchange Client Certificate</li> </ul>        |                              |             |             |        |
|                    | ch                                                               | CN=CH, OU=Finance, O=ORG, L= | 12-Jun-2020 | 12-Jun-2025 | 0      |

To view and update certificates in 'About to expire' status:

- 1. Log in to the OPI Configuration tool.
- 2. On the home page, click notification icon 4 to view the 'About to expire' 4 certificate status:

| ORACLE"            | ayment Interface                                                                          | L Configuration U             | sers Aud    | it Profile  | s      | ign out |
|--------------------|-------------------------------------------------------------------------------------------|-------------------------------|-------------|-------------|--------|---------|
| Certificate Status | Certificate Status                                                                        |                               |             |             |        |         |
|                    | Alias                                                                                     | Subject Name                  | Valid From  | Valid To 9  | Status |         |
|                    | <ul> <li>PSP Configuration Server (Root) Certificate<br/>localhost:1592197194</li> </ul>  | CN=localhost, OU=HGBU, O=Orac | 30-Jun-2015 | 30-Jun-2020 | A      | h       |
|                    | <ul> <li>PSP Configuration Client Certificate</li> <li>ch</li> </ul>                      | CN=CH, OU=Finance, O=ORG, L=  | 12-Jun-2020 | 12-Jun-2025 | 0      |         |
|                    | <ul> <li>PSP Token Exchange Server (Root) Certificate<br/>localhost:1592196973</li> </ul> | CN=localhost, OU=HGBU, O=Orac | 31-Dec-2014 | 31-Dec-2019 | 0      | ħ       |
|                    | <ul> <li>PSP Token Exchange Client Certificate<br/>ch</li> </ul>                          | CN=CH, OU=Finance, O=ORG, L=  | 12-Jun-2020 | 12-Jun-2025 | 0      |         |

3. Click <sup>*k*</sup> to delete and update the certificate details.

| 🕤 Oracle Payment Interface Con | figuration                                              |               |             |       |         | - 🗆      | × |
|--------------------------------|---------------------------------------------------------|---------------|-------------|-------|---------|----------|---|
| ORACLE                         | Payment Interface                                       | Configuration | Users       | Audit | Profile | Sign out |   |
| Merchants                      | Payment Service Provider Configuration                  |               |             |       |         | Save     |   |
| Core Configuration             | PSP Settings PSP Certificates for Financial Transaction | ns            |             |       |         |          |   |
| PSP Configuration              | PSP Certificate                                         | PSP Certific  | ate Exists? |       | Status  |          |   |
| Token Exchange                 | Server (Root) Certificate                               | V             |             |       | A       | >        |   |
| Token Exchange                 | Client Certificate                                      |               |             |       | 0       |          |   |
| Export Configuration           |                                                         |               |             |       |         |          |   |
| Import Configuration           |                                                         |               |             |       |         |          |   |

#### 4. Edit the Certificate details.

| Please choose a pass<br>Password: | tificate for Financial Transactic       | store the payment service prov |                                                 |        |            |
|-----------------------------------|-----------------------------------------|--------------------------------|-------------------------------------------------|--------|------------|
| Password:                         | word for the keystore that will         | store the payment service prov |                                                 |        |            |
|                                   |                                         |                                | ider root certificate.                          |        |            |
|                                   |                                         |                                |                                                 |        |            |
| Confirm Password:                 |                                         |                                |                                                 |        |            |
| Passwords are case                | sensitive.                              |                                |                                                 |        |            |
| !#\$%()*+,-,/;;<=>?@              | om the following list only:<br>@[]^_`]~ |                                |                                                 |        |            |
|                                   |                                         |                                |                                                 |        |            |
| Alias                             | Subject Name                            | Valid From                     | Valid To                                        | Status | +<br>Actio |
|                                   | -                                       |                                | <b>Valid To</b><br>Tue Jun 30 14:30:00 EDT 2020 |        | +<br>Actio |
|                                   | -                                       |                                |                                                 |        |            |
|                                   | -                                       |                                |                                                 |        |            |
|                                   | -                                       |                                |                                                 |        |            |
|                                   | -                                       |                                |                                                 |        |            |

- 5. Click **Delete** to delete the 'About to Expire' certificate.
- 6. Enter the password for the keystore and browse to the location of the certificate you want to import from **add** () icon or you can also drag and drop the .cer or.crt.
- 7. Click Save.

| Please choose a p<br>Password:<br>Confirm Password       |                 | - |                             |                 |                  |                    |             |             |             |
|----------------------------------------------------------|-----------------|---|-----------------------------|-----------------|------------------|--------------------|-------------|-------------|-------------|
| Passwords are ca<br>The password sh<br>special character | nould be at lea |   |                             | gth and must ha | ave at least one | upper case charact | er, one nur | nerical dig | it, and one |
| !#\$%()*+,/;;<=                                          | >?@[]^_` ~      |   | Payment Int<br>PSP root cer |                 | has been upda    |                    | ×           |             | +           |
| Alias                                                    | Sut             |   |                             |                 |                  | ОК                 |             | Status      | Actions     |
| CH:2105386102                                            | CN=CH, OL       |   |                             |                 |                  | UK                 | 25 Go       | od          | Delete      |
|                                                          |                 |   |                             |                 |                  |                    |             |             |             |
| 4                                                        |                 |   |                             |                 |                  |                    |             |             |             |

#### 8. Click OK.

#### To view and update certificates in 'Expired' status:

- 1. Log in to the OPI Configuration tool.
- 2. On the home page, click notification icon to view the 'Expired' certificate status.

| ORACLE             | Payment Interface                                                                                                    | Configuration U               | sers Aud    | dit Profile |        | iign out |
|--------------------|----------------------------------------------------------------------------------------------------|-------------------------------|-------------|-------------|--------|----------|
| Certificate Status | Certificate Status                                                                                                    |                               |             |             |        |          |
|                    | Alias                                                                                                    | Subject Name                  | Valid From  | Valid To    | Status |          |
|                    | <ul> <li>PSP Configuration Server (Root) Certificate<br/>localhost:1592197194</li> <li>PSP Configuration Client Certificate</li> </ul> | CN=localhost, OU=HGBU, O=Orac | 30-Jun-2015 | 30-Jun-2020 | A      | 10       |
|                    | ch                                                                                                    | CN=CH, OU=Finance, O=ORG, L=  | 12-Jun-2020 | 12-Jun-2025 | ø      |          |
|                    | <ul> <li>PSP Token Exchange Server (Root) Certificate<br/>localhost:1592196973</li> </ul>                                              | CN=localhost, OU=HGBU, O=Orac | 31-Dec-2014 | 31-Dec-2019 | 8      | h        |
|                    | <ul> <li>PSP Token Exchange Client Certificate<br/>ch</li> </ul>                                                                       | CN=CH, OU=Finance, O=ORG, L=  | 12-Jun-2020 | 12-Jun-2025 | ø      |          |

3. Click  $\stackrel{\star}{\sim}$  to delete and update the certificate details.

| ORACLE               | Payment Interface          |                               | Configuration | Users          | Audit   | Profile | Sign out |
|----------------------|----------------------------|-------------------------------|---------------|----------------|---------|---------|----------|
| Merchants            | Token Exchange Configur    | ation                         |               |                |         |         | Save     |
| Core Configuration   | Token Exchange Settings Ce | rtificates for Token Exchange |               |                |         |         |          |
| PSP Configuration    | PSP Certificates           |                               |               |                |         |         |          |
| Token Exchange       | P                          | SP Certificate                | PS            | P Certificate  | Exists? | Statu   | IS       |
| -                    | Server (Root) Certif       | icate                         |               | $\checkmark$   |         | 8       |          |
| Export Configuration | Client Certificate         |                               |               | $\checkmark$   |         | 0       | 2        |
| Import Configuration |                            |                               |               |                |         |         | /·       |
|                      | OPI Token Server Certifica | ite                           |               |                |         |         |          |
|                      |                            | Certificate                   |               | Certificate Ex | ists?   | Statu   | IS       |
|                      | OPI Token Server C         | ertificate                    |               |                |         |         |          |

#### 4. Edit the Certificate details.

| Please choose a password for the keystore that will store the payment service provider root certificate.         Password:         Confirm Password:         Passwords are case sensitive.         The password should be at least eight characters in length and must have at least one upper case character, one numerical digit, and one special character from the following list only:         !#\$%()*+,-,/;:<=>?@[]^_]~         Alias       Subject Name       Valid From       Valid To       Status       Actions         localhost: 15921       CN=localhost, OU=HGBU, O       Wed Dec 31 13:30:00 EST 2       Tue Dec 31 13:30:00 EST 2019       Expired       Delete         Ionalinost: 15921       CN=localhost, OU=HGBU, O       Wed Dec 31 13:30:00 EST 2       Tue Dec 31 13:30:00 EST 2019       Expired       Delete         Ionalinost: 15921       CN=localhost, OU=HGBU, O       Wed Dec 31 13:30:00 EST 2       Tue Dec 31 13:30:00 EST 2019       Expired       Delete         Ionalinost: 15921       Ionalinost, OU=HGBU, O       Ionalinost, OU       Ionalinost, OU       Ionalinost, OU       Ionalinost, OU         Ionalinost: 15921       Ionalinost, OU       Ionalinost, OU       Ionalinost, OU       Ionalinost, OU       Ionalinost, OU       Ionalinost, OU       Ionalinost, OU       Ionalinost, OU       Ionalinost, OU       Ionalinost, OU       Ionalinost, OU <td< th=""><th>Create PSP Root</th><th>Certificate</th><th></th><th></th><th></th><th></th><th></th></td<>                                                                                                    | Create PSP Root   | Certificate                        |                                 |                         |        |         |   |
|----------------------------------------------------------------------------------------------------|-------------------|------------------------------------|---------------------------------|-------------------------|--------|---------|---|
| Confirm Password:          Passwords are case sensitive.         The password should be at least eight characters in length and must have at least one upper case character, one numerical digit, and one special character from the following list only:         !#\$%()*+,/;<=>?@[]^_]~         Alias       Subject Name       Valid From       Valid To       Status       Actions                                                                                                    | Please choose a p | assword for the keystore that will | I store the payment service pro | vider root certificate. |        |         |   |
| Passwords are case sensitive.         The password should be at least eight characters in length and must have at least one upper case character, one numerical digit, and one special character from the following list only:         #\$%()*+,-/;;<=>?@[]^_]~         Alias       Subject Name       Valid From       Valid To       Status       Actions                                                                                                    | Password:         |                                    |                                 |                         |        |         |   |
| The password should be at least eight characters in length and must have at least one upper case character, one numerical digit, and one special character from the following list only:         !#\$%()*+,/;<=>?@[]^_]~         Alias       Subject Name       Valid From       Valid To       Status       Actions                                                                                                    | Confirm Password  | :                                  |                                 |                         |        |         |   |
| special character from the following list only:<br>!#\$%()*+,-/;;<=>?@[]^_]~<br>Alias Subject Name Valid From Valid To Status Actions                                                                                                    | Passwords are ca  | ase sensitive.                     |                                 |                         |        |         |   |
|                                                                                                    | !#\$%()*+,/:;<=>  | *?@U^_' ~                          |                                 |                         |        |         |   |
| Iocalhost:15921       CN=localhost, OU=HGBU, O       Wed Dec 31 13:30:00 EST 2       Tue Dec 31 13:30:00 EST 2019       Expired       Delete         Image: Stress of the stress of the s |                   |                                    |                                 |                         |        |         | + |
|                                                                                                    | Alias             | Subject Name                       | Valid From                      | Valid To                | Status | Actions | + |
|                                                                                                    |                   | -                                  |                                 |                         |        |         | + |
|                                                                                                    |                   | -                                  |                                 |                         |        |         | + |
|                                                                                                    |                   | -                                  |                                 |                         |        |         | + |
|                                                                                                    |                   | -                                  |                                 |                         |        |         | + |

- 5. Click **Delete** to delete the 'Expired' certificate.
- 6. Enter the password for the keystore and browse to the location of the certificate you want to import from **add** () icon or you can also drag and drop the .cer or.crt.
- 7. Click Save.

| Please choose a p                                        | assword for th | e keystore th   | at will store the     | payment servi | e provider root (                    | ertificate.    |    |             |              |     |
|----------------------------------------------------------|----------------|-----------------|-----------------------|---------------|--------------------------------------|----------------|----|-------------|--------------|-----|
| Password:                                                | •              | •••••           | •                     |               |                                      |                |    |             |              |     |
| Confirm Password                                         | :              | •••••           | •                     |               |                                      |                |    |             |              |     |
| Passwords are ca                                         | ase sensitive. |                 |                       |               |                                      |                |    |             |              |     |
| The password sh<br>special character<br>!#\$%()*+,/;;<=: | from the foll  | owing list only | r:<br>ayment Interfac | e             | at least one uppe<br>s been updated. | er case charac | ×  | e numerical | digit, and d | one |
| Alias                                                    | Sut            |                 |                       |               |                                      | ОК             |    | Status      | Actions      |     |
| CH:2105386102                                            | CN=CH, OL      |                 |                       |               |                                      | OK             | 25 | Good        | Delete       |     |
|                                                          |                |                 |                       |               |                                      |                |    |             |              |     |
|                                                          |                |                 |                       |               |                                      |                |    |             |              |     |
|                                                          |                |                 |                       |               |                                      |                |    |             |              |     |
|                                                          |                |                 |                       |               |                                      |                |    |             |              |     |
|                                                          |                |                 |                       |               |                                      |                |    |             |              |     |
|                                                          |                |                 |                       |               |                                      |                |    |             |              |     |

8. Click OK.

## 8 Audit

OPI includes an Audit function to keep track of any configuration updates. Only System Administrator level users can view the Audit information. The System Administrator user should log in to the OPI Configuration tool, and go to the **Audit** tab.

## Audit Trail Search

By default, no Audit Trail records are visible. Use the available filters to narrow the search criteria as required.

- Event type;
  - All
  - Application Configuration related events
  - Security User account related events
  - Setup Events performed by installation process
- Description Events containing the Description value entered
- Username Events containing the Username value entered
- IP Address Events containing the IP Address value entered
- **From date** Enter the date to search from in the format yyyy-mm-dd, or click the calendar icon and select the required date.
- **To date** Enter the date to search up to in the format yyyy-mm-dd, or click the calendar icon and select the required date.

Click Search to display the relevant Audit Trail Events.

If there are multiple pages of results, use the page numbers at the bottom of the window to navigate to a particular page, or the left and right arrows to move forward or backwards one page at a time.

By default, the search results are appeared in descending **Event Time** order. The search results can be sorted as required by clicking the relevant column header.

To view details of a particular event, click the **Show Event Details** magnifying glass icon on the relevant row.

Depending on the event type, you may see additional information in the **Pre-snapshot** and **Post-snapshot** fields, showing the before and after values, if the event was a configuration update.

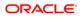

## Audit Trail Purge

Allows a System Administrator level user to purge any Audit Trail events that are older than 90 days by using **Purge** option.

## 9 Silent Installation

OPI 20.3 has the ability to perform a Silent Installation of the OPI software. The silent installation does not currently include any merchant configuration, only the installation of the OPI software.

To perform a Silent install you must first perform a normal manual installation in record mode, which will produce a response file that can be used later by a silent mode software installation to complete without user intervention.

To execute the installer in the record or silent mode, execute it from a command prompt in the directory where the OPI installer is located, applying the relevant switch.

**/r - Record mode** stores information about the data entered and options selected by the user in a response file, which by default is called setup.iss, and is created in the system's Windows folder.

For Example;

#### OraclePaymentInterfaceInstaller\_20.3.0.0.exe /r

**/s - Silent mode** reads information about the data to be entered and options to select, from a response file, which it expects by default to be called setup.iss, and to be located in the same folder you are executing the OPI installer from.

For Example;

OraclePaymentInterfaceInstaller\_20.3.0.0.exe /s

## Specify Alternative Response File

Using the /f1 option enables you to specify where the response file is (or where it should be created) and what its name is, as in **OraclePaymentInterfaceInstaller\_20.3.0.0.exe** */s /f1"C:\Temp\Setup.iss"*. Specify an absolute path; using a relative path gives unpredictable results. The /f1 option is available both when creating a response file (with the /r option) and when using a response file (with the /s option).

## Specify Alternative Log File

When running an InstallScript installation in silent mode (using the /s option), the log file Setup.log is by default created in the same directory and with the same name (except for the extension) as the response file. The /f2 option enables you to specify an alternative log file location and file name, as in **OraclePaymentInterfaceInstaller\_20.3.0.0.exe /s** /f2"C:\Setup.log". Specify an absolute path; using a relative path gives unpredictable results.

If required the installation values, passwords, user names, and so on, in the setup.iss file, can be modified using a text editor.

## 10 OPI Services

The OPI 20.3 installation includes three windows services: OPI Config Service, OPI Service, and OPI Utility Service.

## **OPI Config Service**

Deals with connections from applications used to configure OPI, such as OPI configuration Tool and Wizard.

## **OPI Service**

- The OPI Service is the main OPI application service, listening for connections to OPI from the PMS and making connections to PSP.
- Always restart the OPI service after creating or changing any configuration.

## **OPI Utility Service**

The OPI Utility Service handles any configuration values that are encrypted, such as passwords and passphrases.

## Changing the OPI Config Service Port

During installation, the OPI Config Service Port is set to 8090. To change this port number, perform the following:

- Execute
   :\OraclePaymentInterface\v20.3\Services\ConfigService\OPIConfigServicew.exe
- Select the Java Tab
- Change the -DserverPort=8090 value as required
- Restart the OPI Config Service

By default, the Configuration tools starts with the default value 8090. You must remember and re-enter the correct host details each time you start any of the configuration tools.

# 11 Settings Administration Tool

The Settings Administration Tool is the replacement for rwregistry. This new application is located in the following location:

 $\label{eq:logistical} \label{eq:logistical} \label{eq:logistical$ 

## Using the Settings Administration Tool

- 1. To launch the application, execute LauchSettingsAdminTool.bat as Administrator.
- 2. Select your desired language in the welcome screen, and click Continue.

#### NOTE:

The Settings Administration Tool does not allow users to change the Native Driver passphrase. The Native Driver passphrase can now be updated using the standard Configuration Tool.

## Updating the OPI Schema Password

- 1. To change the DB credentials, use the Database Settings menu option.
- 2. Enter the OPI Schema DB User, the New DB password to be used, and the super user accounts Username and Password.
- 3. Only the super user account has the permissions to update DB settings.
- 4. Click **Update** when ready to change the password.

#### NOTE:

This changes the database credentials in the OPI configuration, it does not update the credentials in the database itself, this should be performed by the sites database administrator.

| 🕤 Oracle Payment Interface Settings Administration 🦳 — |                                                                                                    |                 |  |  |  |
|--------------------------------------------------------|----------------------------------------------------------------------------------------------------|-----------------|--|--|--|
| ORACLE <sup>®</sup> Payment Interface                  |                                                                                                    |                 |  |  |  |
| Database Settings                                      | Update DB Settings                                                                                                    | Update          |  |  |  |
| Configuration Passphrase                               | Update the OPI DB settings using the fields below.                                                                                                    |                 |  |  |  |
|                                                        | The new password must comply with the following complexity<br>at least 8 characters in length and include at least one upper<br>lowercase letter, one number and one special character from the<br>list only: $\#$ $0^{+,-},:<=?@[]^{-} ~$ | ase letter, one |  |  |  |
|                                                        | DB User:                                                                                                    |                 |  |  |  |
|                                                        | New DB password:                                                                                                    |                 |  |  |  |
|                                                        | Confirm new DB password:                                                                                                    |                 |  |  |  |
|                                                        | Username:                                                                                                    |                 |  |  |  |
|                                                        | Password:                                                                                                    |                 |  |  |  |
|                                                        |                                                                                                    |                 |  |  |  |
|                                                        |                                                                                                    |                 |  |  |  |

- The application should report the Database settings have been updated successfully.
- 5. If the message "The application was unable to save the changes, please make sure you are running the application as Administrator" appears, close the application, rerun as Administrator, and repeat the previous steps.

# Updating the OPI Configuration Passphrase

To change the Configuration Passphrase, which is the passphrase used by the Configuration Service to communicate with the Configuration Tool/Wizard:

- 1. Use the **Configuration Passphrase** menu option. Enter and Confirm the New passphrase, and the super user accounts **Username** and **Password**.
- 2. Click **Update** to change the passphrase.

## NOTE:

This changes the passphrase in the OPI configuration, it does not update the passphrase in the Configuration Tools/Wizard. This must also be updated to match the new passphrase using the Configuration Wizard Rotate Password utility.

| Gracle Payment Interface Settings Administration |                                                                                                    |          |     |     |
|--------------------------------------------------|----------------------------------------------------------------------------------------------------|----------|-----|-----|
|                                                  | ment Interface                                                                                                    |          |     |     |
| Database Settings                                | Update Configuration Passphrase                                                                                                    |          | Upd | ate |
| Configuration Passphrase                         | Update the OPI Configuration Passphrase using the field                                                                                                    | ds belo  | w.  |     |
|                                                  | Passphrase must be at least 15 characters in length and<br>uppercase letter, one lowercase letter, one number and<br>from the following list only: !#\$%()*+,-,/;;<=>?@[]^_`]~ | l one sp |     |     |
|                                                  | New passphrase:                                                                                                    |          |     |     |
|                                                  | Confirm new passphrase:                                                                                                    |          |     |     |
|                                                  | Username:                                                                                                    |          |     |     |
|                                                  | Password:                                                                                                    |          |     |     |
|                                                  |                                                                                                    |          |     |     |
|                                                  |                                                                                                    |          |     |     |
|                                                  |                                                                                                    |          |     |     |

The application should report the Passphrase has been updated successfully.

3. If the application reports "The application was unable to save the changes, please make sure you are running the application as Administrator", close the application, re-run as Administrator, and repeat the previous steps.

## NOTE:

The application includes validations for password and passphrase complexity. If your password or passphrase does not meet the minimum requirements, the fields will be outlined in red. Hovering the cursor over the fields provides more information.

| Oracle Payment Interface Setting | gs Administration                                                                                                    | -     |            | ×    |                                                              |
|----------------------------------|----------------------------------------------------------------------------------------------------|-------|------------|------|--------------------------------------------------------------|
| ORACLE                           | Payment Interface                                                                                                    |       | Sign ou    | n.   |                                                              |
| Database Settings                | Update Configuration Passphrase                                                                                                    |       | Update     |      |                                                              |
| Configuration Passphrase         | Update the OPI Configuration Passphrase usin                                                                                                    | g the | fields bel | low. |                                                              |
|                                  | Passphrase must be at least 15 characters in le<br>uppercase letter, one lowercase letter, one nur<br>character from the following list: 10#\$% ^&* |       |            |      | e                                                            |
|                                  | New passphrase:                                                                                                    |       |            | I    | te passphrase does not meet the password policy requirements |
|                                  |                                                                                                    |       |            |      |                                                              |
|                                  |                                                                                                    |       |            |      |                                                              |

- The application will only prompt for Super User account credentials. After that, you will be able to perform an action without entering the credentials again. Additionally, the Sign out option will be shown on the upper right corner of the application.
- 4. When finished, click **Sign out**.

# 12 Configuration Tools – Rotate Passphrase

If you change the OPI Configuration Service passphrase, you must also change the Configuration tool passphrase to match the new value that was set on the OPI Config Service side so they can continue communicating.

## Using the Rotate Passphrase Utility

The Rotate Password utility uses the OPI Configuration tool, launched in a different mode. Use the link in the config folder to start the Configuration tool in Rotate Passphrase mode:

#### :\OraclePaymentInterface\v20.3\Config\RotatePassphrase.bat

To launch the application, execute RotatePassphrase.bat as Administrator

- 1. Enter and confirm the **New** passphrase (this new passphrase must match the passphrase that was setup in the OPI Configuration Service previously).
- 2. The Host and Port should match the details of the OPI Config Service that you are attempting to connect.
- 3. Enter your Username and Password credentials, and click Update.
- 4. Click **Update** to finalize the passphrase change.

| 📹 Oracle Payment Interface - Co                        | 🕤 Oracle Payment Interface - Configuration Wizard - 🗆 🗙 |                                                                                 |             |  |       |   |  |
|--------------------------------------------------------|---------------------------------------------------------|---------------------------------------------------------------------------------|-------------|--|-------|---|--|
| Oracle F                                               | Oracle Payment Interface - Configuration Wizard         |                                                                                 |             |  |       |   |  |
| Update Communication                                   | Passphrase                                              |                                                                                 |             |  |       |   |  |
| Update the communication<br>Configuration Service pass |                                                         | elow. The new passphrase must match                                             | the OPI's   |  |       |   |  |
| · · · · · · · · · · · · · · · · · · ·                  | -                                                       | clude at least one uppercase letter, on<br>owing list: !#\$%()*+,/;<=>?@[]^_`]~ | e lowercase |  |       |   |  |
| New passphrase:                                        |                                                         | Confirm new passphrase:                                                         |             |  |       |   |  |
| Host:                                                  |                                                         |                                                                                 |             |  |       |   |  |
| Port:                                                  | 8090                                                    |                                                                                 |             |  |       |   |  |
| Username:                                              |                                                         |                                                                                 |             |  |       |   |  |
| Password:                                              |                                                         |                                                                                 |             |  |       |   |  |
| Select Language:                                       | English US 🔹                                            |                                                                                 |             |  |       |   |  |
|                                                        |                                                         |                                                                                 | Update      |  | Close | 2 |  |

- If the user credentials are correct and the new passphrase matches the OPI Config Service passphrase, the application appears with a message saying 'Passphrase has been updated successfully'.
- The OPI Configuration Tool/Wizard should now be able to communicate with OPI Config Service.
- If the new passphrase does not match the OPI Config Service passphrase, the application appears with a message saying 'Unable to communicate with configuration service, please make sure that the new passphrase matches the passphrase on the Configuration Service side'.
- If the user credentials are incorrect, the application appears with a message saying 'The username or password is incorrect'.
- If the application is not running as an administrator, the application appears with a message saying 'The application was unable to update the passphrase, please make sure you are running the application as Administrator'.

# 13 OPI Client Certificate Creator Utility

The OPI Client Certificate Creator utility can be used to create self-signed certificates if required, and also used to assist with installations of OPI.

The Client Certificate Creator is primarily used for creating certificates that are used by the OPERA client. If a site uses Token Proxy (Self Hosted or Cloud Token Proxy), certificates required for the OPERA client in an OnPremise Token Exchange situation are managed by the configuration tools.

The Client Certificate Creator is also used to assist with setup for test environments, but it is not recommended for use in any public-facing situations because the certificates produced are only self-signed.

## Using the Client Certificate Creator

1. To launch the Certificate Creator, execute CertCreator.bat as Administrator

#### :\OraclePaymentInterface\v20.3\Config\LaunchCertCreator.bat

2. Complete the details as required, and click Create Certificate Files.

| 🔝 Oracle Payment Interface - Client Certificate Creator v20.2.0.0 🦳 🗌 |                                                                                                    |                          |  |  |  |  |
|-----------------------------------------------------------------------|----------------------------------------------------------------------------------------------------|--------------------------|--|--|--|--|
|                                                                       |                                                                                                    |                          |  |  |  |  |
|                                                                       | Chain Code:                                                                                                    |                          |  |  |  |  |
|                                                                       | Merchant Organization Department:                                                                                                    |                          |  |  |  |  |
|                                                                       | Merchant Organization Name:                                                                                                    |                          |  |  |  |  |
|                                                                       | Merchant City:                                                                                                    | Houstan                  |  |  |  |  |
|                                                                       | Merchant State:                                                                                                    | Texas                    |  |  |  |  |
|                                                                       | Merchant Country:                                                                                                    | US                       |  |  |  |  |
|                                                                       | Passwords are case sensitive.                                                                                                    |                          |  |  |  |  |
|                                                                       | The password should be at least eight characters in length and must have at least one upper case character, one numerical digit, and one special character from the following list: !"#\$%&\0*+,- $/$ ",<=>?@\\^_\~ |                          |  |  |  |  |
|                                                                       | Password:                                                                                                    |                          |  |  |  |  |
|                                                                       | Confirm Password:                                                                                                    |                          |  |  |  |  |
|                                                                       |                                                                                                    | Create Certificate Files |  |  |  |  |
|                                                                       |                                                                                                    |                          |  |  |  |  |

3. A standard Windows save file dialog box appears. Enter the name for the new certificate files and specify a save location.

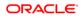

4. If you do not see the save file popup, check the red text at the bottom of the window. The red text appears with incorrect values you entered.

Although the **Save as type** field shows (.pfx), both a .pfx and .cer will be created in the location specified when you save the files.

| 🔳 Oracle | e Payment Interface - Client Certificate C                                                                                                    | reator v20.2.0.0 —       | $\times$ |
|----------|----------------------------------------------------------------------------------------------------|--------------------------|----------|
|          |                                                                                                    |                          |          |
|          | Chain Code:                                                                                                    |                          |          |
|          | Merchant Organization Department:                                                                                                    |                          |          |
|          | Merchant Organization Name:                                                                                                    |                          |          |
|          | Oracle Payment Interface                                                                                                    |                          | ×        |
|          | PFX and CER files created succ                                                                                                    | essfully.                |          |
|          |                                                                                                    | ОК                       |          |
|          | The password should be at least eig<br>must have at least one upper case of<br>digit, and one special character from<br>!"#\$%&'()*+,/;;<=>?@[\]^_` ~ | haracter, one numerical  |          |
|          | Password:                                                                                                    |                          |          |
|          | Confirm Password:                                                                                                    |                          |          |
|          |                                                                                                    | Create Certificate Files |          |
|          |                                                                                                    |                          |          |

The certificate expiration dates will be 5 years from the date of creation.

The OPI Client Certificate Creator fields translate as follows to the standard certificate attributes:

| Chain Code                       | > CN (CommonName)         |
|----------------------------------|---------------------------|
| Merchant Organization Department | > OU (OrganizationalUnit) |
| Merchant Organization Name       | > O (Organization)        |
| Merchant City                    | > L (Locality)            |
| Merchant State                   | > S (StateOrProvinceName) |
| Merchant Country                 | > C (CountryName)         |

# 14 Import/Export OPI Configuration

The OPI import/export configuration functionality enables user to back up the OPI configuration data and/or duplicate it to another OPI instance.

# Export Configuration

- 1. Log in to the OPI configuration tool as the System Administrator, select **Export Configuration**.
- 2. Click Export.
- 3. Choose an export location and filename, and click **Save** to export the configuration to an XML file.

Do not change the XML file, except for the following scenarios:

- The merchant configuration in XML file no need import to another OPI instance.
  - Open the XML file, go to <merchant> section, changes import\_enabled flag to false.
- Changing site-specific information such as IP and so on.

## **Import Configuration**

- 1. Log in to the OPI configuration tool as the System Administrator, select **Import Configuration**.
- 2. Click Import.
- 3. Click **OK** on the prompt for backing up the database.
- 4. Select a saved XML configuration file, and then click OK to import the configuration.
- 5. Click **OK**, and manually restart OPI service or reboot machine to make the new imported configurations effective.

## **Reset Security Data**

Resetting security data is not mandatary for all imports. It is only needed when imported configuration changes modify the way OPI communicates with PMS/PSP, or when a new merchant has been imported.

- 1. Log in to the OPI configuration tool as the System Administrator, select **Import Configuration**, and then click **Reset**.
- 2. A screen appears with multiple options as shown below.

|                      | ayment Interface                | L Configuration     | Users    | Audit | Profile | Sign out |
|----------------------|---------------------------------|---------------------|----------|-------|---------|----------|
| Merchants            | Reset Security Data             |                     |          |       | Cancel  | Save     |
| Core Configuration   | PMS Merchant PSP Token Exchange |                     |          |       |         |          |
| PSP Configuration    | Merchant ID: C                  | HIPR -              |          |       |         |          |
| Token Exchange       | IFC8 Key: **                    | ******              | Generate |       |         |          |
| Export Configuration | Authentication User:            |                     |          |       |         |          |
|                      | Authentication Password:        |                     |          |       |         |          |
| Import Configuration | Confirm Password:               |                     |          |       |         |          |
|                      | Certificates                    |                     |          |       |         |          |
|                      | Certificate                     | Certificate exists? |          |       |         |          |
|                      | OPERA Token Certificate         | $\checkmark$        | 7        |       |         |          |

## **Merchant Options**

When imported OPI configuration contains PMS merchant information, and disabled "OPERA Token Service" on Core Configuration page, you need to reset IFC8 key.

- Select the specific Merchant ID to reset.
  - IFC8 Key: generates the IFC8 key to secure the communication between PMS IFC8 and OPI.

When imported OPI configuration contains PMS merchant information, and enabled "OPERA Token Service" on Core Configuration page, you need to reset IFC8 key and Token Exchange authentication.

- Select the specific Merchant ID to reset.
  - IFC8 Key: generates the IFC8 key to secure the communication between PMS IFC8 and OPI.
  - Authentication User: authentication user for Token Exchange.
  - Authentication Password: password for the authentication user.
  - **Certificates**: generate the certificate for the Token Exchange, if needed.

When imported OPI configuration contains PMS merchant information, and enabled "Cruise PMS" on Core Configuration page, you need to reset IFC8 key.

• Select the specific Merchant ID to reset.

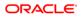

 IFC8 Key: generates the IFC8 key to secure the communication between PMS IFC8 and OPI.

## **PSP** Token Exchange Options

When the imported OPI configuration enabled "OPERA Token Service" on Core Configuration page, you need to reset certificate password and reimport certificate.

| ORACLE              | Payment Interface                              | Configura | tion Users Audit   | Profile | Sign out |
|---------------------|------------------------------------------------|-----------|--------------------|---------|----------|
| Merchants           | Reset Security Data                            |           |                    | Cancel  | Save     |
| Core Configuration  | PMS Merchant PSP Token Exchange                |           |                    |         |          |
| PSP Configuration   | Client Certificate Password:                   | •••••     | Import Certificate |         |          |
| loken Exchange      | Confirm Client Certificate Password:           | •••••     |                    |         |          |
| xport Configuration | Server(Root) Certificate Password:             | •••••     |                    |         |          |
| Aport Consignation  | Confirm Server(Root) Certificate Password:     | •••••     |                    |         |          |
| nport Configuration | OPI Token Server Certificate Password:         | •••••     |                    |         |          |
|                     | Confirm OPI Token Server Certificate Password: |           |                    |         |          |

- Client Certificate Password: client certificate password
- Import Certificate: imports certificates to the OPI key directory.
- Confirm Client Certificate Password: confirm client certificate password.
- Server (Root) Certificate Password: server root certificate password.
- Confirm Server (Root) Certificate Password: confirm server root certificate password.
- OPI Token Server Certificate Password: OPI Token Server Certificate password
- Confirm OPI Token Server Certificate Password: Confirm the OPI Token Server Certificate Password

# 15 Uninstallation and Modification of Install

IF UPGRADING OPI, YOU MUST READ THE UPGRADING THE OPI SECTION FIRST.

# **Uninstalling OPI**

To uninstall OPI you can either:

- Run **OraclePaymentInterfaceInstaller\_20.3.0.0.exe** file. The installer detects the existing installation and gives you the option to **Remove** (uninstall) OPI.
- Use the **Add/Remove Programs** option via Programs and Features in Windows Control Panel.

During uninstallation you will be asked if you want to remove the OPI database schema. If this is required, you must provide the Root user credentials again, because the credentials are not stored during installation.

To complete the uninstallation of OPI, you must reboot of the host machine.

# Modifying OPI

To modify your OPI installation, you can either:

- Run OraclePaymentInterfaceInstaller\_20.3.0.0.exe file. The installer detects the existing installation and gives you the option to Modify (add/remove components) the install.
- Use the **Add/Remove Programs** option via Programs and Features in Windows Control Panel. Right-click the OPI entry, and then select **Change**.

During modification system prompts you which features you want to add or leave installed.

For example, On the **Select Features** page if you only have the **OPI Services** component selected, and you want to add the **Configuration Tool** component, you should select both OPI Services (To leave this installed) and the Configuration Tool (To install this component).

If you select only **Configuration Tool**, the modification process will attempt to add the Configuration Tool component, but removes **OPI Service**.

# 16 Configuration Settings

You can configure PMS merchants in the Configuration wizard and the configured settings are available in the Configuration tool (LaunchConfiguration.bat.).

| Section                  | Setting Name        | Constraint                                     | Default Value                           | Description                                                                                        |
|--------------------------|---------------------|------------------------------------------------|-----------------------------------------|----------------------------------------------------------------------------------------------------|
| Merchant                 | Configuration       |                                                |                                         |                                                                                                    |
|                          | ID                  |                                                | Blank                                   | Will display the OPERA Chain  <br>Property Code for any PMS<br>Merchants that have been configured |
|                          | Name                |                                                | Blank                                   | Will display the Name of any<br>Merchants that have been configured                                |
|                          | Туре                |                                                | Blank                                   | Will display the PMS Merchant that have been configured                                            |
| Merchants<br>Information | Merchant            |                                                |                                         |                                                                                                    |
|                          | OPERA Chain<br>Code | Only displayed<br>for PMS<br>Merchants         | Set during<br>Merchant<br>Configuration | OPERA Chain code for the Merchant                                                                  |
|                          | Property Code       | Only displayed<br>for PMS<br>Merchants         | Set during<br>Merchant<br>Configuration | OPERA Property code for the<br>Merchant                                                            |
|                          | Name                |                                                | Set during<br>Merchant<br>Configuration | Name of the Merchant                                                                               |
|                          | City                |                                                | Set during<br>Merchant<br>Configuration | City location of the Merchant                                                                      |
|                          | State/Province      |                                                | Set during<br>Merchant<br>Configuration | State or Province location of the Merchant                                                         |
|                          | Country/Region      |                                                | Set during<br>Merchant<br>Configuration | Country location of the Merchant                                                                   |
|                          | Currency            |                                                | Set during<br>Merchant<br>Configuration | Currency selection by the Merchant in which the transactions are to be processed                   |
| Merchants                | IFC8 Settings       | Only visible if<br>the Merchant<br>Type = IFC8 |                                         |                                                                                                    |
|                          | IFC8 Host           |                                                | Set during<br>Merchant<br>Configuration | IFC8 machines Host name or IP<br>Address                                                           |
|                          | IFC8 Port           |                                                | Set during<br>Merchant<br>Configuration | IFC8 port number                                                                                   |

| Section   | Setting Name                     | Constraint | Default Value                                   | Description                                                                                                    |
|-----------|----------------------------------|------------|-------------------------------------------------|----------------------------------------------------------------------------------------------------|
|           | IFC8 Key                         |            | Generate<br>during<br>Merchant<br>Configuration | Use to generate an IFC8<br>Communication key                                                                                                    |
|           | Communication<br>Test Interval   |            | 120                                             | Test connection interval in seconds                                                                                                    |
|           | Bulk Tokenization<br>Batch Size  |            | 50                                              | Number of items in a single tokenization request                                                                                                    |
|           | Only Do Refund                   |            | Disabled                                        | When enabled, OPI will always send a refund request to PSP whenever it receives a transaction request with a negative amount from OPERA. When disabled, OPI supports both void and refund. |
|           | Return receipt's full print data |            | Disabled                                        | Select to return receipts full print data<br>to IFC8 in the Cross Reference fields<br>To allow Print on Folio                                                                              |
|           | Enable UTF-8 for<br>receipt's    |            | Enabled                                         | Select to enable UTF-8 encoding for<br>PMS response messages                                                                                                    |
|           |                                  |            |                                                 | When not enabled OPI will use the OS default character set.                                                                                                    |
|           | Send RRN Back<br>to PMS          |            | Disabled                                        | When disabled OPI will not pass RRN back to PMS.                                                                                                    |
|           |                                  |            |                                                 | When enabled OPI will pass RRN back to PMS.                                                                                                    |
| Merchants | Payment Types                    |            |                                                 |                                                                                                    |
|           | Tenders: AliPay                  |            | AB                                              | PMS Tender mapping                                                                                                    |
|           | Tenders: Alliance                |            | AL                                              | PMS Tender mapping                                                                                                    |
|           | Tenders:<br>American Express     |            | AX                                              | PMS Tender mapping                                                                                                    |
|           | Tenders: Bank<br>Card            |            | LC                                              | PMS Tender mapping                                                                                                    |
|           | Tenders: China<br>UnionPay       |            | CU                                              | PMS Tender mapping                                                                                                    |
|           | Tenders: China<br>UnionPay Debit |            | CD                                              | PMS Tender mapping                                                                                                    |
|           | Tenders: Debit                   |            | DD                                              | PMS Tender mapping                                                                                                    |
|           | Tenders: Debit<br>Card           |            | DE                                              | PMS Tender mapping                                                                                                    |
|           | Tenders: Debit<br>SMS            |            | DL                                              | PMS Tender mapping                                                                                                    |
|           | Tenders: Diners<br>Club          |            | DC                                              | PMS Tender mapping                                                                                                    |
|           | Tenders: Discover                |            | DS                                              | PMS Tender mapping                                                                                                    |
|           | Tenders: EC Chip                 |            | EC                                              | PMS Tender mapping                                                                                                    |
|           | Tenders: Gift<br>Card            |            | GC                                              | PMS Tender mapping                                                                                                    |

| Section | Setting Name                 | Constraint | Default Value | Description                           |
|---------|------------------------------|------------|---------------|---------------------------------------|
|         | Tenders: Reward<br>Card      |            | RC            | PMS Tender mapping                    |
|         | Tenders: Giro<br>Card        |            | BC            | PMS Tender mapping                    |
|         | Tenders: JCB                 |            | JC            | PMS Tender mapping                    |
|         | Tenders: Maestro             |            | ME            | PMS Tender mapping                    |
|         | Tenders:<br>MasterCard       |            | MC            | PMS Tender mapping                    |
|         | Tenders:<br>MasterCard Debit |            | MD            | PMS Tender mapping                    |
|         | Tenders: MIR                 |            | MI            | PMS Tender mapping                    |
|         | Tenders: PayPal              |            | PC            | PMS Tender mapping                    |
|         | Tenders:<br>Reserve-01       |            | ZZ            | PMS Tender mapping                    |
|         | Tenders:<br>Reserve-02       |            | ZZ            | PMS Tender mapping                    |
|         | Tenders:<br>Reserve-03       |            | ZZ            | PMS Tender mapping                    |
|         | Tenders:<br>Reserve-04       |            | ZZ            | PMS Tender mapping                    |
|         | Tenders:<br>Reserve-05       |            | ZZ            | PMS Tender mapping                    |
|         | Tenders:<br>Reserve-06       |            | ZZ            | PMS Tender mapping                    |
|         | Tenders:<br>Reserve-07       |            | ZZ            | PMS Tender mapping                    |
|         | Tenders:<br>Reserve-08       |            | ZZ            | PMS Tender mapping                    |
|         | Tenders:                     |            | ZZ            | PMS Tender mapping                    |
|         | Reserve-09<br>Tenders:       |            | ZZ            | PMS Tender mapping                    |
|         | Reserve-10<br>Tenders:       |            | ZZ            | PMS Tender mapping                    |
|         | Reserve-11<br>Tenders:       |            | ZZ            | PMS Tender mapping                    |
|         | Reserve-12<br>Tenders:       |            | ZZ            | PMS Tender mapping                    |
|         | Reserve-13<br>Tenders:       |            | ZZ            | PMS Tender mapping                    |
|         | Reserve-14<br>Tenders:       |            | ZZ            | PMS Tender mapping                    |
|         | Reserve-15<br>Tenders:       |            | SD            | PMS Tender mapping                    |
|         | UKDM/Switch<br>Tenders: Visa |            | VA            | PMS Tender mapping                    |
|         | Tenders: Visa                |            | VD            | PMS Tender mapping                    |
|         | Debit<br>Tenders: Visa       |            | VE            | PMS Tender mapping                    |
|         | Electron<br>Tenders: V Pay   |            | VP            | PMS Tender mapping                    |
|         | Tenders: V Pay               |            | WE            | PMS Tender mapping PMS Tender mapping |
|         | Pay                          |            |               |                                       |

| Section               | Setting Name                                  | Constraint                                                                          | Default Value                           | Description                                                                                                    |
|-----------------------|-----------------------------------------------|-------------------------------------------------------------------------------------|-----------------------------------------|----------------------------------------------------------------------------------------------------|
| Merchants<br>Settings | Token Exchange                                | Only displayed<br>for OPERA<br>Merchants                                            |                                         |                                                                                                    |
|                       | Authentication<br>User                        |                                                                                     | Set during<br>Merchant<br>Configuration | Username for OPERA Authentication                                                                                                    |
|                       | Authentication<br>Password                    |                                                                                     | Set during<br>Merchant<br>Configuration | Password for OPERA Authentication                                                                                                    |
|                       | Confirm Password                              |                                                                                     | Set during<br>Merchant<br>Configuration | Password for OPERA Authentication                                                                                                    |
| Merchants             | Terminals                                     | Only displayed<br>if PSP<br>Configuration  <br>Communicatio<br>n Mode =<br>Terminal | Ť                                       |                                                                                                    |
|                       | Workstation ID                                |                                                                                     | Set during<br>Merchant<br>Configuration | ID of the workstation using the PED                                                                                                    |
|                       | Terminal IP/Host<br>Name                      |                                                                                     | Set during<br>Merchant<br>Configuration | IP Address/Host Name of the PED, the Workstation should use                                                                                                    |
|                       | Proxy Enabled                                 |                                                                                     | Disabled                                | Enable to customize the proxy for a specific terminal if needed                                                                                                    |
|                       | Host                                          |                                                                                     | Blank                                   | Proxy Host name or IP, if no proxy is needed leave this field empty                                                                                                    |
|                       | Port                                          |                                                                                     | Blank                                   | Proxy Port, if no proxy is needed leave this field empty                                                                                                    |
| Core Config           | guration                                      |                                                                                     |                                         |                                                                                                    |
|                       | PMS IFC8<br>Service                           |                                                                                     | Set during install                      | Enables/Disables the OPERA IFC8<br>Service                                                                                                    |
|                       | OPERA Token<br>Service                        |                                                                                     | Set during install                      | Enables/Disables the OPERA Token<br>Exchange Service                                                                                                    |
|                       | Enable Cruise<br>PMS                          |                                                                                     | Disabled                                | Enables/Disabled the Cruise PMS Service                                                                                                    |
|                       | Enforce TLS 1.2<br>protocol and<br>above only |                                                                                     | Enabled                                 | Enforce TLS 1.2+ only on OPERA<br>Token Service                                                                                                    |
|                       | Log retain days                               |                                                                                     | 30                                      | Number of days the OPI wrapper log<br>files will be retained.<br>- OPISvcWrapper.YYYY-MM-DD.log<br>- UtilitySvcWrapper.YYYY-MM-DD.log                                             |
|                       | Transaction<br>retention days                 |                                                                                     | 30                                      | Number of days the transactions<br>remain in the h_transline table. The<br>default value is 30. After this time<br>period, the data will be moved to the<br>h_transhistory table. |

| Section  | Setting Name                                        | Constraint | Default Value         | Description                                                                                                    |
|----------|-----------------------------------------------------|------------|-----------------------|----------------------------------------------------------------------------------------------------|
|          | Transaction<br>history retention<br>days            |            | 365                   | Number of days the transactions<br>remain in the h_transhistory table.<br>The default value is 365. After this<br>time period, the data will be purged<br>from the database. |
|          | SSL Certificate<br>expiry warning<br>days           |            | 90                    | Number of warning days before the SSL certificate expires.                                                                                                    |
|          | Server time zone                                    |            | Set during<br>install | Time Zone used by the OPI Service<br>Set during installation to match the<br>time zone of the host machine                                                                   |
|          | Refresh OPI configuration at                        |            | 00:29                 | Scheduled Hour and Minute for<br>configuration refresh<br>Note this does not restart the OPI<br>Service, it will just re-read the<br>configuration from the database         |
|          | HTTP Proxy Host                                     |            | Blank                 | HTTP Proxy Host name or IP, if no proxy is needed leave this field empty                                                                                                    |
|          | HTTP Proxy Port                                     |            | Blank                 | HTTP Proxy Port, if no proxy is needed leave this field empty                                                                                                    |
|          | Select language                                     |            | English US            | Language used for OPI's status/error messages sent back to PMS                                                                                                    |
|          | Request Encoding                                    |            | UTF-8                 | Encoding type of request messages                                                                                                    |
|          | Enable UTF-8<br>encoding of<br>response<br>messages |            | Enabled               | Select to enable UTF-8 encoding for<br>PMS response messages                                                                                                    |
|          | Mask Last 4 digits<br>of PAN                        |            | Disabled              | Currently OPI is masking the first 12 digits of PAN, by enabling this option we will mask the last 4 digits as well.                                                         |
|          | Mask gift card<br>number                            |            | Enabled               | Deselect this option if masking is not needed for Gift card transaction types.                                                                                               |
|          |                                                     |            |                       | If this option is deselected, the <b>Mask</b><br>Last 4 digits of PAN option will be<br>ignored for Gift card transaction types.                                             |
| PSP Conf | iguration                                           |            |                       |                                                                                                    |
|          | Communication<br>Timeout                            |            | 60                    | Seconds OPI will wait for a timeout from the PSP                                                                                                    |
|          | Connect Timeout                                     |            | 10                    | Seconds OPI will wait before initiating a connection to the PSP                                                                                                    |
|          | Enable Mutual<br>Authentication                     |            | Disabled              | Select to allow mutual (two-way) authentication between OPI and PSP                                                                                                    |
|          | Disable End-Of-<br>Day Transaction                  |            | Disabled              | Select this to stop sending End Of Day Transaction request to PSP.                                                                                                    |

| Section   | Setting Name                                           | Constraint                                                | Default Value                    | Description                                                                                                    |
|-----------|--------------------------------------------------------|-----------------------------------------------------------|----------------------------------|----------------------------------------------------------------------------------------------------|
|           | Communication<br>Mode                                  |                                                           | Set during installation          | Terminal Mode - OPI maintains WS ><br>PED mapping and communicates<br>directly to PED<br>Middleware Mode - PSP maintains<br>WS > PED mapping and handles<br>communication to PED                                                 |
|           | Terminal Port                                          | Only visible if<br>Communicatio<br>n Mode =<br>Terminal   | 443                              | Port Number for PSP devices                                                                                                    |
|           | Terminal Context                                       | Only visible if<br>Communicatio<br>n Mode =<br>Terminal   | Blank                            | If the PSP's device require a context<br>in their connection url enter the<br>context here.<br>Leave blank if not required                                                                                                    |
|           | Enforce HTTPS                                          | Only visible if<br>Communicatio<br>n Mode =<br>Terminal   | Enabled                          | This is enabled by default for all installations                                                                                                    |
|           | Primary Host                                           | Only visible if<br>Communicatio<br>n Mode =<br>Middleware | https://pspshost<br>:443         | The PSP Host URL for Financial<br>Transactions                                                                                                    |
|           | Failover Host                                          | Only visible if<br>Communicatio<br>n Mode =<br>Middleware | https://pspsfailo<br>verhost:443 | The PSP Failover Host URL for<br>Financial Transactions<br>If a failover URL is not available, leave<br>this blank                                                                                                    |
|           | Enable Inquiry<br>Mode for<br>Transactions<br>Reversal | Only visible if<br>Communicatio<br>n Mode =<br>Middleware | Enabled                          | Select to allow OPI to perform an<br>inquiry to verify the status of a<br>transactions before sending a reversal<br>request to the PSP.<br>Inquiry mode is not supported in<br>Terminal Mode, a reversal will always<br>be sent. |
| Token Exc | hange                                                  |                                                           |                                  |                                                                                                    |
|           | Token Listener<br>Port                                 |                                                           | 5012                             |                                                                                                    |
|           | Primary Host URL                                       |                                                           | Blank                            | The PSP Host URL for Token<br>Exchange                                                                                                    |
|           | Failover Host URL                                      |                                                           | Blank                            | The PSP Failover Host URL for Token<br>Exchange<br>If a failover URL is not available, leave<br>this blank                                                                                                    |
|           | HTTP Proxy Host                                        |                                                           | Blank                            | HTTP Proxy Host name or IP, if no proxy is needed leave this field empty                                                                                                    |
|           | HTTP Proxy Port                                        |                                                           | Blank                            | HTTP Proxy Port, if no proxy is needed leave this field empty                                                                                                    |
|           | Communication<br>Timeout                               |                                                           | 60                               | Seconds OPI will wait for a timeout from the PSP                                                                                                    |
|           | Connect Timeout                                        |                                                           | 10                               | Seconds OPI will wait before initiating a connection to the PSP                                                                                                    |

# **Configuration Tool Settings**

The configurator provides expanded control in an easy to use format.

- Double click OraclePaymentInterface\v20.3\Config\LaunchConfigurator.bat.
- Sign in with Super User name and password created during installation.
- Hovering the mouse cursor over an option will give a brief description of it.

## Merchants

On the Merchants tab, you can add, edit, and delete merchant records.

| ORACLE               | Payment Interface      |          | L Configuration | Users  | Audit | Profile  | Sign out |
|----------------------|------------------------|----------|-----------------|--------|-------|----------|----------|
| Merchants            | Merchant Configuration |          |                 |        |       |          |          |
| Core Configuration   | ID                     |          | Name            | Туре   |       |          | +        |
| PSP Configuration    | CHIPR                  | Oil Comp | IFC8            | .,,,,, |       | <i>*</i> |          |
| Token Exchange       |                        |          |                 |        |       |          |          |
| Export Configuration |                        |          |                 |        |       |          |          |
| Import Configuration |                        |          |                 |        |       |          |          |
|                      |                        |          |                 |        |       |          |          |

### **Merchant Information**

## **NOTE:** To configure multiple OPERA PMS Merchants using one instance of OPI, refer to the Configure Multiple OPERA Properties section for details.

| ORACLE               | Payment Interface              | L Configuration                           | Users       | Audit | Profile | Sign out |
|----------------------|--------------------------------|-------------------------------------------|-------------|-------|---------|----------|
| Merchants            | PMS Merchant                   |                                           | Cancel      | Save  |         |          |
| Core Configuration   | Merchant Information IFC8 Sett | ings Payment Types Token Exchange Setting | s Terminals |       |         |          |
| PSP Configuration    | Chain Code:                    | СН                                        |             |       |         |          |
| Token Exchange       | Property Code:                 | PR                                        |             |       |         |          |
| Export Configuration | Name:                          | Oil Comp                                  |             |       |         |          |
| luna di Canformatian | City:                          | Hosutan                                   |             |       |         |          |
| Import Configuration | State or Province:             | Texas                                     |             |       |         |          |
|                      | Country/Region:                | United States of America 🔹                |             |       |         |          |
|                      | Currency:                      | AUD - Australian Dollar 🔹 Reset           |             |       |         |          |

Chain Code: The OPERA chain code for the merchant.

Property Code: The OPERA property code for the merchant.

Name: The name of the merchant.

City: The city location of the merchant.

State or Province: The state or province location of the merchant.

Country/Region: The country location of the merchant.

**Currency**: The currency selection by the merchant in which the transactions are to be processed. Merchants can override selected transaction currency irrespective of country/region selection. **For example**: If a merchant's selects country as 'United States of America', then they can select the currency from the list of all available currencies (AUD, AED, AFN, EUR and so on) and this currency is used for transaction currency.

## NOTE:

If currency needs to be changed for any reason, the merchant needs to follow the below steps:

- Settle all existing transactions to avoid possible issues with those transactions
- Settle all existing authorisations for in house guests
- Change currency in OPI Configuration Tool in Wizard or Standard mode
- Restart the OPI Service manually

**Reset**: To reset the currency back to use country/region currency.

#### Merchant Information | IFC8 Settings

| ORACLE               | Payment Interface   Configuration Users Audit Profile Sign out                     |
|----------------------|------------------------------------------------------------------------------------|
| Merchants            | PMS Merchant Cancel Save                                                           |
| Core Configuration   | Merchant Information IFC8 Settings Payment Types Token Exchange Settings Terminals |
| PSP Configuration    | IFC8 Host:                                                                         |
| Token Exchange       | IFC8 Port:                                                                         |
| Export Configuration | IFC8 Key: bjm2cLaz1tjgCes1GyPaAI9xH52BNzNc Generate                                |
| Import Configuration | Communication Test Interval: 120 Bulk Tokenization Batch Size: 50                  |
|                      | Only Do Refund                                                                     |
|                      | Return receipt's full print data                                                   |
|                      | Enable UTF-8 for receipts                                                          |
|                      | Send RRN Back to PMS                                                               |

IFC8 Host: The IFC8 machine Host name or IP Address.

IFC8 Port: The IFC8 port number.

**IFC8 Key**: Use to generate an IFC8 Communication key. The generated key will have the prefix **FidCrypt0S** that is automatically added. Use this generated key when configuring the key in IFC8 software.

Communication Test Interval: Test connection interval, in seconds.

Bulk Tokenization Batch Size: Size in number of cards.

**Only Do Refund**: Select this to send a refund request to PSP whenever it receives a transaction request with a negative amount from OPERA. When disabled, OPI supports both void and refund.

**Return receipt's full print data**: Select this to return the receipt's full print data to IFC8 in the cross reference fields.

Enable UTF-8 for receipts: Select this to return print data in UTF-8 encoding.

**Send RRN back to PMS**: Select this to pass RRN back to PMS. RRN is supported in OPERA PMS Versions 5.6.5.0 and higher or 19.2.0 and higher.

## NOTE:

If **Send RRN back to PMS** field is disabled, then OPI will not pass RRN back to PMS.

### **Merchant Information | Payment Types**

| Merchants            | PMS Merchant                       |                                 |                     |           | Cancel | Save |
|----------------------|------------------------------------|---------------------------------|---------------------|-----------|--------|------|
| Core Configuration   | Merchant Information IFC8 Settings | Payment Types Toke              | n Exchange Settings | Terminals |        |      |
| PSP Configuration    |                                    |                                 |                     |           |        |      |
|                      | Card Type                          | <ul> <li>Payment Cod</li> </ul> | e                   |           |        |      |
| Token Exchange       | AliPay                             | AB                              | â                   |           |        |      |
| Export Configuration | Alliance                           | AL                              |                     |           |        |      |
| Export conliguration | American Express                   | AX                              |                     |           |        |      |
| Import Configuration | China UnionPay                     | CU                              |                     |           |        |      |
|                      | China UnionPay Debit               | CD                              |                     |           |        |      |
|                      | Debit                              | DD                              |                     |           |        |      |
|                      | Diners Club                        | DC                              |                     |           |        |      |
|                      | Discover                           | DS                              |                     |           |        |      |
|                      | EC Chip                            | EC                              | U                   |           |        |      |
|                      | Gift Card                          | GC                              |                     |           |        |      |
|                      | GiroCard                           | BC                              |                     |           |        |      |
|                      | JCB                                | JC                              |                     |           |        |      |
|                      | Maestro                            | ME                              |                     |           |        |      |
|                      | MasterCard                         | MC                              |                     |           |        |      |
|                      | MasterCard Debit                   | MD                              |                     |           |        |      |
|                      | MIR                                | MI                              |                     |           |        |      |
|                      | Paypal                             | PC                              |                     |           |        |      |
|                      | Reserve-01                         | ZZ                              |                     |           |        |      |

**Card Type**: The Card types that are supported in OPERA based on the countries/regions.

**Payment Code**: Each Card type is mapped with a Payment Code in the OPERA configuration.

#### Merchant Information | Token Exchange Settings

| Merchant<br>nant Information IFC8 Settings<br>Authentication U |              | Token Exchange Settings | Terminals                         |                                              | Cancel                                       | Save                                         |
|----------------------------------------------------------------|--------------|-------------------------|-----------------------------------|----------------------------------------------|----------------------------------------------|----------------------------------------------|
| _                                                              |              | Token Exchange Settings | Terminals                         |                                              |                                              |                                              |
| Authentication U                                               |              |                         |                                   |                                              |                                              |                                              |
|                                                                | isen         |                         |                                   |                                              |                                              |                                              |
| Authentication Passwo                                          | ord:         |                         |                                   |                                              |                                              |                                              |
| Confirm Passwo                                                 | ord:         |                         |                                   |                                              |                                              |                                              |
| Certificates                                                   |              |                         |                                   |                                              |                                              |                                              |
|                                                                | Certificate  | Certific                | ate exists?                       |                                              |                                              |                                              |
| OPERA Token                                                    | Certificate  |                         |                                   | >                                            |                                              |                                              |
|                                                                | Certificates |                         | Certificates Certificate Certific | Certificates Certificate Certificate exists? | Certificates Certificate Certificate exists? | Certificates Certificate Certificate exists? |

Authentication User: The username for OPERA Authentication.

Authentication Password: The password for OPERA Authentication.

Confirm Password: The password for OPERA Authentication.

Certificates: To create OPERA Token Certificate -

• Select Token Exchange Settings, and then click Create OPERA Token Certificate.

| Create OPERA Certificate |          | × |
|--------------------------|----------|---|
|                          |          |   |
| OPERA Chain:             | СН       |   |
| Merchant City:           | Hosutan  |   |
| Merchant State/Province: | Texas    |   |
| Merchant Country/Region: | US       |   |
| Password:                | •••••    |   |
| Confirm Password:        | •••••    |   |
|                          |          |   |
| Cancel                   | Generate |   |

- OPERA Chain, Merchant City, Merchant State/Province and Merchant Country/Region fields are automatically populated based on the Merchant Information.
- Enter the **Password** and confirm it.
- Click Generate to continue.

| Inf | Create OPERA Certificate |          | × nin |
|-----|--------------------------|----------|-------|
|     | OPERA Chain:             | СН       |       |
|     | Merchant City:           | Hosutan  |       |
|     | Oracle Payment Interface |          | ×     |
|     | PFX and CER certificate  | ОК       |       |
|     |                          |          | UK    |
|     | Commin Password.         |          |       |
|     | Cancel                   | Generate |       |

• This process will generate the **CH.pfx** and **CH.cer** files in the following folder: \**OraclePaymentInterface**\v20.3\**Services**\**OPI**\**key**\

| 🖈 Quick access |    | Name                    | Date modified    | Туре                 | Size |
|----------------|----|-------------------------|------------------|----------------------|------|
| Cesktop        | #  | CHA.cer                 | 10/07/2020 08:53 | Security Certificate | 1 KB |
| Downloads      | *  | 🗟 CHA.pfx               | 10/07/2020 08:53 | Personal Informati   | 3 KB |
| Documents      | *  | 🛞 MICROS_OperaToken.pfx | 10/07/2020 08:53 | Personal Informati   | 3 KB |
| Lang           | *  | MICROSOperaToken.cer    | 10/07/2020 08:53 | Security Certificate | 1 KB |
| Pictures       | A. | 🕞 OPI_PSP_1.pfx         | 28/01/2019 11:38 | Personal Informati   | 3 KB |
| Cert           |    | OPI_PSP_1Root           | 10/07/2020 09:25 | File                 | 2 KB |
| IFC8           |    |                         |                  |                      |      |
| log            |    |                         |                  |                      |      |
| Public         |    |                         |                  |                      |      |
| OneDrive       |    |                         |                  |                      |      |
| This PC        |    |                         |                  |                      |      |

• In the above example, the certificates are named CH, which is picked up from the Chain Code entered in previous steps. The certificates you create may be named differently relative to the environment in which they are being installed.

### **Merchant Information | Terminals**

This tab appears only if you select PSP Configuration | Communication Mode = Terminal. The Terminals generally use the proxy that is set at Core configuration settings. If you need to customize the proxy for a specific terminal, you can select the **Proxy Enabled** checkbox to configure the settings.

| ORACLE"              | Payment Interface                       | Configuration Users   | Audit Profile Sign out       |
|----------------------|-----------------------------------------|-----------------------|------------------------------|
| Merchants            | PMS Merchant                            |                       | Cancel Save                  |
| Core Configuration   | Merchant Information IFC8 Settings Paym | ent Types Terminals   |                              |
| PSP Configuration    | Workstation ID                          | Terminal IP/Host Name | +                            |
| Token Exchange       | workstation_2                           | 2.1.4.6               | - 8                          |
| Export Configuration | workstation1                            | 2.2.2.1               |                              |
| Import Configuration | workstation                             | localhost             | -                            |
| import comgutation   | test_workstation                        | 1.1.1.1               | Sets the Proxy Configuration |
|                      |                                         |                       |                              |
|                      |                                         |                       |                              |
|                      |                                         |                       |                              |
|                      |                                         |                       |                              |
|                      |                                         |                       |                              |
|                      |                                         |                       |                              |
|                      |                                         |                       |                              |
|                      |                                         |                       |                              |

| Merchants            | PMS Merchant              |                |                    |                    |     | Cancel Save |
|----------------------|---------------------------|----------------|--------------------|--------------------|-----|-------------|
| Core Configuration   | Merchant Information IFC8 | Settings Payme | ent Types Terminal | s                  |     |             |
| PSP Configuration    | Worksta                   |                | ÷                  |                    |     | +           |
| Token Exchange       | test_workstation          | ition ID       | 1.1.1.1            | minal IP/Host Name | 3 - |             |
| Export Configuration | workstation1              |                | 2.2.2.1            |                    | - 6 |             |
| Import Configuration | workstation_2             |                | 2.1.4.6            |                    | - 6 |             |
|                      |                           |                | Configuration      | ×                  |     |             |
|                      |                           | Prox           | y Enabled          |                    |     |             |
|                      |                           |                |                    |                    |     |             |
|                      |                           |                | Cancel             | Apply              |     |             |
|                      |                           | L              |                    |                    |     |             |
|                      |                           |                |                    |                    |     |             |
|                      |                           |                |                    |                    |     |             |

Workstation ID: The ID of the workstation using the PED

**Terminal IP/Host Name**: The IP Address/Host Name of the PED, the Workstation should use.

**Proxy Enabled**: Select **Proxy Enabled** checkbox if you need to customize the proxy for a specific terminal.

Host: The proxy host name or IP. If no proxy is needed, leave this field empty.

Port: The proxy port. If no proxy is needed, leave this field empty.

**Configure Multiple OPERA Properties** 

You can configure multiple hotel properties using one OPI instance. See the Oracle Payment Interface Multi-Properties Support Sizing Guide for sizing information and instructions.

1. Log in to the OPI Configuration tool as the System Administrator, select the

**Merchants** tab, and click the **blue plus** ( ) icon in the **Merchant Configuration** window to configure the hotel property details.

| ORACLE               | Payment Interface      | C      | onfiguration     | Users | Audit | Profile | Sign out |
|----------------------|------------------------|--------|------------------|-------|-------|---------|----------|
| Merchants            | Merchant Configuration |        |                  |       |       |         |          |
| Core Configuration   | ID                     | Name   |                  | Тур   |       |         | +        |
| IFC8 Configuration   |                        | Ivanie |                  | 1 YE  | ie -  |         |          |
| PSP Configuration    |                        |        |                  |       |       |         |          |
| Token Exchange       |                        |        |                  |       |       |         |          |
| Export Configuration |                        |        |                  |       |       |         |          |
| Import Configuration |                        | No     | contont in table |       |       |         |          |

In the PMS Merchant Information window, enter the following details.

2. Chain Code: Enter the OPERA chain code for the merchant.

- 3. Property Code: Enter the OPERA property code for the merchant.
- 4. Name: Enter the name of the merchant.
- 5. City: Enter the city location of the merchant.
- 6. State or Province: Enter the state or province location of the merchant.
- 7. Country/Region: Select the country location of the merchant.
- 8. **Currency**: Select the currency in which the transactions are to be processed. Merchants can override selected transaction currency irrespective of country/region selection. For example: If a merchant's selects country as 'United States of America', then they can select the currency from the list of all available currencies (AUD, AED, AFN, EUR and so on) and this currency is used for transaction currency.

## **NOTE**:

If currency needs to be changed for any reason, the merchant needs to follow the below steps:

- Settle all existing transactions to avoid possible issues with those transactions
- Settle all existing authorisations for in house guests
- Change currency in OPI Configuration Tool in Wizard or Standard mode
- Restart the OPI Service manually
- 9. **Reset**: Click to reset the currency back to use country/region currency.
- 10. Once the details are entered, click **Save** to save the hotel property details.

| Merchants            | PMS Merchant                                                                       | Cancel Save |
|----------------------|------------------------------------------------------------------------------------|-------------|
| Core Configuration   | Merchant Information IFC8 Settings Payment Types Token Exchange Settings Terminals |             |
| PSP Configuration    | Chain Code: MP1234                                                                 |             |
| Token Exchange       | Property Code: MPHotel1                                                            |             |
| Export Configuration | Name: MP Hotel                                                                     |             |
|                      | City: New York                                                                     |             |
| Import Configuration | State or Province: NY                                                              |             |
|                      | Country/Region: United States of America 🔹                                         |             |
|                      | Currency: USD - US Dollar 👻 Reset                                                  |             |
|                      |                                                                                    |             |

**11.** To configure multiple hotel properties, you can Repeat Steps 1 through 10.

| Merchants            | Merchant Configu | ration    |      |            |
|----------------------|------------------|-----------|------|------------|
| Core Configuration   |                  |           |      | +          |
|                      | ID               | Name      | Туре |            |
| PSP Configuration    | MP1234 MPHotel1  | MP Hotel  | IFC8 | 18 -       |
| Token Exchange       | MP22 MPHotel2    | MPHotel2  | IFC8 | <i>k</i> – |
| Export Configuration | MP33 MPHotel3    | MPHotel3  | IFC8 | <i>*</i>   |
| Import Configuration | MP55 MPHotel5    | MPHoteI5  | IFC8 | <i>k</i>   |
|                      | MP66 MPHotel6    | MPHotel6  | IFC8 | <b>*</b>   |
|                      | MP77 MPHotel7    | MPHotel7  | IFC8 | 18 -       |
|                      | MP88 MPHotel8    | MPHotel   | IFC8 | 18 -       |
|                      | MP99 MPHotel9    | MPHotel9  | IFC8 | 10 -       |
|                      | MP10 MPHotel10   | MPHoteI10 | IFC8 | 10 -       |
|                      | MP44 MPHotel4    | MPHotel4  | IFC8 | 18 -       |

## **Core Configuration**

| Merchants       Core Configuration         Core Configuration       PMS IFCB Service:       Import Configuration         PSP Configuration       OPERA Token Service:       Import Configuration         Export Configuration       Log retain days:       30         Import Configuration       Transaction retention days:       30         Import Configuration       Transaction retention days:       35         SSL Certificate expiry warning days:       90       Server time zone:       Import Configuration         Import Configuration       Transaction retention days:       365       SSL Certificate expiry warning days:       90         Server time zone:       IGMT-05:00) America/New_York •       Refresh OPI configuration at:       0       29         HTTP Proxy Host:       Enter HTTP Proxy Host:       HTTP Proxy Host:       HTTP Proxy Host:         HTTP Proxy Port:       Enter HTTP I       Select language:       English US •         Request Encoding:       UTF-8       Import I       Import I         Wask last 4 digits of PAN       Wask last 4 digits of PAN       Wask last 4 digits of PAN | Profile Sign out | Audit Profi | Users | Configuration        |                  | -                                    | ORACLE <sup>®</sup>  |
|----------------------------------------------------------------------------------------------------|------------------|-------------|-------|----------------------|------------------|--------------------------------------|----------------------|
| PSP Configuration COPERA Token Service                                                                                                    | Save             |             |       |                      |                  | Core Configuration                   | Merchants            |
| Token Exchange                                                                                                    |                  |             |       |                      | ON               | PMS IFC8 Service:                    | Core Configuration   |
| Token Exchange                                                                                                    |                  |             |       |                      | OFF              | OPERA Token Service:                 | PSP Configuration    |
| Export Configuration       Log retain day:       30         Import Configuration       Transaction retention day:       30         Transaction retention day:       30         SSL Certificate expiry warning day:       90         Server time zone:       (GMT-05:00) America/New_York *         Refresh OPI configuration at:       0         HTTP Proxy Host       Enter HTTP Proxy Host         HTTP Proxy Port       Enter HTTP 1         Select language:       English US *         Request Encoding:       UTF-8         W Enable UTF-8 encoding of response messages       Mask last 4 digits of PAN                                                                                                    |                  |             |       | ol and above only    |                  |                                      | Token Exchange       |
| Transaction history retention days:       365         SSL Certificate expiry warning days:       90         Server time zone:       (GMT-05:00) America/New_York •         Refresh OPI configuration at:       0         HTTP Proxy Host       Enter HTTP Proxy Host         HTTP Proxy Fort:       Enter HTTP I         Select language:       English US •         Request Encoding:       UTF-8         V Enable UTF-8 encoding of response messages         Mask last 4 digits of PAN                                                                                                    |                  |             |       | ,                    |                  |                                      | Export Configuration |
| SSL Certificate expiry warning days<br>Server time zone<br>Refresh OPI configuration at<br>HTTP Proxy Host<br>HTTP Proxy Host<br>HTTP Proxy Prox<br>Select language:<br>English US<br>Request Encoding:<br>UTF-8<br>Mask last 4 digits of PAN                                                                                                    |                  |             |       |                      | 30               | Transaction retention days:          | Import Configuration |
| Server time zone:<br>(GMT-05:00) America/New York<br>Refresh OPI configuration at:<br>0 29<br>HTTP Proxy Host<br>HTTP Proxy Host<br>HTTP Proxy Port<br>Select language:<br>English US<br>Request Encoding:<br>UTF-8<br>Mask last 4 digits of PAN                                                                                                    |                  |             |       |                      | 365              | Transaction history retention days:  |                      |
| Refresh OPI configuration at:<br>HTTP Proxy Host<br>HTTP Proxy Ports<br>Select language:<br>Request Encoding:<br>UTF-8 =<br>V Enable UTF-8 encoding of response messages<br>Mask last 4 digits of PAN                                                                                                    |                  |             |       |                      | 90               | SSL Certificate expiry warning days: |                      |
| HTTP Proxy Host<br>HTTP Proxy Host<br>HTTP Proxy Port<br>Enter HTTP I<br>Select language:<br>TTP-8<br>V Enable UTF-8 encoding of response messages<br>Mask last 4 digits of PAN                                                                                                    |                  |             |       | w_York 👻             | (GMT-05:00) Am   | Server time zone:                    |                      |
| HTTP Proxy Port:<br>Select language:<br>Request Encoding:<br>UTF-8 -<br>V Enable UTF-8 encoding of response messages<br>Mask last 4 digits of PAN                                                                                                    |                  |             |       |                      | 0 29             | Refresh OPI configuration at:        |                      |
| Select language: English US  Request Encoding: UTF-8  V Enable UTF-8 encoding of response messages Mask last 4 digits of PAN                                                                                                    |                  |             |       |                      | Enter HTTP Proxy | HTTP Proxy Host:                     |                      |
| Request Encoding: UTF-8                                                                                                    |                  |             |       |                      | Enter HTTP F     | HTTP Proxy Port:                     |                      |
| Enable UTF-8 encoding of response messages     Mask last 4 digits of PAN                                                                                                    |                  |             |       | •                    | English US       | Select language:                     |                      |
| Mask last 4 digits of PAN                                                                                                    |                  |             |       | r                    | UTF-8            | Request Encoding:                    |                      |
|                                                                                                    |                  |             | ges   | g of response messag | Enable UTF-8     |                                      |                      |
| Mask gift card number                                                                                                    |                  |             |       | AN                   | Mask last 4 die  |                                      |                      |
|                                                                                                    |                  |             |       | r                    | ✔ Mask gift card |                                      |                      |
|                                                                                                    |                  |             |       |                      |                  |                                      |                      |
|                                                                                                    |                  |             |       |                      |                  |                                      |                      |
|                                                                                                    |                  |             |       |                      |                  |                                      |                      |

**PMS IFC8 Service**: Select this to enable/disable the OPERA IFC8 Service. This is set during installation.

**OPERA Token Service**: Select this to enable/disable the OPERA Token Service. This is set during installation.

**Enable Cruise PMS**: Select this to switch to Cruise mode for PMS merchants. This is disabled by default.

Enforce TLS 1.2 protocol and above only: is enabled by default for all installations.

**Log retain days**: The number of days that OPI "Wrapper" log files will be retained before being deleted.

Ex: v20.3\Services\OPI\log\OPISvcWrapper.2017-10-23.log

**Transaction retention days**: The number of days that transaction data stored in database h\_transline table. After this time period, the data will be moved to the h\_transhistory table.

**Transaction history retention days**: The number of days that transaction data stored in database h\_transhistory table. After this time period, the data will be purged from the database.

**SSL Certificate expiry warning days**: The number of days to warn before SSL Certificate expires.

**Server time zone**: Select this time zone to be used by OPI service. Set during installation to match the time zone of the host machine.

Refresh OPI configuration at: Refreshes data, so all changes are picked up.

The default time of 0:29 = 12:29 AM.

**HTTP Proxy Host**: The proxy host name or IP. If no proxy is needed, leave this field empty.

HTTP Proxy Port: The proxy port. If no proxy is needed, leave this field empty.

Select Language: Language used for OPI's status/error messages sent back to PMS.

**Request Encoding**: UTF-8 is the default format that works with English and some other languages. But some foreign languages require UTF-16.

**Enable UTF-8 encoding of response messages**: For all Non-English languages, that use UTF-8, this option should be enabled. For English this setting has no effect. This is enabled by default.

**Mask Last 4 digits of PAN**: Currently OPI is masking the first 12 digits of PAN, by enabling this option we will mask the last 4 digits as well.

**Mask gift card number**: Deselect this option if masking is not needed for Gift card transaction types.

## NOTE:

If this option is deselected, the **Mask Last 4 digits of PAN** option will be ignored for Gift card transaction types.

## **PSP** Configuration

## **PSP Configuration | Settings**

| ORACLE Page          | yment Interface                                |                    | Configuration      | Users | Audit | Profile | Sign out |
|----------------------|------------------------------------------------|--------------------|--------------------|-------|-------|---------|----------|
| Merchants            | Payment Service Provider Configuration         | n                  |                    |       |       |         | Save     |
| Core Configuration   | Settings Certificates for Financial Transactio | ons                |                    |       |       |         |          |
| PSP Configuration    | Communication Timeout:                         | 60                 |                    |       |       |         |          |
| Token Exchange       | Connect Timeout:                               | 10                 |                    |       |       |         |          |
| Export Configuration |                                                | Enable Mutu        |                    |       |       |         |          |
| Import Configuration | Communication Mode:                            | Disable End-       | Of-Day Transaction |       |       |         |          |
|                      | Terminal Port:                                 | 443                |                    |       |       |         |          |
|                      | Terminal Context:                              | Insert terminal of | context            |       |       |         |          |
|                      |                                                | Enforce HTTF       | PS                 |       |       |         |          |

#### **Terminal Mode**

**Communication Timeout**: The number of seconds OPI will wait for a response from the PSP Host or Terminal before timing out.

**Connect Timeout**: The number of seconds OPI will wait when initiating a connection to the PSP Host or Terminal before timing out.

**Enable Mutual Authentication**: Select this to allow mutual (two-way) authentication between OPI and PSP.

**Disable End-Of-Day Transaction**: Select this to stop sending End Of Day Transaction request to PSP.

**Communication Mode**: This can be changed from Terminal to Middleware as well as the port settings.

Terminal Port: Port used to communicate to PinPad terminal.

**Terminal context**: Some Terminal devices need to have a value appended to their URL. This is usually not needed. Ex: "/payment".

Enforce HTTPS: This is enabled by default for all installations.

| ORACLE               | Payment Interface Configuration Users Audit                      | Profile | Sign out |
|----------------------|------------------------------------------------------------------|---------|----------|
| Merchants            | Payment Service Provider Configuration                           |         | Save     |
| Core Configuration   | Settings Certificates for Financial Transactions                 |         |          |
| PSP Configuration    | Communication Timeout: 60                                        |         |          |
| Token Exchange       | Connect Timeout: 10                                              |         |          |
| Export Configuration | C Enable Mutual Authentication                                   |         |          |
| Import Configuration | Disable End-Of-Day Transaction<br>Communication Mode: Middleware |         |          |
|                      | Primary Host: https://psphost:443                                |         |          |
|                      | Failover Host: https://pspfailoverhost:443                       |         |          |
|                      | Enable Inquiry Mode for Transaction Reversal                     |         |          |

### Middleware Mode

**Primary Host**: The URL used to communicate to the PSP.

Failover Host: The backup URL used to communicate to the PSP.

#### Enable Inquiry Mode for Transaction Reversal:

#### Middleware mode:

ON = Before sending a reversal, OPI sends an inquiry to the PSP to see if the transaction posted. If not posted, no reversal is sent.

OFF = It automatically sends the reversal.

Terminal mode: Inquiry is not supported, so it automatically sends a reversal.

### **PSP Configuration | Certificates for Financial Transactions**

| - ayment interface                               |                                                                                            | lit Profile Sign o                                                                                                    |
|--------------------------------------------------|--------------------------------------------------------------------------------------------|----------------------------------------------------------------------------------------------------|
| Payment Service Provider Configuration           |                                                                                            | Sa                                                                                                    |
| Settings Certificates for Financial Transactions |                                                                                            |                                                                                                    |
| PSP Certificate                                  | PSP Certificate Exists?                                                                    | Status                                                                                                    |
| Server (Root) Certificate                        |                                                                                            | <b>&gt;</b>                                                                                                    |
| Client Certificate                               |                                                                                            | 3                                                                                                    |
|                                                  |                                                                                            |                                                                                                    |
|                                                  |                                                                                            |                                                                                                    |
|                                                  | Settings Certificates for Financial Transactions PSP Certificate Server (Root) Certificate | Payment Service Provider Configuration           Settings         Certificates for Financial Transactions           PSP Certificate         PSP Certificate Exists?           Server (Root) Certificate |

Certificates for financial transactions are explained in Import Server (Root) Certificates for Financial Transactions and Import Client Certificates for Financial Transactions, refer to these sections for more details.

## Token Exchange

### Token Exchange | Settings

| C    | ORACLE"           | ayment Interface                  |                         | Configuration | Users | Audit | Profile | Sign out |
|------|-------------------|-----------------------------------|-------------------------|---------------|-------|-------|---------|----------|
| Merc | chants            | Token Exchange Configura          | tion                    |               |       |       |         | Save     |
| Core | Configuration     | Settings Certificates             |                         |               |       |       |         |          |
| PSP  | Configuration     | OPERA Settings                    |                         |               |       |       |         |          |
| Toke | n Exchange        | Token Listener Port:              | 5012                    |               |       |       |         |          |
| Expo | rt Configuration  |                                   |                         |               |       |       |         |          |
| Impo | ort Configuration | PSP Settings<br>Primary Host URL: | Enter Primary Host URL  |               |       |       |         |          |
|      |                   | Failover Host URL:                | Enter Failover Host URL |               |       |       |         |          |
|      |                   | HTTP Proxy Host:                  | Enter HTTP Proxy Host   |               |       |       |         |          |
|      |                   | HTTP Proxy Port:                  | Enter HTTP F            |               |       |       |         |          |
|      |                   | Communication Timeout:            | 60                      |               |       |       |         |          |
|      |                   | Connect Timeout:                  | 10                      |               |       |       |         |          |
| :    |                   |                                   |                         |               |       |       |         |          |

Token Listener Port: The listener port number for OPERA.

Primary Host URL: The PSP Host URL for Token Exchange.

**Failover Host URL**: The PSP Failover Host URL for Token Exchange. If a failover URL is not available, leave this blank.

**HTTP Proxy Host**: The proxy host name or IP. If no proxy is needed, leave this field empty.

HTTP Proxy Port: The proxy port. If no proxy is needed, leave this field empty.

**Communication Timeout**: The number of seconds OPI will wait for a response from the PSP Host or Terminal before timing out.

**Connect Timeout**: The number of seconds OPI will wait when initiating a connection to the PSP Host or Terminal before timing out.

Token Exchange | Certificates

| Merchants            | Token Exchange Configuration |                         | Save   |  |
|----------------------|------------------------------|-------------------------|--------|--|
| Core Configuration   | Settings Certificates        |                         |        |  |
| PSP Configuration    | PSP Certificates             |                         |        |  |
| Token Exchange       | PSP Certificate              | PSP Certificate Exists? | Status |  |
|                      | Server (Root) Certificate    |                         | 2      |  |
| Export Configuration | Client Certificate           |                         |        |  |
| Import Configuration |                              |                         |        |  |
|                      | OPI Token Server Certificate |                         |        |  |
|                      | Certificate                  | Certificate Exists?     | Status |  |
|                      |                              |                         |        |  |

Certificates for Token Exchange are explained in the below sections, refer to the following sections for more details:

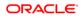

- Import Server (Root) Certificates for Financial Transactions
- Import Client Certificates for Financial Transactions
- Create OPI Token Server Certificate

## **Export Configuration**

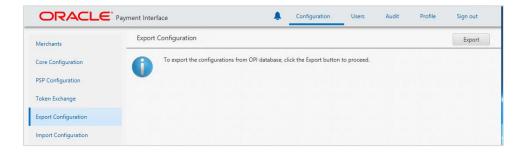

Export Configuration: Export current OPI configuration data to an XML file.

## Import Configuration

| Merchants          | Import Configuration                                                                                    | Import |
|--------------------|----------------------------------------------------------------------------------------------------|--------|
| Core Configuration | Importing configurations may overwrite the existing configurations. Click the Import button to proceed. |        |
| PSP Configuration  | <b>43</b>                                                                                               |        |
|                    |                                                                                                    |        |
| Token Exchange     | Reset Security Data                                                                                     | Reset  |

**Import Configuration**: Import OPI configuration data from an XML file. Will override existing configuration, except merchant information.

Reset Security Data: Reset security data after import configuration.

# HTTP Support

## Configuring OPI to Send HTTP Requests to PSP

- 1. Log in to the OPI Configuration tool, click the **Configuration** tab, and then click **PSP Configuration**.
- 2. If the Communication Mode is set to Terminal, deselect Enforce HTTPS.

3. If the **Communication Mode** is set to Middleware mode, the Host should be http://PSP info.

| ORACLE <sup>®</sup> Paym | ent Interface                                    |                 | Configuration     | Users | Audit | Profile | Sign out |
|--------------------------|--------------------------------------------------|-----------------|-------------------|-------|-------|---------|----------|
| Merchants                | Payment Service Provider Configuration           |                 |                   |       |       | Save    |          |
| Core Configuration       | Settings Certificates for Financial Transactions |                 |                   |       |       |         |          |
| PSP Configuration        | Communication Timeout:                           | 60              |                   |       |       |         |          |
| Token Exchange           | Connect Timeout:                                 | 10              |                   |       |       |         |          |
| Export Configuration     |                                                  |                 | al Authentication |       |       |         |          |
| Import Configuration     | Communication Mode:                              | Terminal        | •                 |       |       |         |          |
|                          | Terminal Port:                                   | 443             |                   |       |       |         |          |
|                          | Terminal Context:                                | Insert terminal | context           |       |       |         |          |
|                          |                                                  | Enforce HTT     | PS                |       |       |         |          |
|                          |                                                  |                 |                   |       |       |         |          |
|                          |                                                  |                 |                   |       |       |         |          |

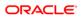

# 17 Maintain OPI Environment

This section explains on how to maintain and manage your OPI environment without any additional support from team.

- Add or edit Payment Terminals
- Edit Token Exchange Settings
- Add or edit number of OPI Users
- Edit IFC8 Settings
- Edit Payment Code
- Update OPI Java Environment

## Terminals

Terminals tab appears only if **PSP Configuration | Communication Mode = Terminal**. In the Terminal mode, OPI maintains WS > PED mapping and communicates directly to PED. The Terminals generally use the proxy that is set at Core configuration settings. If you need to customize the proxy for a specific terminal, you can select the **Proxy Enabled** checkbox to configure the settings.

## Virtual Terminal Gateway (VTG)

Virtual Terminal Gateway (VTG) is a webservice that is setup by the Payment Service Provider (PSP) to handle card not present transactions for all OPERA workstations that do not have a physical Payment Terminal device (PinPad) attached. To use this service the communication mode in OPI will need to be setup using "**Terminal**" mode vs "**Middleware**" mode.

For VTG to be fully implemented with OPI, the OPI Installer will need to be provided with the mapping information (IP address where the VTG is installed plus the OPERA Registry Terminal ID's). This information will be used to complete the **Terminal** mapping table.

## **Adding Payment Terminals**

1. Log in to the OPI Configuration tool as the System Administrator, select the

Merchants tab, and then click the Edit Merchant ( ) icon in the Merchant Configuration window.

PMS Merchant Information window appears.

2. Select **Terminals** tab, and click the **blue plus** ( ) icon in the upper right corner to add the payment terminal details.

| ORACLE <sup>®</sup>  | Payment Interface                              | Configuration              | Users     | Audit | Profile | Sign out |
|----------------------|------------------------------------------------|----------------------------|-----------|-------|---------|----------|
| Merchants            | PMS Merchant                                   |                            |           |       | Cancel  | Save     |
| Core Configuration   | Merchant Information IFC8 Settings Payment Typ | es Token Exchange Settings | Terminals |       |         |          |
| PSP Configuration    | Workstation ID                                 | Terminal IP/Host I         | Name      | +     |         |          |
| Token Exchange       |                                                |                            |           |       |         |          |
| Export Configuration |                                                |                            |           |       |         |          |
| Import Configuration |                                                |                            |           |       |         |          |
|                      |                                                |                            |           |       |         |          |
|                      | No                                             | content in table           |           |       |         |          |
|                      |                                                |                            |           |       |         |          |
|                      |                                                |                            |           |       |         |          |
|                      |                                                |                            |           |       |         |          |
|                      |                                                |                            |           |       |         |          |

- 3. Workstation ID: Enter the workstation ID using the PED.
- 4. Terminal IP: Enter the IP Address of the PED, the Workstation should use.
- 5. Select **Proxy Enable** () icon if you need to customize the proxy for a specific terminal.
  - a. Host: Enter the proxy host name or IP. If no proxy is needed, leave this field empty.
  - b. Port: Enter the proxy port. If no proxy is needed, leave this field empty.

Once the details are provided, press **Enter** key to submit your changes.

6. Save changes and restart the OPI service.

## **Editing Payment Terminals**

1. Log in to the OPI Configuration tool as the System Administrator, select the

Merchants tab, and then click the Edit Merchant ( ) icon in the Merchant Configuration window.

PMS Merchant Information window appears.

- 2. Select Terminals tab, and click the payment terminal record to be edited.
- 3. Make necessary changes and press Enter key to submit your changes.
- 4. Save changes and restart the OPI service.

## **Deleting Payment Terminals**

1. Log in to the OPI Configuration tool as the System Administrator, select the

**Merchants** tab, and then click the **Edit Merchant** ( ) icon in the Merchant Configuration window.

PMS Merchant Information window appears.

- 2. Select Terminals tab and click the payment terminal record to be deleted.
- 3. Click the **blue minus** () icon available on the Merchant Information window to delete the payment terminal details.
- 4. Confirmation window pops up saying "Do you really want to delete the terminal for Workstation". Click **OK** to proceed with the deletion process.
- 5. **Save** changes and restart the OPI service.

## **Token Exchange Settings**

You can edit the Token Exchange Settings in **Token Exchange Settings** tab under Merchant.

- 1. Log in to the OPI Configuration tool as the System Administrator, select the **Merchants** tab, and then click **Token Exchange Settings** subtab.
- 2. If required, edit Authentication User, Authentication Password.
- 3. Click Save changes and restart the OPI service.

## **OPI Users**

OPI user management is explained in OPI User Administration, refer to the section for more details.

# **IFC8** Settings

You can edit the IFC8 host and ICF8 port in IFC8 Settings tab under Merchants.

- 1. Log in to the OPI Configuration tool as the System Administrator, select the **Merchants** tab, and then click **IFC8 Settings** subtab.
- 2. If required, edit IFC8 host and IFC8 Port.
- 3. Press Enter key to submit your changes.

4. Save changes and restart the OPI service.

## **Payment Types**

You can edit the Payment Code in **Payment Types** tab under Merchants. Each Card type is mapped with a Payment Code in the OPERA configuration.

- 1. Log in to the OPI Configuration tool as the System Administrator, select the **Merchants** tab, and then click **Payment Types** subtab.
- 2. Select the Card type and double-click the Payment Code and edit the code.
- 3. Press Enter key to submit your changes.
- 4. **Save** changes and restart the OPI service.

#### **OPI Java Environment**

From OPI 20.2, OPI no longer uses Java installed on the host system instead OPI includes its own Java runtime environment. The OPI runtime folder includes Java Development Kit 11.0.8.

#### C:\OraclePaymentInterface\v20.3\Runtime

Please note that JDK11 is used since JDK11 is Java's LTS (Long Term Support) version. Only later versions of JDK11 should be used for updating the OPI Java runtime.

In the event that a newer version of the JDK11 is released, users can update OPI's Java environment, as follows;

- Download the JDK 11 'Windows x64 Compressed Archive' from Oracle Software Delivery Cloud.
- Unzip the downloaded archive to a temporary location.
- Open Command Prompt as Administrator.
- Ensure OPI configurator is closed and not up and running.
- Run C:\OraclePaymentInterface\v20.3\Runtime\configure-new-runtime.bat "<path\_to\_the\_unzipped\_java\_archive\_folder>\jdk-11.x.x"

(this path refers to the actual path where the JDK 11 is unzipped, with a typical folder name called jdk-11.x.x where x.x needs to be replaced with the actual version numbers)

• The configure-new-runtime.bat will automatically try to stop the OPI services, update the OPI\_RUNTIME environment variable to reflect the new java version, and restart the OPI services again.

#### **NOTE:**

Stay current by upgrading your Java version as Oracle CPUs/Alerts are announced.

# 18 OPERA Folio Print Receipt Setup for OPI

## Setup in OPERA PMS

As part of the standard OPERA OPI configuration, the installers can follow the below process for updating the customers folio and receipt templates to show the OPI transaction details.

## **OPERA Folio Print Receipt Setup for OPI**

Included in this pack are copies of the sample folio and deposit/payment receipts. On the Data Model within these templates, there is a query called 'merchant info' with two files promotional\_text1 and promotional\_text2.

To access the screen, open the Oracle Reports Builder.

- Acrobat OApp11g OXI desktop.ini Programs (10) Start Reports Builder replace.exe seports.bat eceints Repository Assistant Repository Browser Start Reports Converter Start Reports Server - RptSvr\_S02-02593\_OPERAINST Start Weblogic Server - WLS\_REPORTS Stop Reports Server - RptSvr\_S02-02593\_OPERAINST Stop Weblogic Server - WLS\_REPORTS Settings (81) P Check for solutions to problem reports Generate a system health report Identify and repair network problems Ignore repeated keystrokes using FilterKeys Record steps to reproduce a problem 🕒 Replace sounds with visual cues Yiew all problem reports Tiew the Microsoft error reporting privacy statement online 😒 Add a language Search the Internet Shut Down 🕨 × rep О, Σ h Log into report builder.
- Go to Start > Programs > Start Report Builder

• Open the file to be edited.

| File Edit View Insert Format Lavout              | Pr                                      |          |   |
|--------------------------------------------------|-----------------------------------------|----------|---|
| Look in: 🔒 Customizable_Reports                  | •                                       |          |   |
| Name 🔶                                           | Date modified                           | <u>^</u> |   |
| 121143_sample_folio.rdf                          | 8/21/2007 2:20 PM                       | -        |   |
| auto_room_assign.xml availability_comparison.xml | 3/13/2017 8:11 AM<br>5/22/2017 10:11 AM |          |   |
| <pre>@ cf_exp_combined_mapping.xml</pre>         | 3/13/2017 8:11 AM                       |          |   |
| failed_report.xml                                | 3/13/2017 8:11 AM                       | ~        |   |
| File name:                                       | >                                       |          |   |
| File name:                                       | Open                                    |          |   |
| Files of All Reports(*.html;*.htm;*.js           | o.* xml· ▼ Cancel                       |          |   |
|                                                  |                                         |          |   |
| 1                                                |                                         |          |   |
| 🕀 🔂 Paper Parameter Form                         | 100                                     |          |   |
| Beport Triggers     Program Units                |                                         |          |   |
| Attached Libraries     Templates                 |                                         |          |   |
|                                                  |                                         |          |   |
| - Stack                                          |                                         |          |   |
| Built-in Packages<br>⊡Database Objects           |                                         |          |   |
|                                                  |                                         |          |   |
|                                                  |                                         |          |   |
|                                                  |                                         |          |   |
|                                                  | -                                       |          |   |
|                                                  | <u> </u>                                |          |   |
| -                                                |                                         |          |   |
|                                                  |                                         |          |   |
| MODULE 🗗 🗆 🗙                                     |                                         |          |   |
| 🔊 🚞 🛴 🖏 🗵                                        |                                         |          | 1 |
|                                                  |                                         |          |   |

• Open the Module page.

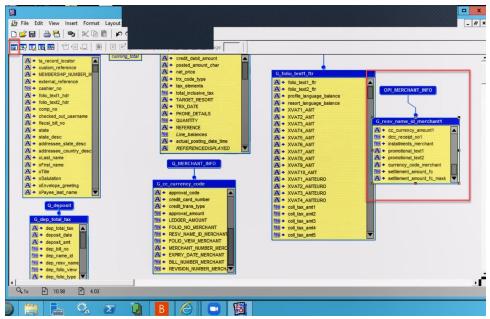

• Select the "promotional text" section.

| Q_MERCHANT_INFO                                                   |
|-------------------------------------------------------------------|
| G_MERCHANT_INFO<br>A ← promotional_text1<br>A ← promotional_text2 |

You need this query to copy over to the existing folio/receipt. For OPI, we need these fields as the database adds a 'picture' of the transactions into these fields.

- To copy the query:
  - Double-click the Q\_MERCHANT\_INFO to open the query statement field.
  - Select all the query and copy (ctrl+c).

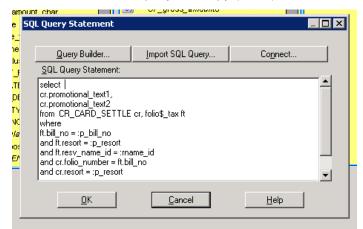

In the existing customer folio, on the Data Model:

 Go to Insert > Query and follow the data wizard to add in the query. Name the query OPI\_MERCHANT\_INFO.

|    | A + EXPIRY_DATE_CHAR_DETAIL<br>Data Wizard |                                                      |   |
|----|--------------------------------------------|------------------------------------------------------|---|
|    | To ov                                      | verwrite the default, type a new name for the query. | ▼ |
|    |                                            |                                                      |   |
| /N |                                            | Select the check box if the query is a matrix query. |   |
|    |                                            |                                                      |   |
|    | Cancel Help                                | <back next=""> Finish</back>                         |   |
| 1  | A + credit card number                     |                                                      |   |

• Click Next > select SQL Query > Next > paste the query > Next > Next > Finish. Then you can move the query to a blank space on the Data Model:

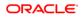

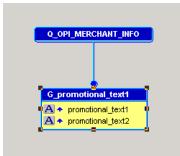

- On the Page Layout you can replace the old credit card fields with the Promotional Text fields.
- Delete the existing fields and frames, add a new frame and link it to the OPI\_MERCHANT\_INFO query, then add two fields linked to the promo\_text fields, as shown below:

|   |                    | ] |
|---|--------------------|---|
|   | F_promotionaltext1 |   |
|   | F_promotionaltext2 | Ŧ |
| - |                    |   |

#### **NOTE**:

Ensure to set the frame and fields to expand on the Vertical axis.

- In the OPERA Standard Stationery folder on the DC there are two folio's already set up:
  - UK\_FOLIO\_OPI\_ORACLE standard VAT layout
  - UK\_FOLIO\_OPI\_VAT\_ORACLE modified VAT layout (compatible with long term VAT functionality)
- There is also a deposit receipt and a payment receipt in the same folder.

## Verifying Folio information in OPERA PMS

The PrintData information should be sent from the Payment Provider (Vendor) for ALL entry (Manual or via Chip & Pin).

In order to get the Print receipt data look organized, it is recommended to request the vendor to configure each fields separated by a pipe (|). Below example shows the before and after display of data in folio.

#### Display of Data in Folio

Data sent without pipe separation:

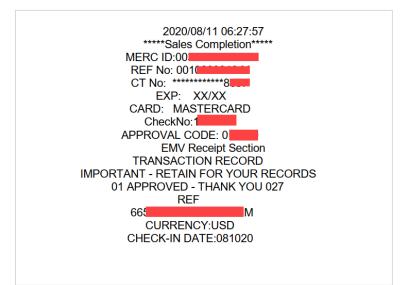

• Data sent with a pipe separation:

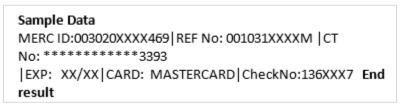

## 19 Appendix A: Migrating MySQL Database

#### Purpose

• Migrate OPI MySQL database from 5.7 instance (source) to 8.0 instance (target).

### Prerequisites

- Ensure you are using OPI with MySQL5.7 database and not any other databases (Oracle, MySQL8.0, MSSQL)
- Install MySQL8.0 in parallel to MySQL5.7 a different port should be used.

#### NOTE:

You can verify the port that is currently used for MySQL5.7 in the registry at HKEY\_LOCAL\_MACHINE\SOFTWARE\Oracle Payment Interface\Database.

- Install MySQL8.0 Workbench and make sure you can connect to both the databases with root credentials.
  - MySQL8.0 Workbench can be downloaded from https://dev.mysql.com/downloads/workbench, you can follow the default installation steps.
- There is no need to create the database user and schema for OPI as a separate set of these will be created for MySQL8.0 in the steps included in this document. Mainly, there are two database instances one is MySQL5.7 and the other is MySQL8.0. This allows you to copy information from one to another.

## Upgrade

Follow the steps below to migrate OPI database schema from MySQL database 5.7 to 8.0.

#### Stop both the OPI and OPI Configuration Services

It is important to stop both the **OPI Service** and **OPI Configuration Service** prior to the migration in order to protect the integrity of the database.

- 1. Start Windows Services application.
- 2. Locate the OPI Configuration Service/OPI Service/OPI Utility Service.
- 3. Stop the OPI Service and OPI Configuration Service (do not stop OPI Utility Service, it should be running).

|              | Q 📑 🛛 📰 🕨 🔳 🕪                                         |                             |               |         |              |               |  |  |
|--------------|-------------------------------------------------------|-----------------------------|---------------|---------|--------------|---------------|--|--|
| ices (Local) | Services (Local)                                      | -                           |               |         |              |               |  |  |
|              | OPI Config Service                                    | Name                        | Description   | Status  | Startup Type | Log On As     |  |  |
|              |                                                       | Network Connected Device    | Network Co    |         | Manual (Trig | Local Service |  |  |
|              | Stop the service                                      | Network Connection Broker   | Brokers con   | Running | Manual (Trig | Local Syste   |  |  |
|              | Restart the service                                   | A Network Connections       | Manages o     |         | Manual       | Local Syste   |  |  |
|              |                                                       | Network Connectivity Assis  | Provides Dir  |         | Manual (Trig | Local Syste   |  |  |
|              | Description:                                          | A Network List Service      | Identifies th | Running | Manual       | Local Service |  |  |
|              | Configuration Service for Oracle<br>Payment Interface | Network Location Awareness  | Collects an   | Running | Automatic    | Network S     |  |  |
|              | Payment Interrace                                     | Network Setup Service       | The Networ    | -       | Manual (Trig | Local Syste   |  |  |
|              |                                                       | Network Store Interface Ser | This service  | Running | Automatic    | Local Service |  |  |
|              |                                                       | 🌼 Offline Files             | The Offline   | -       | Manual (Trig | Local Syste   |  |  |
|              |                                                       | OpenSSH Authentication A    | Agent to ho   |         | Disabled     | Local Syste   |  |  |
|              |                                                       | 🔯 OPI Config Service        | Configurati   | Running | Automatic    | Network S     |  |  |
|              |                                                       | 🖏 OPI Service               | Oracle Pay    | Running | Automatic    | Network S     |  |  |
|              |                                                       | 🧠 OPI Utility Service       | Oracle Pay    | Running | Automatic    | Network S     |  |  |
|              |                                                       | 🆏 Optimize drives           | Helps the c   |         | Manual       | Local Syste   |  |  |
|              |                                                       | 🆏 Oracle VirtlO Service     | Oracle Virtl  | Running | Automatic    | Local Syste   |  |  |
|              |                                                       | 🍓 OracleJobSchedulerORCL    |               |         | Disabled     | NT SERVIC     |  |  |
|              |                                                       | 🆏 OracleOraDB12Home1MTS     |               | Running | Automatic    | NT SERVIC     |  |  |
|              |                                                       | 🆏 OracleOraDB12Home1TNSL    |               | Running | Automatic    | NT SERVIC     |  |  |
|              |                                                       | 🌼 OracleRemExecServiceV2    |               | Running | Disabled     | Local Syste   |  |  |
|              |                                                       | 🌼 OracleServiceORCL         |               | Running | Automatic    | NT SERVIC     |  |  |
|              |                                                       | 🆏 OracleVssWriterORCL       |               |         | Automatic    | NT SERVIC     |  |  |
|              |                                                       | 🔅 OVirt Guest Service       |               | Running | Automatic    | Local Syste   |  |  |

# Retrieve OPI Database User and Password from current System

- 1. The OPI database UserName can be found in the registry at HKEY\_LOCAL\_MACHINE\SOFTWARE\Oracle Payment Interface\Database\1
- 2. If you already have the database user password, skip this step. If you have forgotten the password, follow the below steps to reset the password.
  - a. Login to MySQL Workbench with source database root user.
  - b. Select the OPI user, update the **Password** and then click **Apply**.

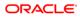

|                                                                                                    | 60 I 🛛 🐙      | Scripting Help                                                                                                    |                                                                                                    |                                                                                                    |                                                                                                    |
|----------------------------------------------------------------------------------------------------|---------------|----------------------------------------------------------------------------------------------------|----------------------------------------------------------------------------------------------------|----------------------------------------------------------------------------------------------------|----------------------------------------------------------------------------------------------------|
| Navigator<br>MANAGEMENT<br>Server Status<br>Client Connections<br>Users and Privileges                                                                                                    | User Accounts | dministration - Users and<br>SQL 56Connection<br>Sers and Privileg                                                                       | 95<br>Details for account OPL                                                                                               |                                                                                                    |                                                                                                    |
| <ul> <li>Status and System Variables</li> <li>Data Export</li> <li>Data Export</li> <li>Data Export</li> <li>Startup / Shutdown</li> <li>Server Logs</li> <li>Performance Reports</li> <li>Performance Reports</li> <li>Performance Schema Setup</li> </ul> | User          | Prom Host<br>%<br>localhost<br>localhost<br>localhost<br>localhost<br>localhost<br>localhost<br>localhost<br>localhost<br>localhost<br>% | Login Account Limits /<br>Login Name:<br>Authentication Type:<br>Limit to Hosts Matching:<br>Password:<br>Confirm Password: | dministrative Roles Schema Privlége<br>Standard<br>Consider using a password with 8 d<br>mixed case letters, numbers and pa<br>Expire Password | You may create multiple accounts with the same name<br>to connect from different hosts.<br>For the standard password and/or host based authentication,<br>elect Standard.<br>% and _wildcards may be used<br>Type a password to reset it.<br>more characters with |
| information<br>No object selected                                                                                                    | Add Account   | t Delete Refr                                                                                                    |                                                                                                    |                                                                                                    | Revert Apply                                                                                                    |

c. Run

**\OraclePaymentInterface\v20.3\Services\ConfigService\LaunchSettingsAdm inTool.bat** as administrator and update the password in OPI. For more information, refer to Chapter 11 Settings Administration Tool.

#### Copy the Schema and Data

1. Start MySQL Workbench. Select **Database** and then select **Schema Transfer Wizard**.

| File | Edit | View | Database | Tools       | Scripting     | Help      |        |     |
|------|------|------|----------|-------------|---------------|-----------|--------|-----|
|      |      |      | Conne    | ect to Data | abase         |           | Ctrl+U |     |
| 5    | é    |      | Manaj    | ge Conne    | ctions        |           |        |     |
| Ŵ    | 5    |      | Rever    | se Engine   | er            |           | Ctrl+R |     |
| _    |      |      | Scher    | na Transfe  | er Wizard     |           |        | L.  |
|      |      |      | Migrat   | ion Wizar   | d             |           |        | -01 |
|      | F.   |      | Edit T   | уре Марр    | iings for Gen | eric Migr | ation  |     |
|      |      |      |          |             |               |           |        |     |

- 2. Click Start the Wizard.
- 3. Select the Source and Target database connections.

| Let       Yes       Totals       Status in the Status in the Status in                                                           | MySQL Workbench             |                                                               | -                                                                                                    |        |  |
|----------------------------------------------------------------------------------------------------|-----------------------------|---------------------------------------------------------------|----------------------------------------------------------------------------------------------------|--------|--|
| Edit View Database Tools Scripting Help  anaction Selection  Sector As connection for the source MySQL server instance  Sector As connection for the source MySQL server instance  Sector As connection  Destination MySQL Server  Select the connection dysCL server instance  Target Connection  Pick a Connection  Red a Connection  Coal Instance MySQL S0 (localhost:3306)  Coal Instance MySQL S0 (localhost:3307)  Edit Connection  Coal Instance MySQL Coalhost:3307)  Edit Connection  Coal Instance MySQL Coalhost:3307  Edit Connection  Coal Instance MySQL Coalhost:3307  Edit Connection  Coal Instance MySQL Coalhost:3307  Edit Connection  Coal Instance MySQL Coalhost:3307  Edit Connection  Coal Instance MySQL Coalhost:3307  Edit Connection  Coal Instance MySQL Coalhost:3307  Edit Connection  Coal Instance  CoalHost CoalHost CoalHost CoalHost CoalHost CoalHost CoalHost CoalHost CoalHost CoalHost CoalHost CoalHost CoalHost CoalHost CoalHost CoalHost CoalHost CoalHost CoalHost CoalHost | Local instance MyS          | L80 × Schema Transfer Wizard ×                                |                                                                                                    |        |  |
| Select the correction for the source MySQL server instance Source MySQL server Solect the correction for the source MySQL server instance Source Corrector: Local instance MySQL server instance PSGL the correction object for the destination MySQL server instance PSGL the correction object for the destination MySQL server instance PSGL the correction object for the destination MySQL server instance PSGL the correction object for the destination MySQL server instance PSGL the correction object for the destination MySQL server instance PSGL the correction object for the destination MySQL server instance PSGL the correction object for the destination MySQL server instance PSGL the correction object for the destination MySQL server instance PSGL the correction object for the destination MySQL server instance PSGL the correction object for the destination MySQL server instance PSGL the correction object for the destination MySQL server instance PSGL the correction object for the destination MySQL server instance PSGL to the destination MySQL server instance PSGL to the correction object for the destination MySQL server instance PSGL to the correction object for the destination MySQL server instance PSGL to the destination MySQL document and the destination MySQL document and the destination MySQL document and the destination MySQL document and the destination MySQL document and the destination MySQL document and the destination mySQL document and the destination mySQL  |                             |                                                               |                                                                                                    |        |  |
| Select the connection for the source MySQL server instance Source MySQL Server Source MySQL Server Source Connection: Local instance MySQLS7 (localhost:3306)  Destination MySQL Server Select the connection object for the destination MySQL server instance Target Connection: Pick a Connection Pick a Connection Cool instance MySQL Server Cool instance MySQL Server Cool instance MySQL Server instance Cool instance MySQL Server instance Cool instance MySQL Server Cool instance MySQL Server instance Cool instance MySQL Server instance Target Connection Pick a Connection Cool instance MySQL Server instance Cool instance MySQL Server instance |                             |                                                               |                                                                                                    |        |  |
| Source MySQL Server<br>Select the connection for the source MySQL server instance<br>Source Connection: Local instance MySQL57 (localhost:3366)<br>Destination MySQL Server<br>Select the connection object for the destination MySQL server instance<br>Target Connection:<br>Mol & Connection<br>Ucal instance MySQL67 (localhost:3366)<br>Ucal instance MySQL67 (localhost:3307)<br>Edit Connection:                                                                                                    | onnection Selection         |                                                               |                                                                                                    |        |  |
| Source MySQL Server<br>Select the connection for the source MySQL server instance<br>Source Connection: Local instance MySQL57 (localhost:3366)<br>Destination MySQL Server<br>Select the connection object for the destination MySQL server instance<br>Target Connection:<br>Mol & Connection<br>Ucal instance MySQL67 (localhost:3366)<br>Ucal instance MySQL67 (localhost:3307)<br>Edit Connection:                                                                                                    | Select the connection fr    | r the source MySQL server where databases will be copied from |                                                                                                    |        |  |
| Select the connection for the source MySQL server instance         Source Connection:       Local instance MySQL Server         Select the connection adject for the destination MySQL server instance       Y         Target Connection:       Pick a Connection       Y         Not a Connection:       Pick a Connection       Y         Not a Connection:       Pick a Connection       Y         Not a Instance MySQL Server       V       Pick a Connection         Coal instance MySQL Server       V       Pick a Connection         Coal instance MySQL Server       V       Pick a Connection         Select the connection diject for the destination MySQL Server instance       V       Pick a Connection         Coal instance MySQL Server       V       V       Pick a Connection       V         Coal instance MySQL Server       V       V       Pick a Connection       V         Coal instance MySQL Server       V       V       Pick a Connection       V         Select the connection on the Select the Select the Select the Connection       V       V       Pick a Connection         Select the connection on the Select the Select the Select the Select the Select the Select the Select the Select the Select the Select the Select the Select the Select the Select the Select the Select the Select the Select the Select the Select the Select the Select the Select the Select the Select                                                                                                    | and the destination service | er where they should be capied to.                            |                                                                                                    |        |  |
| Seurce Connection: Local Instance MySQL57 (localhost:3366)    Destination MySQL Server  Select the connection object for the destination MySQL server instance  Target Connection  Pick a Connection  Rida a Connection  Coal Instance MySQL80 (localhost:3307)  Edit Connections                                                                                                    | Source MySQL Server         |                                                               |                                                                                                    |        |  |
| Destination MySQL Server         Seter the connection object for the destination MySQL server instance         Target Connection       V         Pick a Connection       V         Local instance MySQL60 (ocahout:3306)       Local instance MySQL60 (ocahout:3307)         Edit Connections       Edit Connections                                                                                                    | Select the connectio        | for the source MySQL server instance                          |                                                                                                    |        |  |
| Destination MySQL Server         Seter the connection object for the destination MySQL server instance         Target Connection       V         Pick a Connection       V         Local instance MySQL60 (ocahout:3306)       Local instance MySQL60 (ocahout:3307)         Edit Connections       Edit Connections                                                                                                    | Source Connection:          | Local instance MySQL57 (localhost:3306)                       |                                                                                                    |        |  |
| Select the connection object for the destination MySQL server instance       Target Connection     V       Pick a Connection     V       Local instance MySQL80 (localhost:3306)     Local instance MySQL80 (localhost:3307)       Edit Connections     V                                                                                                    |                             |                                                               |                                                                                                    |        |  |
| Select the connection object for the destination MySQL server instance       Target Connection     V       Pick a Connection     V       Local instance MySQL80 (localhost:3306)     Local instance MySQL80 (localhost:3307)       Edit Connections     V                                                                                                    |                             |                                                               |                                                                                                    |        |  |
| Target Connection       v         Rkk a Connection       v         Local instance My-SQL87 (locahost:3307)       collections()         Silt Connections()       collections()                                                                                                    |                             |                                                               |                                                                                                    |        |  |
| Pel, a Connection<br>Local Instance MySQLS7 (localhost:3306)<br>Local Instance MySQLS8 (localhost:3307)<br>Edit Connections                                                                                                    | Select the connectio        | object for the destination MySQL server instance              |                                                                                                    |        |  |
| Local Instance MySQLSD (localhost:3306)<br>Local Instance MySQLSD (localhost:3307)<br>Edd: Connectors                                                                                                    | Target Connection:          | Pick a Connection                                             |                                                                                                    |        |  |
| Local instance My/SQL80 (localhost:3307)         Edit Comeditions                                                                                                    |                             |                                                               |                                                                                                    |        |  |
|                                                                                                    |                             |                                                               |                                                                                                    |        |  |
|                                                                                                    |                             |                                                               |                                                                                                    |        |  |
| Test Connections                                                                                                    |                             | Edit Connections                                              |                                                                                                    |        |  |
| Test Connections < Back Next > Cancel                                                                                                    |                             |                                                               |                                                                                                    |        |  |
| Test Connections < Back Next > Cancel                                                                                                    |                             |                                                               |                                                                                                    |        |  |
| Test Connections <back next=""> Cancel</back>                                                                                                    |                             |                                                               |                                                                                                    |        |  |
| Test Connections <back next=""> Cancel</back>                                                                                                    |                             |                                                               |                                                                                                    |        |  |
| Test Connections <8adc Next > Cancel                                                                                                    |                             |                                                               |                                                                                                    |        |  |
| Test Connections <back next=""> Cancel</back>                                                                                                    |                             |                                                               |                                                                                                    |        |  |
| Test Connections <back next=""> Cancel</back>                                                                                                    |                             |                                                               |                                                                                                    |        |  |
| Test Connections <8xx/k Next > Cancel                                                                                                    |                             |                                                               |                                                                                                    |        |  |
| Test Connections <8adc Next > Cancel                                                                                                    |                             |                                                               |                                                                                                    |        |  |
| Test Connections <back next=""> Cancel</back>                                                                                                    |                             |                                                               |                                                                                                    |        |  |
| Test Connections <back next=""> Cancel</back>                                                                                                    |                             |                                                               |                                                                                                    |        |  |
| Test Connections <back next=""> Cancel</back>                                                                                                    |                             |                                                               |                                                                                                    |        |  |
| Test Connections <back next=""> Cancel</back>                                                                                                    |                             |                                                               |                                                                                                    |        |  |
| Test Connections Cancel                                                                                                    |                             |                                                               |                                                                                                    |        |  |
|                                                                                                    | Test Connections            | < Bark                                                        | Next >                                                                                                    | Cancel |  |
|                                                                                                    |                             |                                                               | and the second second se |        |  |

- 4. Click Next.
- 5. Select the schemas to copy.

If you are not sure which database schema to copy, find the information in the registry at HKEY\_LOCAL\_MACHINE\SOFTWARE\Oracle Payment Interface\Database\5.

| uter\HKEY_LOCAL_MACH | NE\SOFT\ | WARE\Oracle Payr | ment Interface\Datab | ase                                     |
|----------------------|----------|------------------|----------------------|-----------------------------------------|
| > 📕 BCD0000000       | ^        | Name             | Туре                 | Data                                    |
| COMPONENTS           |          | 赴 (Default)      | REG_SZ               | (value not set)                         |
| > 📕 DRIVERS          |          | <u>ab</u> 1      | REG_SZ               | opiuser                                 |
| > 📕 HARDWARE         |          | ab 17            | REG_SZ               | NA                                      |
| > 📕 SAM              |          | <b>ab</b> 18     | REG_SZ               | false                                   |
| > 🧵 Schema           |          | ab 2             | REG SZ               | 01000000008C9DDF0115D1118C7A00C04FC297E |
| - SECURITY           |          | ab 3             | REG_SZ               | DATABASE_MYSQL                          |
| SOFTWARE             |          | ab 4             | REG SZ               | localhost                               |
| - 7-Zip              |          | ab 5             | REG_SZ               | OPI_DATABASE01                          |
| > 📙 Classes          |          | <b>ab</b> 6      | REG_SZ               | 3306                                    |
| > 📕 Clients          |          |                  | 1                    |                                         |
| DefaultUserEnvi      | onm      |                  |                      |                                         |
| > 🦲 Google           |          |                  |                      |                                         |
| > 📒 Intel            |          |                  |                      |                                         |
| > McAfee             |          |                  |                      |                                         |
| > Microsoft          |          |                  |                      |                                         |
| > Mozilla            |          |                  |                      |                                         |
| > mozilla.org        |          |                  |                      |                                         |
| > 1 MySQL AB         |          |                  |                      |                                         |
| > Network Associa    | ites     |                  |                      |                                         |
| Notepad++            |          |                  |                      |                                         |
| > ODBC               |          |                  |                      |                                         |
| > OpenSSH            |          |                  |                      |                                         |
| ✓ Oracle Payment     | Inter    |                  |                      |                                         |
| Database             |          |                  |                      |                                         |
| - Settings           |          |                  |                      | N                                       |
| Partner Policies     |          |                  |                      | 2                                       |

#### 6. Click Start Copy.

| My | SQL Workbench                                                                                     | 1     |        |   |
|----|---------------------------------------------------------------------------------------------------|-------|--------|---|
|    | Local instance MySQL80 × Schema Transfer Wizard ×                                                 |       |        |   |
|    | Edit View Database Tools Scripting Help                                                           |       |        |   |
| he | ma Selection                                                                                      |       |        |   |
|    |                                                                                                   |       |        |   |
| S  | elect the schemas to copy to the destination server and clck [Start Copy >] to start the process. |       |        |   |
| I  | ndude Schema                                                                                      |       |        |   |
|    | □ ⊖ opi_database01<br>□ ⊖ sys                                                                     |       |        |   |
|    | G 3 5ys                                                                                           |       |        |   |
|    |                                                                                                   |       |        |   |
|    |                                                                                                   |       |        |   |
|    |                                                                                                   |       |        |   |
|    |                                                                                                   |       |        |   |
|    |                                                                                                   |       |        |   |
|    |                                                                                                   |       |        |   |
|    |                                                                                                   |       |        |   |
|    |                                                                                                   |       |        |   |
|    |                                                                                                   |       |        |   |
|    |                                                                                                   |       |        |   |
|    |                                                                                                   |       |        |   |
|    |                                                                                                   |       |        |   |
|    |                                                                                                   |       |        |   |
|    |                                                                                                   |       |        |   |
|    |                                                                                                   |       |        |   |
|    |                                                                                                   |       |        |   |
|    |                                                                                                   |       |        |   |
|    |                                                                                                   |       |        |   |
|    |                                                                                                   |       |        |   |
|    |                                                                                                   |       |        |   |
|    |                                                                                                   |       |        |   |
| -  | schemas selected Select All Unselect All                                                          |       |        |   |
| 0  | schemas selected Select All Unselect All                                                          |       |        |   |
|    |                                                                                                   |       |        |   |
|    | Migrate MyISAM tables to InnoD8                                                                   |       |        |   |
|    |                                                                                                   |       |        |   |
|    |                                                                                                   |       |        |   |
|    | < Back Start C                                                                                    | opy > | Cancel | 1 |

• You can view the logs once the schemas start copying to the destination server. The SQL logs can also be found at %AppData%\Roaming\MySQL\Workbench\log\wb.log.

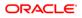

| ished.<br>ere were errors during execution; please review log messages.<br>lessage Log                                                                                                    |   |  |
|----------------------------------------------------------------------------------------------------|---|--|
| rere vere errors during execution; please review log messages.<br>Message Log                                                                                                    |   |  |
| Message Log                                                                                                    |   |  |
|                                                                                                    |   |  |
| Starting                                                                                                    | ^ |  |
| Reverse Engineering                                                                                                    |   |  |
| Reverse engineering opi_database01 from def - Preparing                                                                                                    |   |  |
| Preparing                                                                                                    |   |  |
| Reverse engineering tables from opi_database01                                                                                                    |   |  |
| - Retrieving table opi_database01.api_resource                                                                                                    |   |  |
| Reverse engineering opi_database01.api_resource     Retrieving table opi_database01.audit_tral                                                                                                    |   |  |
| - Retrieving table opi_database01.audit_trail Reverse engineering opi_database01.audit_trail                                                                                                    |   |  |
| Retrieving table opi_database01.config_entity                                                                                                    |   |  |
| Reverse engineering opi_database01.config_entity                                                                                                    |   |  |
| <ul> <li>Retrieving table opi_database01.config_entity_attribute</li> </ul>                                                                                                    |   |  |
| Reverse engineering opi_database01.config_entity_attribute     Retrieving table opi_database01.currencv                                                                                                    |   |  |
| Reverse engineering opi_database01.currency                                                                                                    |   |  |
| - Retrieving table opi_database01.databasechangelog                                                                                                    |   |  |
| <ul> <li>Reverse engineering opi_database01.databasechangelog</li> </ul>                                                                                                    |   |  |
| <ul> <li>Retrieving table opi_database01.databasechangeloglock</li> </ul>                                                                                                    |   |  |
| <ul> <li>Reverse engineering opi_database01.databasechangeloglock</li> </ul>                                                                                                    |   |  |
| Retrieving table opi_database01.h_transhistory     Reverse engineering opi_database01.h_transhistory                                                                                                    |   |  |
| - Retrieving table opi_database01.h_transline                                                                                                    |   |  |
| - Reverse engineering opi_database01.h_transline                                                                                                    |   |  |
| - Retrieving table opi_database01.merchant                                                                                                    |   |  |
| - Reverse engineering opi_database01.merchant                                                                                                    |   |  |
| - Retrieving table opi_database01.merchant_attribute                                                                                                    |   |  |
| Reverse engineering opi_database01.merchant_attribute     Retrieving table opi_database01.merchant_attribute_value                                                                                                    |   |  |
| - Reverse engineering opi database01.merchant_attribute_value                                                                                                    |   |  |
| <ul> <li>Retrieving table opi_database01.password_approval</li> </ul>                                                                                                    |   |  |
| <ul> <li>Reverse engineering opi_database01.password_approval</li> </ul>                                                                                                    |   |  |
| Retrieving table opi_database01.password_history     Reverse engineering opi_database01.password_history                                                                                                    |   |  |
| - Retrieving table opi_database01.pasyattable_device                                                                                                    |   |  |
| - Reverse engineering opi database01.payattable_device                                                                                                    |   |  |
| - Retrieving table opi_database01.payment_device                                                                                                    |   |  |
| <ul> <li>Reverse engineering opi_database01.payment_device</li> </ul>                                                                                                    |   |  |
|                                                                                                    |   |  |
| <ul> <li>Retrieving table opi_database01.role</li> </ul>                                                                                                    |   |  |
| - Reverse engineering opi_database01.role                                                                                                    |   |  |
| - Reverse engineering opi_database01.role     - Retrieving table opi_database01.role_access_control                                                                                                    |   |  |
| - Reverse engineering og _database01.role Retriveng table og _database01.role.access_control Reverse engineering og _database01.role.access_control Reverse engineering og _database01.role.access_control Retriveng table og _database01.urel.access |   |  |
| - Reverse engineering opi_database0.role     - Retrieving table opi_database0.role_access_control     - Reverse engineering opi_database0.role_access_control                                                                                         | , |  |

- 7. Once the copy is complete, click **Next** and then click **Finish**.
- 8. Create the matching user/password in the target MySQL8.0 database.
  - a. Login to MySQL Workbench with target MySQL8.0.
  - b. Select Users and Privileges and Add Account, setup the Username, Host and Password. Use the same Username and Password from 5.7 instance (source).

| Navigator                                                | Query 1     | Administration - Users and             | Privil. ×                                                                                         |             |
|----------------------------------------------------------|-------------|----------------------------------------|---------------------------------------------------------------------------------------------------|-------------|
| MANAGEMENT Server Status Client Connections              | 1           | MySQL8Connection<br>Users and Privileg | es                                                                                                |             |
| Users and Privileges                                     | User Accoun | ts -                                   | Details for account newuser@%                                                                     |             |
| Status and System Variables Data Export                  | User        | From Host                              | Login Account Limits Administrative Roles Schema Privleges                                        |             |
| Data Export<br>Data Import/Restore                       |             | localhost                              | Login Name: You may create multiple accounts with the same na<br>to connect from different hosts. | me          |
| INSTANCE 🕄                                               |             | localhost<br>localhost<br>%            | Authentication Type: Standard Standard Standard Standard Standard Standard Standard.              | entication, |
| A Server Logs Øptions File                               |             | localhost                              | Limit to Hosts Matching: % and _ wildcards may be used                                            |             |
| PERFORMANCE                                              |             |                                        | Password: Type a password to reset it.                                                            |             |
| Dashboard Performance Reports A Performance Schema Setup |             |                                        | Strong password. Confirm Password Enter password again to confirm. Expire Password                |             |
| Administration Schemas                                   |             |                                        |                                                                                                   |             |
| Information                                              |             |                                        |                                                                                                   |             |
| No object selected                                       |             |                                        |                                                                                                   |             |
|                                                          | Add Acco    | unt Delete R                           | Revert                                                                                            | Apply       |

c. Grant the new user access to the new schema/restored data: select Schema Privileges → Add Entry → select the new schema. Click Select "All" and then click Apply.

| ogin Account Limits                                                                                                 | Administrative Roles                                            | Schema Privileges        |                     |              |                 |                |
|----------------------------------------------------------------------------------------------------|-----------------------------------------------------------------|--------------------------|---------------------|--------------|-----------------|----------------|
| Schema                                                                                                    | Privileges                                                      |                          |                     |              |                 |                |
| opi\_database01                                                                                                    | ALTER, ALTE                                                     | R ROUTINE, CREATE,       | CREATE ROUTINE,     | CREAT        | TE TEMPORARY TA | BLES, CREATE \ |
| <                                                                                                    |                                                                 |                          |                     |              |                 | >              |
| Schema and Host fields may use % and _ wildcards.<br>The server will match specific entries before wildcarded ones. |                                                                 |                          | Revoke All Privi    | eges         | Delete Entry    | Add Entry      |
| The user 'newuser'@'                                                                                                | %' will have the followin                                       | g access rights to schem | as matching 'opi\_d | atabas       | e01':           |                |
| Object Rights                                                                                                    |                                                                 | DDL Rights               |                     | Other Rights |                 |                |
| SELECT<br>INSERT<br>UPDATE<br>DELETE<br>EXECUTE<br>SHOW VIEW                                                        | INSERT ALTER UPDATE REFERENCES DELETE INDEX EXECUTE CREATE VIEW |                          | E                   | GRANT OPTION |                 |                |
|                                                                                                    |                                                                 |                          |                     |              | Unselect All    | Select "ALL"   |
|                                                                                                    |                                                                 |                          |                     |              | Reve            | rt Apply       |
| <b>NOTE</b>                                                                                                    | -                                                               | <b>ername</b> is ca      | ise sensitiv        | /e. \        | You will ne     | ed to ma       |

#### Update Registry and Restart OPI Service

- Go to registry, update the port number at HKEY\_LOCAL\_MACHINE\SOFTWARE\Oracle Payment Interface\Database\6 that is used by the target MySQL8.0 database.
- 2. Start the OPI Configuration Service and OPI Service.

#### **NOTE**:

registry.

Uninstall MySQL5.7 database once the new database works fine (Not mandatory but highly recommended once everything has been verified as working properly for the new OPI database running on MySQL8.0).

#### Validate Transactions using MySQL8.0

- Run few transactions after restarting the OPI Service.
- Execute the SQL query (select clienttype, clientSeqNum, TransDate, TransTime, Amount from databasename.h\_transline;) from MySQL8.0 and check if the transactions in are recorded in the database.